HD-TVI Digital Video Recorder

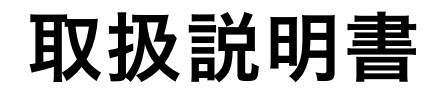

WEBGATE HACシリーズDVR

<span id="page-1-0"></span>この製品をお買い上げ頂き、誠にありがとうございます。 製品を快適にご使用頂くために、この取扱説明書を注意してお読みください。 また、後日もお使い頂けますように、本書を大切に保管してください。

# 著作権/認証/商標/限定保証

# 著作権

このマニュアルは著作権法により、事前の許可なしでいずれのコンテンツも転載や複写は 認められておりません。

# 認証

CE、FCC、KCC、RoHS

# 商標

イーサネットは富士ゼロックス社の登録商標です。 マイクロソフト、MS-DOS、Windows、InternetExplorer、およびWindowsNTは 米国および他の国におけるマイクロソフト社の登録商標です。

# 限定保証

製造業者、輸入業者、および販売店は、偶発的な損害(損傷・負傷を含む)また不適切な使用や操作によっ て起こされた損害に、一切の責任を負いません。

# 警告

製品を適切に操作して頂くために、製品を操作する前にすべての安全上の警告事項をよくお読みいただ き、ご理解のうえ、正しくお使いください。

警告はDanger、Warning、CautionおよびImportantに分類されます。

上記の警告は、システムの不適切な使用のために起こるかもしれない損害の程度を示します。

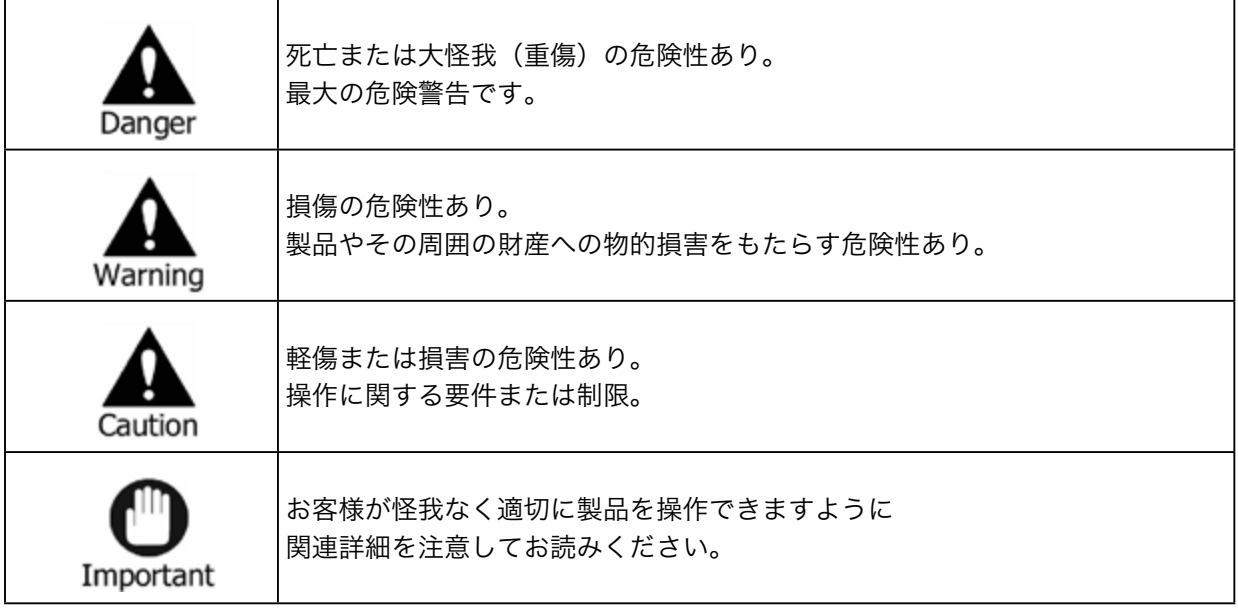

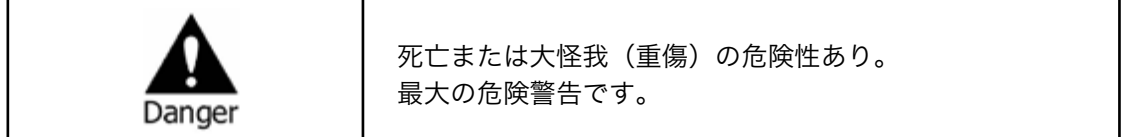

- • 電池を交換する際に誤った種類のものと交換しますと、爆発する可能性があります。また、使用済みの 電池は正しい方法に従って処分してください。
- • この製品は室内で使用するために作られています。
- • 取扱説明書または製品仕様書の中で示されている電源電圧でご使用ください。また、付属の電源ケー ブル以外は使用しないでください。
- • 感電の恐れがありますので、火や水の近くまたは湿気の多いところでは製品を使用しないでください。
- • 電源ケーブルコードの上に重いものを置かないでください。電源ケーブルコードが損傷し発火や感電 の原因となります。
- • 製品の上に液体の入った容器や小さな金属物を置かないでください。こぼれたり、内部に入ると発火 や感電、故障を引き起こす原因となります。
- • 電源ケーブルコードを切りつける、曲げる、ねじる、引っ張る、または加熱するなどの行為はしないで ください。電源ケーブルコードの損傷は発火と感電につながります。
- • 製品の天板を取り除かないでください。感電する恐れがあります。内部検査やメンテナンスが必要な 場合は、ご購入いただきました販売代理店に連絡してください。
- • 分解や改造など、製品内部に手を加えないでください。発火や感電の原因となります。
- • 異臭・発煙・異常音を感じた場合は、直ちにシステムをシャットダウンして、電源コードを電源コン セントから抜いてください。電源を切らずに使い続けますと、発火や感電する恐れがあります。ご購入 いただきました販売代理店に連絡してください。
- • 製品を落下させたり、破損させた場合は、直ちにシステムをシャットダウンして、電源コードを電源コ ンセントから抜いてください。電源を切らずに使い続けますと、発火や感電する恐れがあります。ご購 入いただきました販売代理店に連絡してください。
- • ぬれた手で製品に触れないでください。感電する恐れがあります。

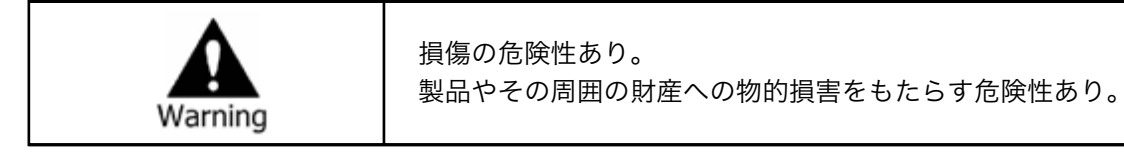

- • 電源ケーブルやコードなどは、足でひっかけるような場所に配線しないでください。 つまづいて怪我をすることがあります。
- • 水・飲料または液体との接触を避けてください。修理不可能な損傷をもたらす原因となります。
- • 雷の時には、直ちにシステムをシャットダウンして、電源コードを電源コンセントから抜いてくださ い。製品の破損の原因になります。
- • 電源が入った状態で外部装置を接続しないでください。製品またはカメラからの過度な電流により感 電の恐れがあります。

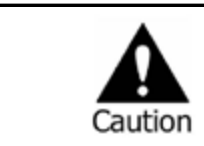

軽傷または損害の危険性あり。 操作に関する要件または制限。

- • 異物が製品についてしまった場合、やわらかい布切れを使用して取り除いてください。 異物を取り除くために化学薬品(シンナー、溶媒など)を使わないでください。
- • 以下の場所に製品を設置したり、操作を行わないでください。
	- 極端に高温/低温、温度差が激しい場所
	- 湿度の高い場所またはエアコン付近、温度変化の激しい場所
	- ほこりの多い場所
	- 製品の上面や側面にある換気孔から放熱することができない場所
- • クレジットカード/テレホンカード/銀行預金口座通帳/チケットなどの磁気特性のあるものを製品の そばに置かないでください。
- • 静電気は製品の内部部品に損害をもたらす恐れがあります。リヤパネルと製品内部に触れる前に、身 体から静電気を取り除いてください。
- • この製品を処分する際は、各地域の産廃物処分の規則にしたがって正しく処理してください。

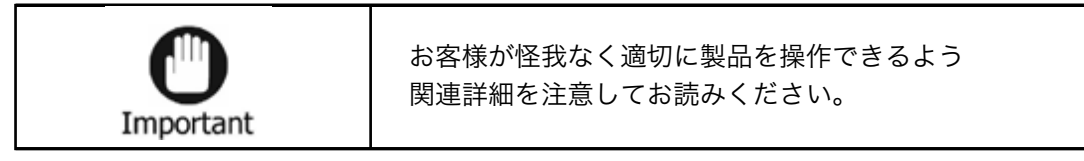

- • 電源が不安定な状態や感電が起こる状態では、製品は正常に作動しません。適切な定格出力であるこ とをご確認ください。
- • 製品は停電の際に設定を保持するように設計されていますが、停電による電源電圧変化などにより、 製品データの破損などの損害を受ける可能性があります。データ保護や録画を正常に継続するには無 停電電源装置(UPS)をご利用ください。
- • 製品は、ビデオデータをハードディスクに録画できるように設計されていますが、ハードディスクや その他のエラーにより、適切に録画されない可能性があります。製品の定期的なメンテナンスを行っ てください。
- • 製品は使用者が設定を変更できるように設計されていますが、誤った設定を行うと誤動作をもたらす ことがあります。製品は公認された設置業者によってのみセットアップしてください。
- • 製品が接続されてからの外部アクセサリー(カメラ、センサー、LAN、ハードディスクなど)の接続は、 外部不良の誤動作のリスクを招きます。公認された設置業者によって定期メンテナンスを行ってくだ さい。
- • 製品のラックへの設置には、専用のラック取付金具をご使用ください。
- • 本製品では、1KB=1024B、1MB=1024KB、1GB=1024MBと換算して数値を表記しております。

# 警告

- • 日光が直接当たる場所や発熱体から近い場所への製品の設置は避けてください。(出火の原因となります。)
- • 製品の上に花瓶、植木鉢、コップ、化粧品、薬、また液体を入れた入れ物などを置かないでください。(落下 により出火、感電、または人・物に障害を与える恐れがあります。)
- • 金属物(コイン、ヘアピン)や可燃物(マッチ、紙)を通気孔に挿入したり落としたりしないでください。(出 火や感電を引き起こす原因となります。)
- • 製品の上に重い物を置かないでください。(落下や破壊によって人・物に損傷を負わせる原因となります。)
- • 電源プラグは抜けないようにしっかりと差し込んでください。(出火の原因となります。)
- • 稲妻や雷が鳴っている場合、システムをシャットダウンしてください。(雷の影響を受ける場合があります。)
- • 製品をクリーニングする時は、乾いたタオルで表面を拭いて下さい。化学薬品やクリーナーを使用すると色 が変色したり塗料が剥げる恐れがあります。
- • 一度にいくつものプラグをタコ足配線で使用しないでください。(感電の恐れがあります。)煙または異臭を 感じた場合、操作をお止めください。この場合、直ぐに電源を切りプラグを抜いてください。その後、ご購入 いただきました販売代理店にご連絡ください。(そのままご使用になりますと、出火や感電の原因となりま す。)
- • コードを引っ張ってプラグを抜かないでください。(コードが破損する恐れがあり、出火や感電を起こす場 合があります。)
- • 濡れた手でプラグを抜いたり差し込んだりしないで下さい。(感電の原因となります。)
- • 電源コードをねじったりしないで下さい。(出火や感電を引き起こす原因となります。)
- • 適切なアダプターをご使用下さい。(あまりに多くの電力を使用しますと、出火や感電を引き起こす場合が あります。)
- • 雨風が当たる場所に設置しないで下さい。(出火、感電、またその他の故障の原因となります。)
- • 火、また出火しやすい場所から離してください。(出火の原因となります。)
- • 分解や改造などはしないで下さい。(感電や故障の原因となります。)
- • 可燃性スプレーのような可燃性のものを側に置かないで下さい。(出火の原因となります。)
- • ほこりの多い場所に設置しないで下さい。(出火の原因となります。)
- • 揺らぐテーブルの上や傾斜場所のような不安定な場所に設置をしないで下さい。(落下により人・物に障害 を与える危険性があります。)
- • 重い物を電源コードの上に置いたり、またデバイスの圧迫にもご注意下さい。(出火や感電の原因となりま す。)
- • エクステンションコードをご使用になるときは、同時に数台のデバイスのご使用は避けてください。(異常 な加熱により発火する恐れがあります。)
- • 電源プラグピンまたはコンセントの上に土ぼこりがあるときには、丁寧に掃除してください。(出火の原因 となります。)
- • 電源コードやプラグを、曲げたり、ねじったり、または引っ掛けたりしないで下さい。また、熱い場所に置か ないでください。コンセントの挿入部分がピッタリと入らない場合は、使用しないで下さい。(出火や感電の 原因となります。)
- • 製品を落下させたり衝撃を与えたりしないで下さい。(人に障害を与えたり、製品の故障の原因となります。)
- • 電源アダプターに触れないで下さい。(感電する恐れがあります。)
- • 冷却用ファンの開口部を塞がないで下さい。(発火の原因となります。)
- • 不適当な電池交換をしますと、爆発する危険性があります。
- • ご使用済みの電池は、正しい方法により処分して下さい。
- • 幼児が間違って電池を口にしない様に、気を付けて下さい。(もし幼児が電池を飲み込んでしまった場合は、 直ちに医師にご連絡下さい。)

# 注意

#### ハードディスクやファンは消耗品です

ハードディスクの故障による録画・録音内容の損失など何らかの不具合により、録画・編集されなかっ た場合の内容の補償、録画・編集されたデータの損失、ならびにこれらに関するその他の直接・間接の損 害につきましては、当社は責任を負いかねます。あらかじめご了承ください。

#### DDNSサービスに関するご注意

DDNSサービスはDVR1台につき アカウントを無償でご利用いただけますが、機能を常時保証するもの ではございません。確実で安定してサービスをお求めの場合には、ISP提供の固定IPアドレスサービス (IP1)などをご利用ください。

#### パスワードに関するご注意

DVR/NVRは、設定によりインターネット経由でのアクセスが可能な機器となっております。第三者から の不正アクセスを軽減するために、初期パスワードをお客様自身で変更をいただくよう御願い致します。

#### スマートフォン用アプリケーションに関するご注意

スマートフォン用アプリケーションは無償でご利用いただけますが、機能を常時保証するものではござ いません。万が一閲覧ができなくなった場合、当社は責任を負いかねますので、あらかじめご了承くださ  $U_{\alpha}$ 

# 目次

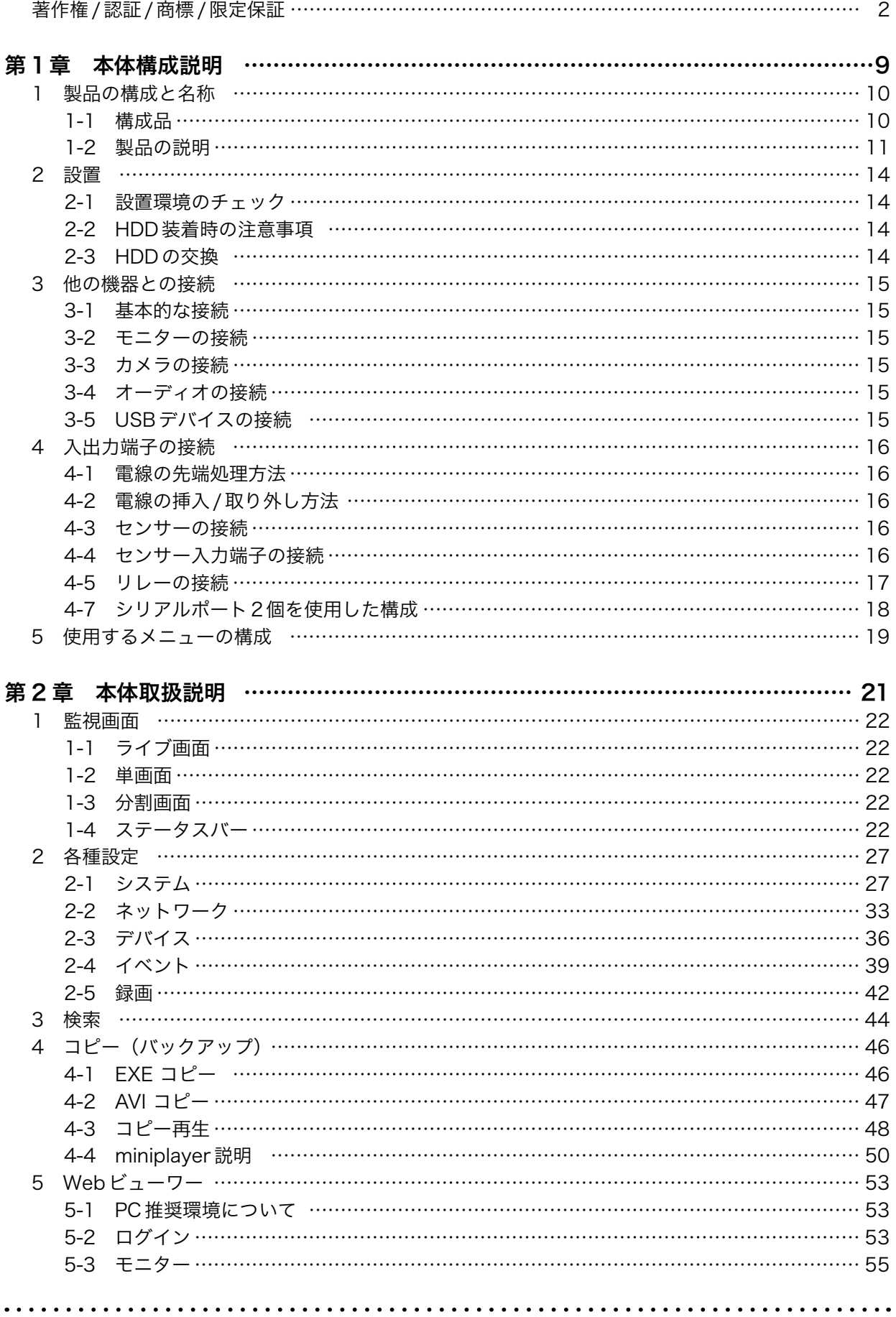

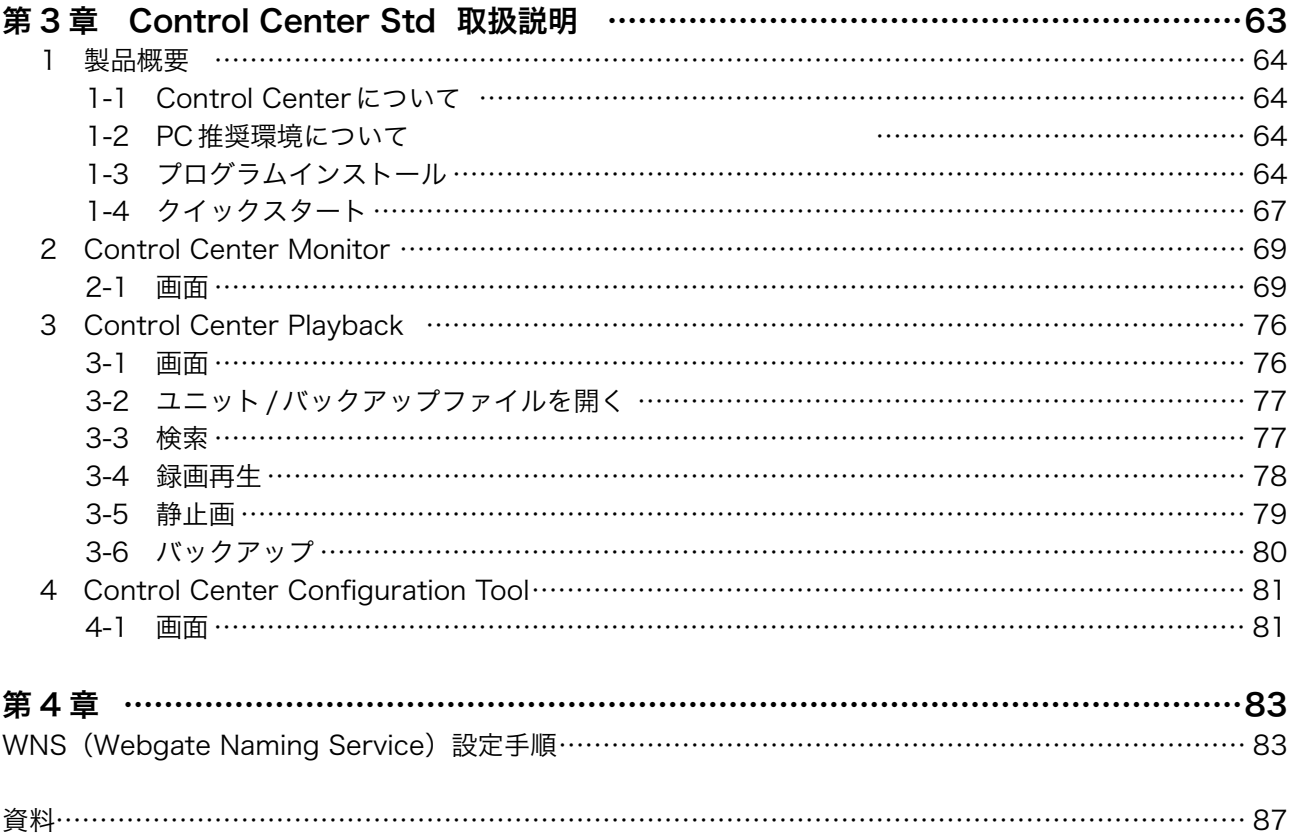

# <span id="page-8-0"></span>第 1章 本体構成説明

取扱説明は、原則として製品が発売された当初のものを掲載しています。 従って、記載内容とお客様がお持ちの製品の仕様が、その後のマイナーチェ ンジなどにより異なる場合がありますので、あらかじめご了承ください。

# <span id="page-9-0"></span>1 製品の構成と名称

#### 1-1 構成品

製品購入時付属のコンポーネントが含まれているかどうかを確認してください。

 $HAC1650F(HAC-1650F-V3)$  / HAC850F (HAC850F-V3) / HAC450F (HAC450F-V3)

- ・本体・・・1台
- ・リモコン、電池・・・1セット
- ・マウス・・・1個
- ・ターミナルブロック・・・1個
- ・電源アダプタ・・・1個
- ・HDDブラケット&ネジ・・・1セット
- ・ソフトウェア&マニュアルCD・・・1枚
- ・取扱説明書(本書)・・・1部
- ・簡易マニュアル・・・1部

# <span id="page-10-0"></span>1-2 製品の説明

# 1-2-1 HAC1650F(HAC1650F-V3) 前面パネル / 背面パネル

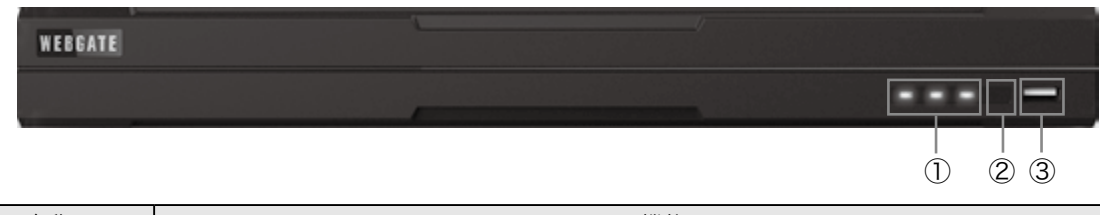

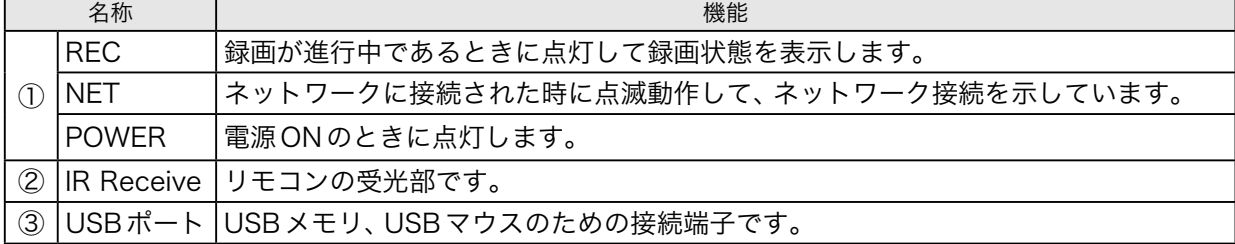

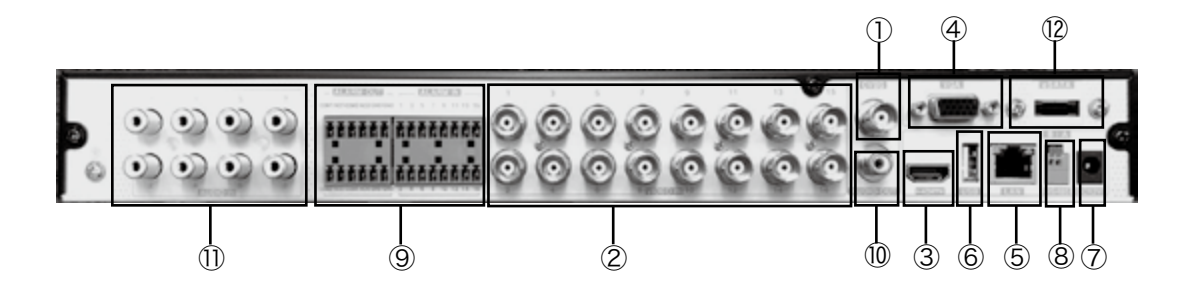

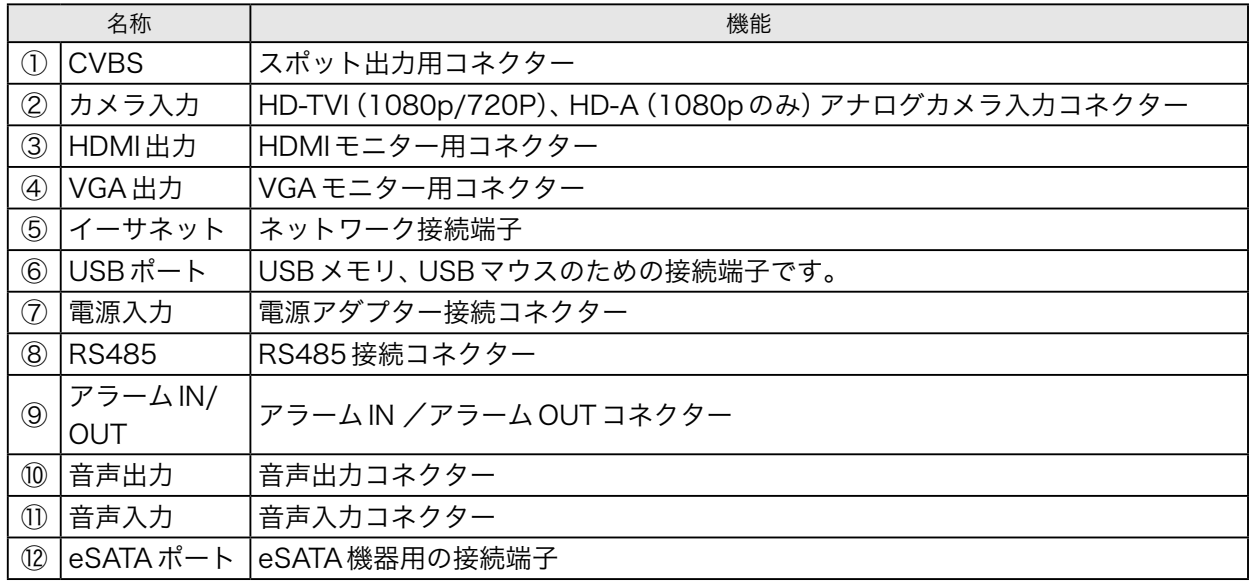

 $\ddot{\phantom{0}}$ 

. . . . . . . . .

# 1-2-2 HAC850F(HAC850F-V3) / HAC450F(HAC450F-V3) 前面パネル / 背面パネル

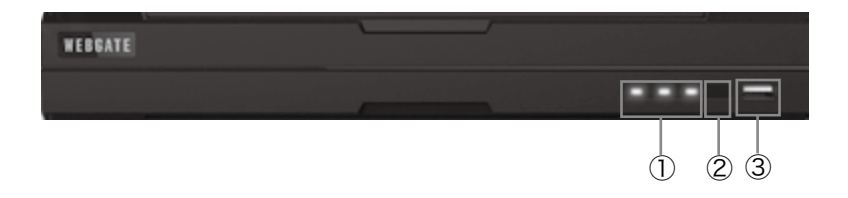

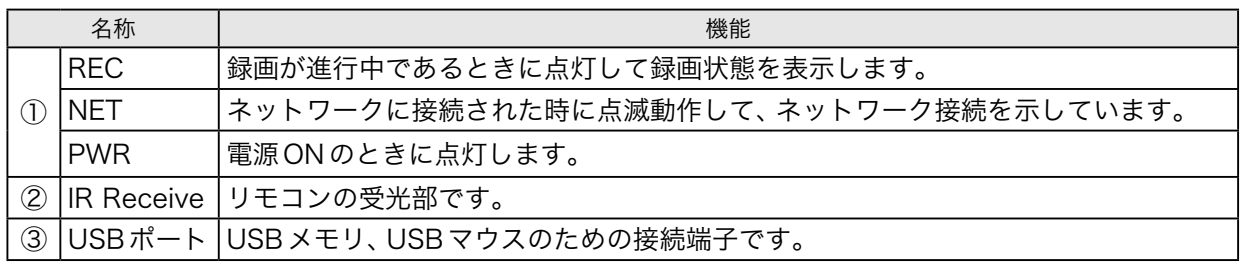

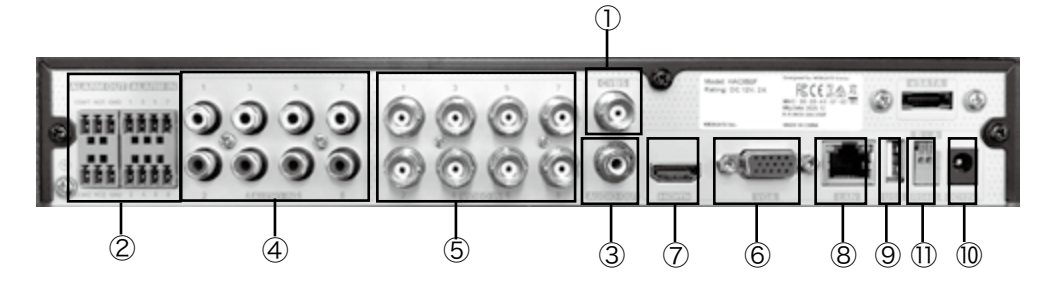

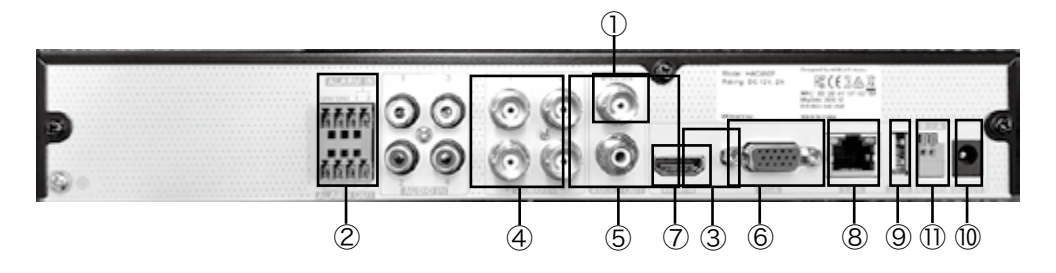

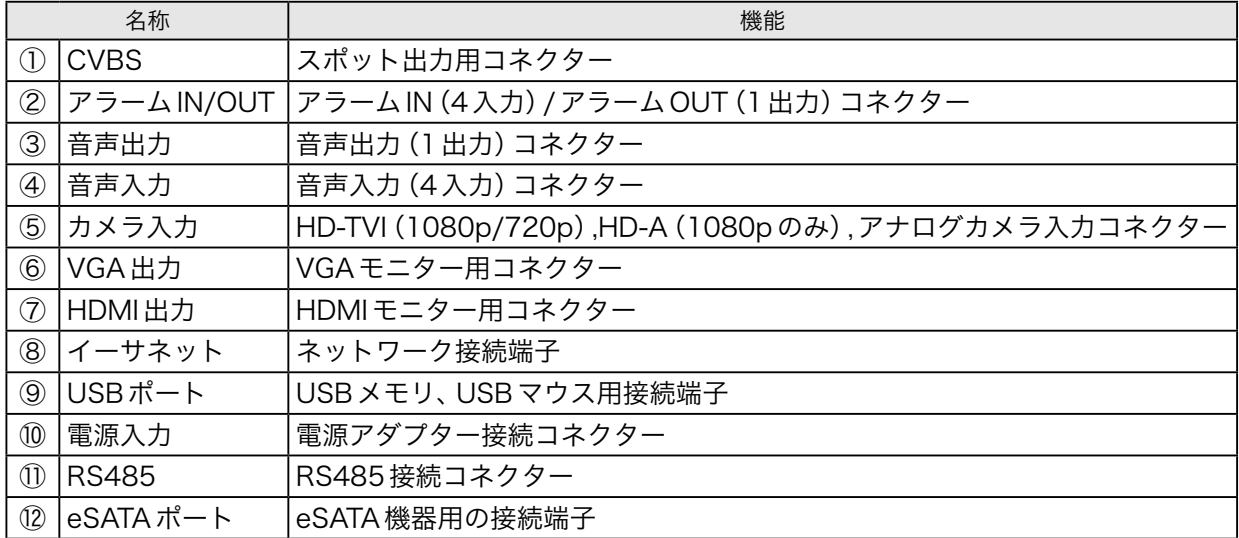

# 1-2-6 リモコン

. . . . . . . . . . . .

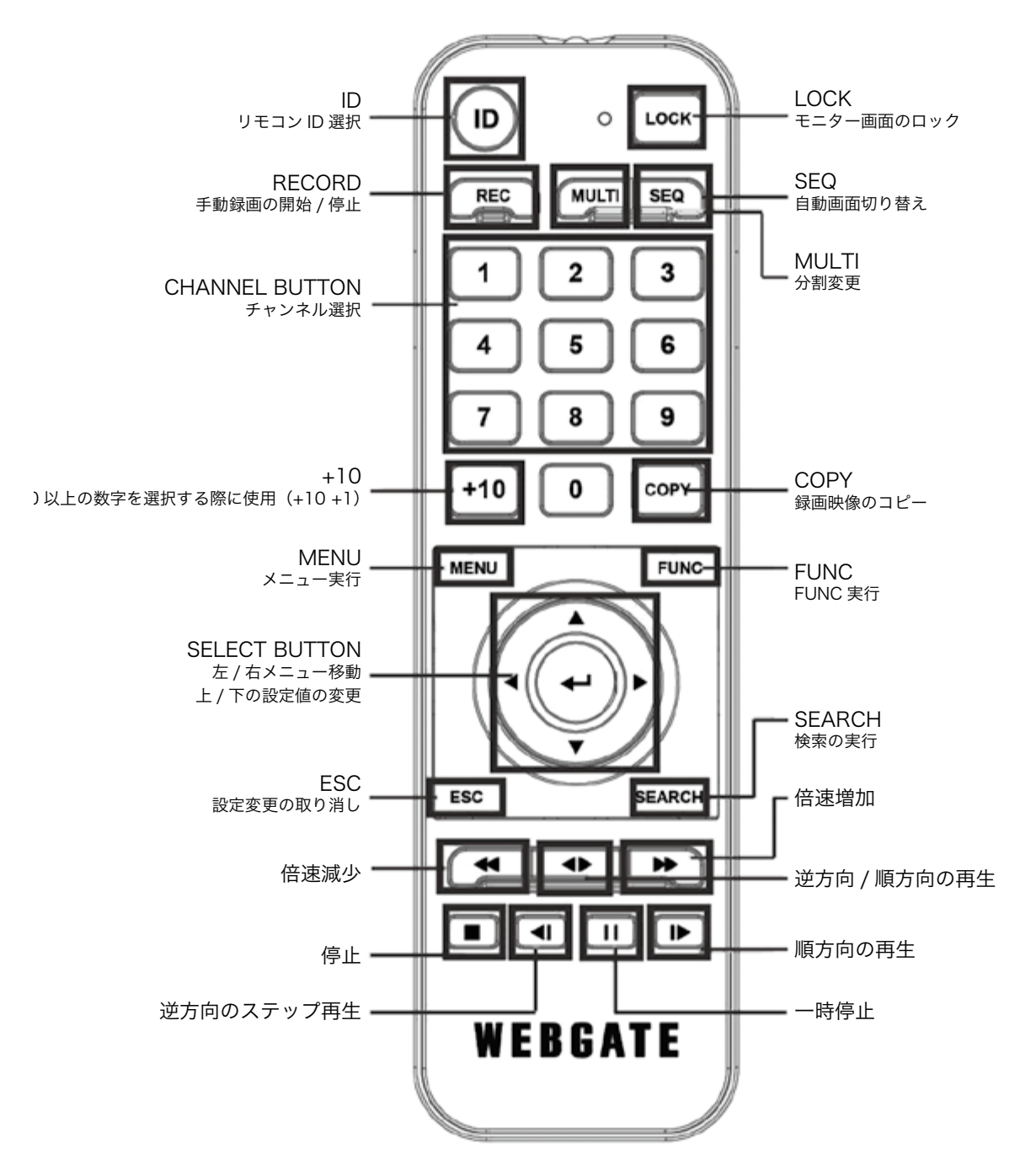

 $\overline{1}$   $\overline{1}$   $\overline{1}$   $\overline{1}$   $\overline{1}$   $\overline{1}$   $\overline{1}$   $\overline{1}$   $\overline{1}$ 

13

#### <span id="page-13-0"></span>リモコンIDを設定

#### メニュー→システム→ツール

本製品を複数で使用する場合、リモコンIDを区別して 1つのリモコンで複数の製品を操作することができま す。リモコンIDは1 〜 16まで設定可能で、すべての IDを使用したい場合は[全部]を設定します。

#### リモコンID選択

異なるIDが設定された多数の製品を一つのリモコン で選択して操作することができます。必要なDVRを 選択するには、2秒程度のBEEP音が鳴るまでリモコ ンのIDボタンを押します。

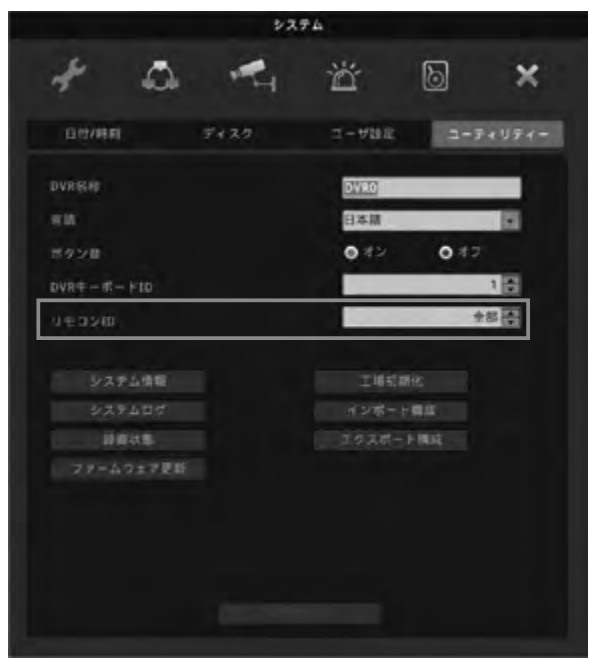

# 2 設置

#### 2-1 設置環境のチェック

製品の内部温度が高い場合、寿命が短くなったり、障害が発生することがありますので、インストール前 に、以下の推奨事項を参照してください。

#### ここでは、DVRをラックに設置する場合の推奨事項です。

- 1.DVRが設置されているラック内を密閉しないようにします。
- 2.吸入口と排気口を通した空気の循環を円滑にします。
- 3.製品を積層する場合、一定のスペースを確保したり、空気の循環経路を設けてください。
- 4.各吸入口と排気口には空気循環用のファンを設置することを強くお勧めします。 (プロジェクタの通気排気口の開口部にろ過フィルターを設置します。)
- 5.DVR周囲の温度が、0℃〜 40℃になるよう保持します。

#### 2-2 HDD装着時の注意事項

- 1.HDDは衝撃に非常に弱い製品でDVRに装着する際にHDDに衝撃が加わらないように十分に取り 扱いに注意してください。
- 2.作業時のケーブルが不適切な場所に引っかかったり、絶縁被覆が剥がれたりしないように注意して ください。
- 3.ネジや部品をなくさないように注意してください。 (ネジや部品が正常に使われていない場合は、製品に故障が発生するなど、正常に動作しない可能性 があります。)
- 4.HDDを追加する前に、サポートしている互換性リストのHDDを確認してください。 (互換性リストは、弊社CSチームにお問い合わせください。)
- 5.PCや他のDVRモデルで使用していたHDDは、パーティションテーブルを削除しないと使用でき ません。

# 2-3 HDDの交換

※ HDD の交換作業は、必ず販売店にお問い合わせください。 設置や設定方法が正常に行われなかった場合、動作しない可能性があります。

# <span id="page-14-0"></span>3 他の機器との接続

3-1 基本的な接続

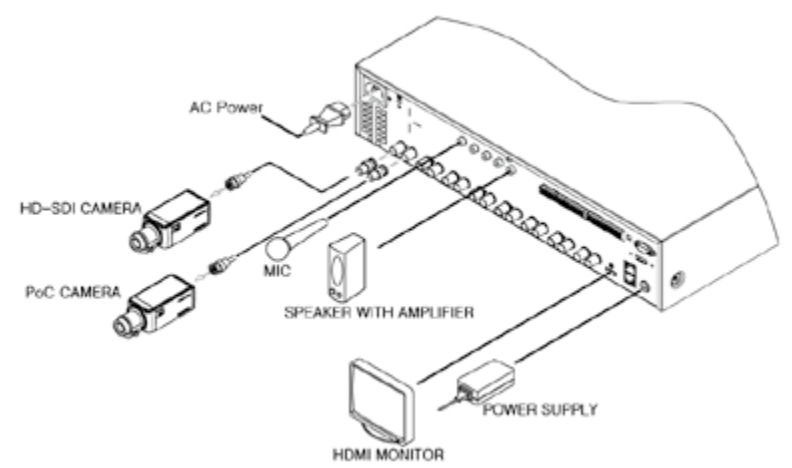

# 3-2 モニターの接続

モニターがサポートする解像度を最初に確認し、モニターを接続します。 HDMIポート使用時 : 1920×1080p(HDMI v1.2 Standard)

<ご注意>

モニターのHDMI入力が、1080p60に対応しているかご確認ください。

# 3-3 カメラの接続

カメラをDVRに接続する場合、推奨された同軸ケーブルをお使いください。 接続されたカメラの解像度(1080p or 720p)は、DVRが立ち上がった際、自動的にDVRに認識されます。 ※HD-AHDカメラは、1080pのみ入力対応となっています。

# 3-4 オーディオの接続

RCAケーブルを使用して、図のようにDVRのオーディオ入力デバイスを接続します。

# 3-5 USBデバイスの接続

USBポートで、保存映像のコピーとUSBマウスを使用することができます。 USBデバイスの定格は、以下の仕様を超えないようにします。

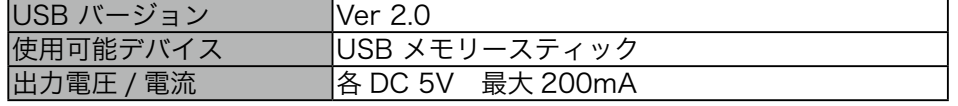

<参考>

対象USBメモリはFAT32でフォーマットされている必要があります。

# <span id="page-15-0"></span>4 入出力端子の接続

### <span id="page-15-1"></span>4-1 電線の先端処理方法

ターミナルブロックの使用電線の終端処理方法は以下の通りで、単線や撚り線を使用する場合は、使用可 能な線の太さが異なりますので注意して作業します。

- 撚り線:線を指定した長さ(8 〜 10mm)だけ剥いて、芯線に半田を付けて使用します。

- 単線:電線を指定された長さ(8 〜 10mm)だけ剥いで使用しています。

# 4-2 電線の挿入/取り外し方法

ターミナルブロックに電線を挿入/削除するときは、図のようにレバーを押して、電線を挿入、または取 り外します。

#### 4-3 センサーの接続

仕様

センサー入力は、以下のような仕様と通常の動作条件があります。

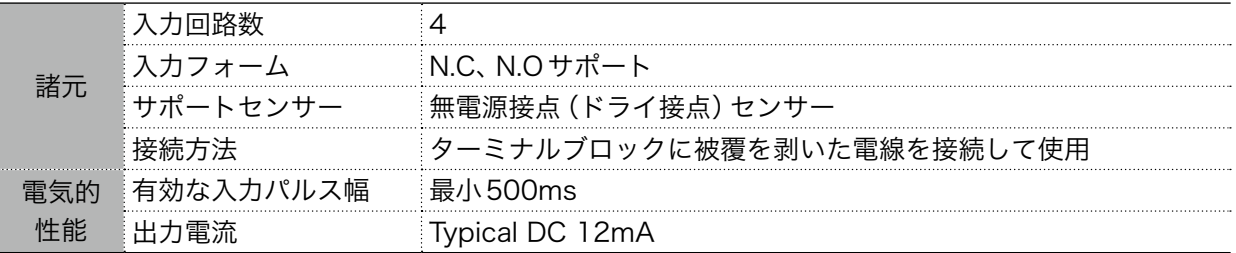

### 4-4 センサー入力端子の接続

センサー入力は、次の図を参照して接続します。下の図は、無電源接点(ドライ接点)を持つセンサーを接 続する例を示します。電線を接続または取り外す場合、"電線の取り扱い"を参照してください。

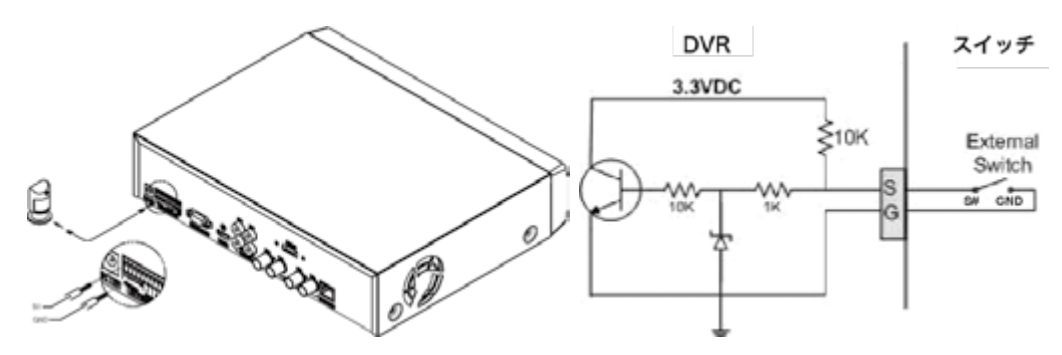

# <span id="page-16-0"></span>4-5 リレーの接続

仕様

アラーム出力は、以下のような仕様と通常の動作条件があります。 R1 〜 4の出力は、下の図を参照して接続します。警告灯を接続する例を示します。電線を接続または取 り外す場合、16 [ページの「4-1 電線の先端処理方法」を](#page-15-1)参照してください。

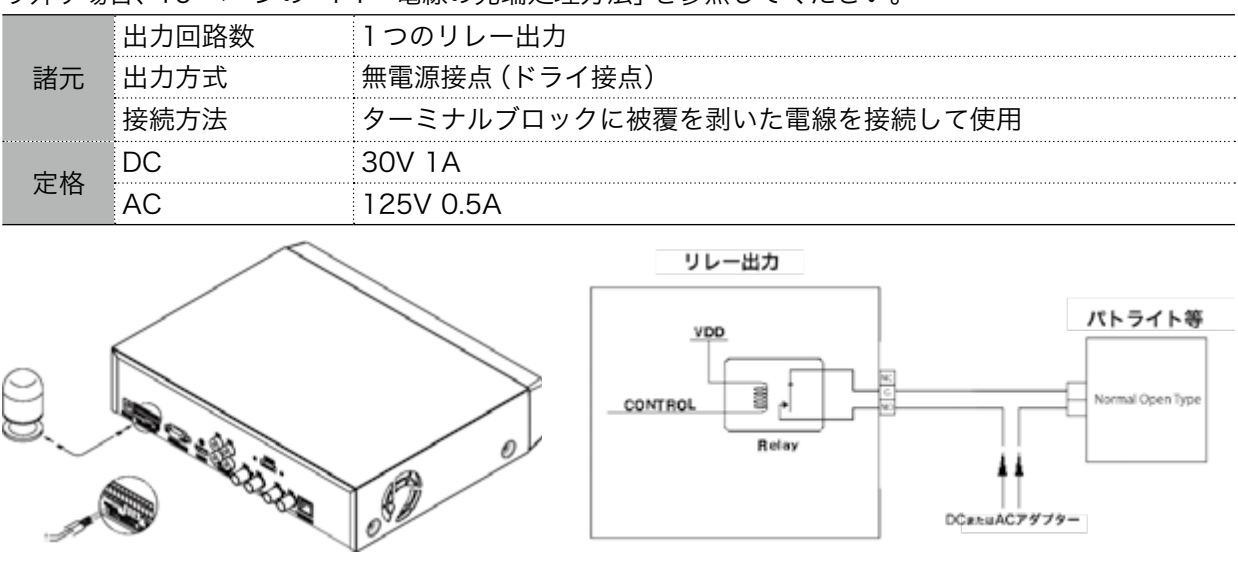

# 4-6 PTZカメラ及びコントローラーの接続

コントローラーを用いて、最大16台のDVRを接続して使用が可能です。 DVRのすべてのボタン操作が 可能で、DVRに接続されたすべてのチャネルに対してPTZカメラ操作が可能です。また、複数台のコン トローラーをSlaveに拡張接続し、マスターコントローラーで制約を受けずに使用できます。この時点で すべての操作に対する優先順位は、マスターコントローラーが与えられます。

PTZカメラとコントローラーの詳しい接続や操作方法は、PTZカメラデバイスとコントローラーに付属 のマニュアルを参照してください。

. . . . . . . . . . .

# <span id="page-17-0"></span>4-7 シリアルポート2個を使用した構成

PTZカメラとキーボードは、DVR'2 シリアルポートに接続できます。この場合、キーボードで、DVRと PTZカメラを同時にコントロールすることができます。また、DVRは、PTZカメラをコントロールでき ます。

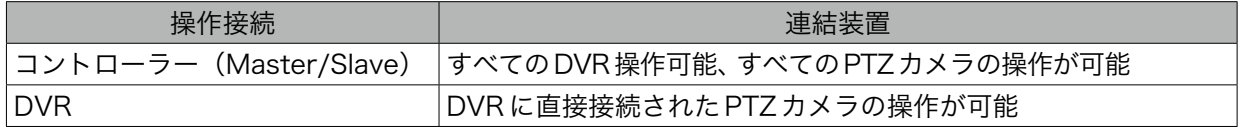

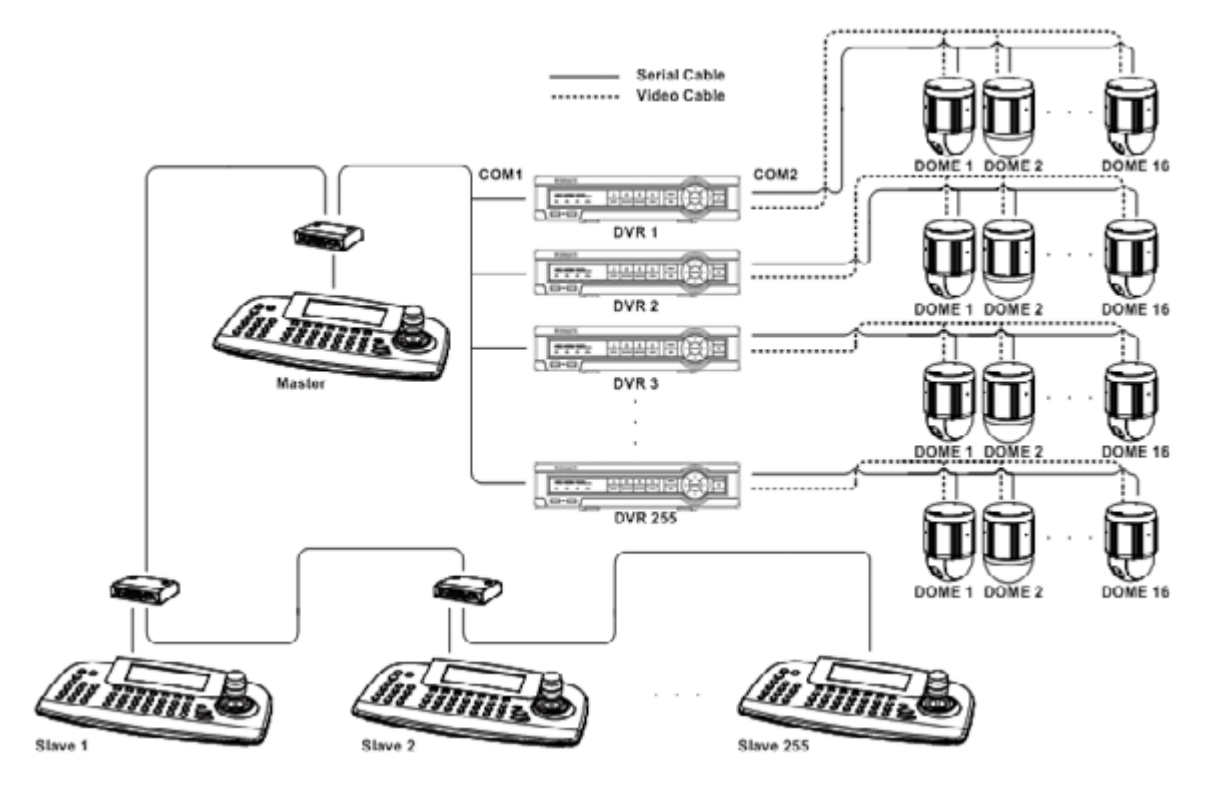

# 4-8 シリアルポート1つを使用した構成

1シリアルポートを使って、PTZとキーボードを一つのポートに接続することができます。また、キー ボーでPTZを選択することも可能です。DVRのCOMポートの設定により、接続された制御可能な機器 が選ぶことができます。また、DVR IDを選ぶことにより、キーボードでいくつかのDVRが制御可能にな ります。

DVRのCOMポートにPTZデバイスを設定した場合は、以下のように使用することができます。

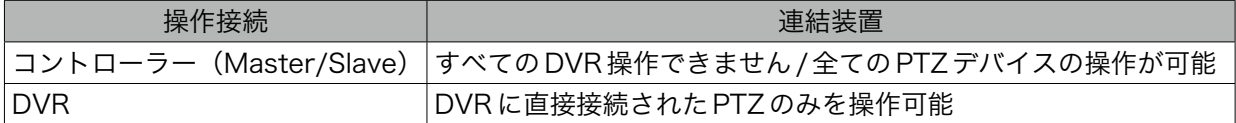

DVRのCOMポートにコントローラーを設定した場合は、以下のように使用することができます。

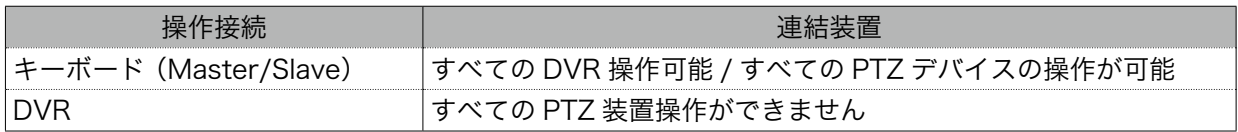

<span id="page-18-0"></span>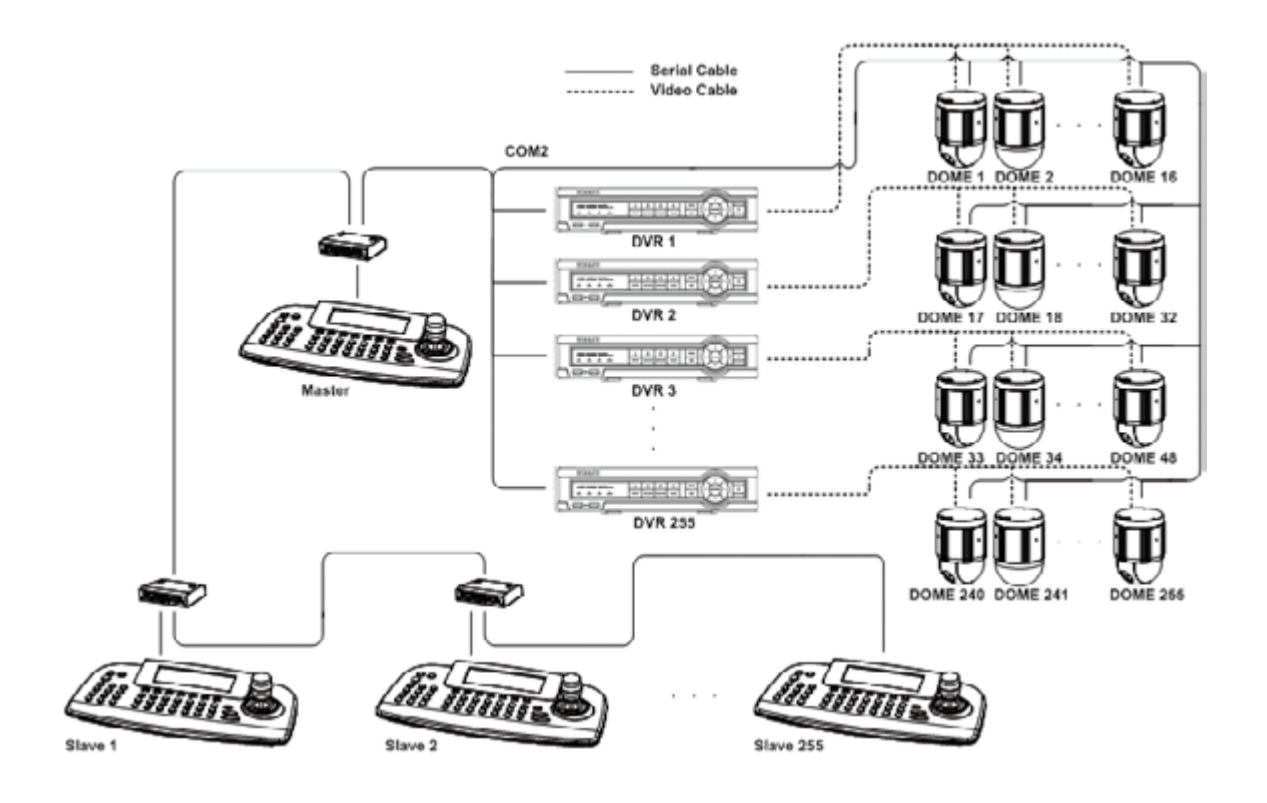

# 5 使用するメニューの構成

フロント•パネルのキーパッドで、[MENU]ボタン を押すか、マウスを右クリックし、[システム]→[メ ニュー ]ボタンまたはステータスバーの[メニュー ] をクリックすると設定画面に入り、下の図のように メニューが表示されます。メニューから出るには、 [X]ボタンを選択します。

- ①メインメニュー:現在選択された項目は、青色に なり、画面の上部に項目の名前が表示されます。 項目間の移動は[◀/▶]を利用し、 サブメニュー への移動は[Enter]ボタンを押してください。マ ウス使用時には、希望のメニューをクリックして ください。
- ②サブメニュー:現在選択された項目は、項目のタ イトルが表示され、サブメニュー項目に対応する 設定ダイアログボックスが表示されます。項目間

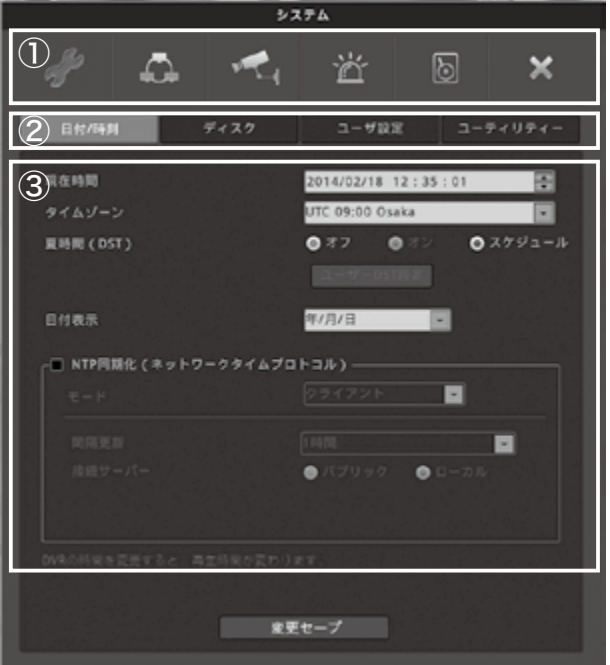

の移動は[◀/▶/▲/▼]を利用するか、マウスで項目をクリックしてください。設定ダイアログボッ クスでの移動は[Enter]ボタンを押すか、マウスでクリックしてください。

3設定ダイアログボックス:選択した項目は青色で表示され、項目間の移動は[▲/▼/イ/▶1カーソル キーを使用するか、マウスで項目をクリックします。この項目を設定したい場合は、[Enter]ボタンを 押すか、マウスで項目をクリックします。項目値の属性は、文字列(英/数を含む)と数字で区別するこ とができ、文字列の場合は、[文字列の入力]ダイアログボックスが表示され、文字列を入力するように なり、数値の場合は、その値を[▲/▼/◆/▶]カーソルキーを使用するか、マウスで文字をクリックし て入力します。入力が終わったら、マウスで[Enter]ボタンをクリックします。また、上位サブメニュー へ移動したい場合には項目をマウスでクリックします。

# <span id="page-20-0"></span>第 2 章 本体取扱説明

# <span id="page-21-0"></span>1 監視画面

#### 1-1 ライブ画面

DVRの電源を入れると自動的に監視ライブ画面にな ります。

#### 1-2 単画面

単画面表示したいカメラ画面をマウスでクリックす るか本体のパネルの番号を押す、もしくはリモコンで 対応した番号を押すと1画面表示します。

#### 1-3 分割画面

単画面表示を分割表示にする場合は本体もしくはリ モコンで【MULTI】ボタンを押すか、マウスでダブル クリックします。

#### 1-4 ステータスバー

監視画面下にあるステータスバーは、現在の日付・録 画設定状態・イベント検出などDVRの現在の状態を 表示します。

ステータスバー右側には「検索」「コピー」「マルチ」

「フリーズ」「メニュー」のボタンがありマウスで選択することができます。

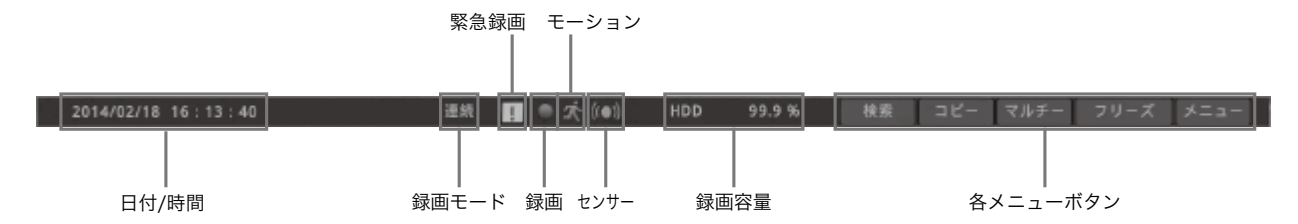

ライブ画面上でマウスを右クリックもしくは本体の【FUNC】ボタンを押すと下図のようなウインドウが 表示されます。

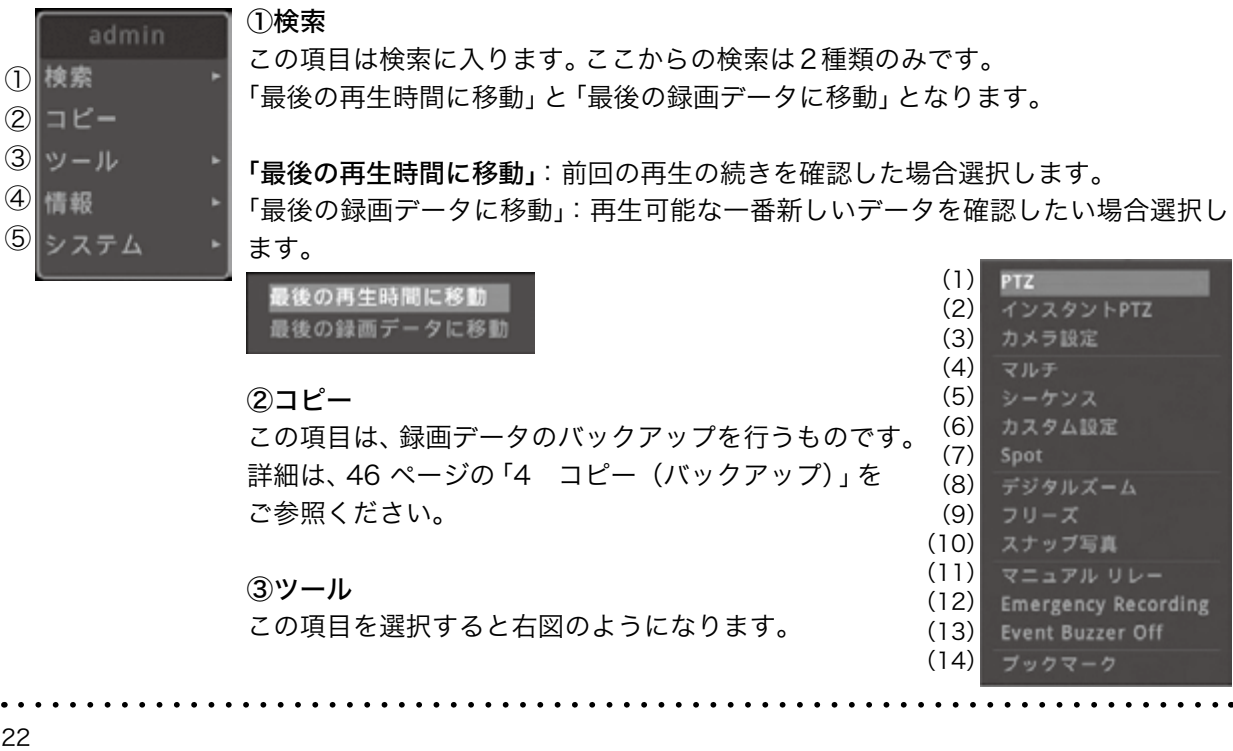

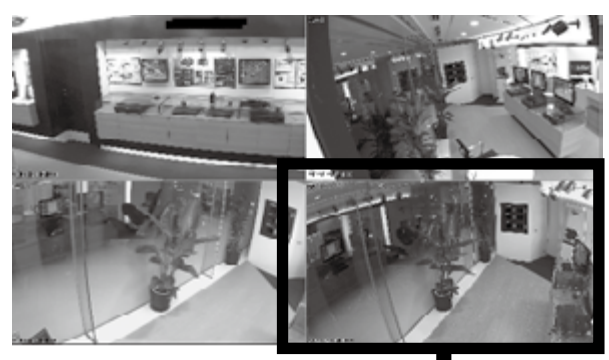

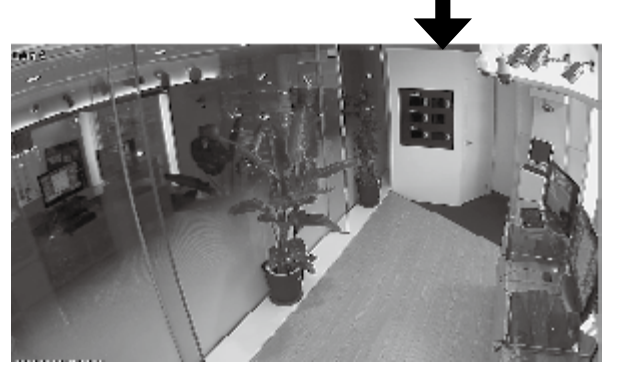

#### $(1)$  PTZ

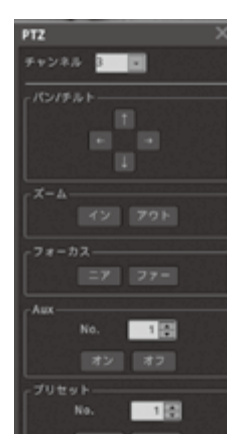

この項目はPTZ設定をしてい るカメラがある場合に使用しま す。右図のようにメニューが表 示されますので、手動でパン/ チルトズームなどの操作が可能 です。

(2)インスタントPTZ

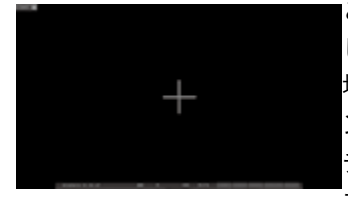

この項目はPTZ設定を しているカメラがある 場合に使用します。イ ンスタント設定に チェックを入れている カメラ画面に+の表示

が出ます。マウスでクリックするとパン/チルト、 トラックボールでズームなどが操作可能です。

#### (3)カメラ設定

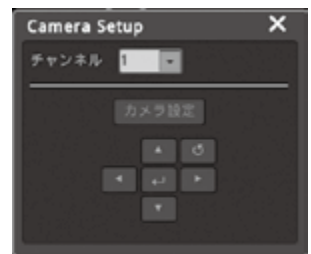

DVR に RS485 な ど の 制御を接続していたり、 CoCを利用してカメラ 設定を行うことが可能 です。

「チャンネル」でカメラ

番号を指定します。

「カメラ設定」と を選択するとカメラのメニュー が表示されます。上下左右のボタンでカーソルを 移動させます。

#### (4)マルチ

画面の分割表示を選択します。

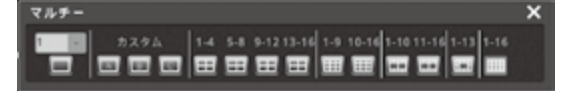

(5)シーケンス

選択すると画面表示が単画面の切替わり画面にな ります。

モニターの右上の方にSEQと表示されます。表示 されている間はシーケンスモードです。シーケン スモードを解除する場合は、右クリックしツール ⇒シーケンスを選択するか、右クリックしツール

⇒マルチから16分割画面を選択してください。

#### (6)カスタム設定

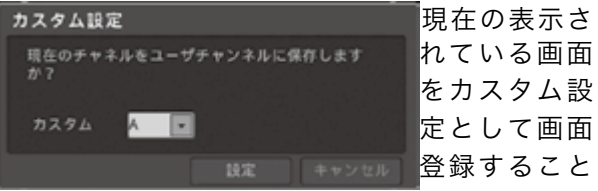

が可能です。ユーザー設定を選択すると右図の画面 が表示されます。

カスタム設定はA ~ C3つに登録可能です。設定 を保存するには際には必ずぼ「設定」ボタンを選択 してください。

#### $(7)$  SPOT

スポット出力画面の設定を選択します。 「チャンネル選択」では分割画面や特定のカメラ を選択できます。「自動シーケンス」を選択すると

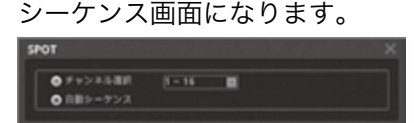

#### (8)デジタルズーム

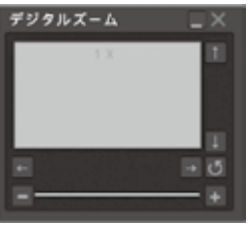

この項目は画面のデジタル ズームです。分割画面では選 択できません。単画面表示し た状態で選択可能になりま す。デジタルズーム機能が働 いていると画面右上に右図

のような表示が出ます。

ズームは最大10倍まで可能です。

ズーム位置は「↑」「↓」「←」「→」ボタンで調整で きます。ズーム機能を解除する場合は「x」ボタン を選択します。

#### (9)フリーズ

この項目はライブ画面のフリーズボタンです。ラ イブ画面がフリーズします。フリーズ機能が働 いていると画面右上に「FREEZE」と表示されま す。フリーズを解除する場合はマウスで画面の 「FREEZE」表示を選択します。

#### (10)スナップ写真

この項目は、ライブ映像を単画面にした時のみ有 効になります。

単画面にした画面をUSBメモリーにJPGとして 静止画を保存することができます。

(11)マニュアルリレー 手動でアラーム出力をオン/オフできます。

#### (12)Emergency Recording

この項目は緊急録画を手動でオン・オフする機能です。この機能がONになっていると、現在の録画設定 に関係なく、録画フレーム数及び画質を最高設定で録画します。また、ステータスバーに「!」が表示され ます。

#### (13)Event Buzzer Off

この項目はイベント設定でブザー設定をしたときに、ビープ音を手動で止めることができます。

#### (14)ブックマーク

この項目は、現状の時間帯をブックマーク登録することができます。 最大で20まで登録可能です。

#### ④情報

この項目を選択すると右図のようになります。

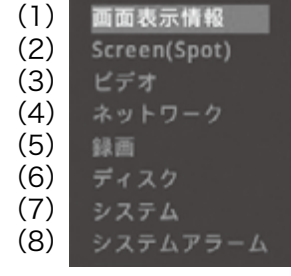

#### (1)画面表示情報

この項目はカメラの名称やステータスバーの表 A 示方法などが設定できます。選択すると右図のよ うに表示されます。

#### A.チャンネル名

この項目はチャンネル名の表示を変更できます。 表示させたいものを選択します。

O1. <■■■ 左図の項目を選択した場合、■ボタン を選択することによりカメラの位置を変更でき ます。ただし、分割画面を選択し直すと元に戻り ます。

#### B.ビデオ上のテキスト

この項目は表示の色・サイズ・枠を変更できます。 変更したい項目を選択します。

#### C.表示/非表示/自動非表示

この項目はチャンネル名などの表示を設定します。 各項目で「表示」「非表示」「自動非表示」から選択 します。

「自動非表示」を選択した場合、「自動非表示 遅延時 間(秒)」から秒数を(3 ~ 300)の間で設定します。

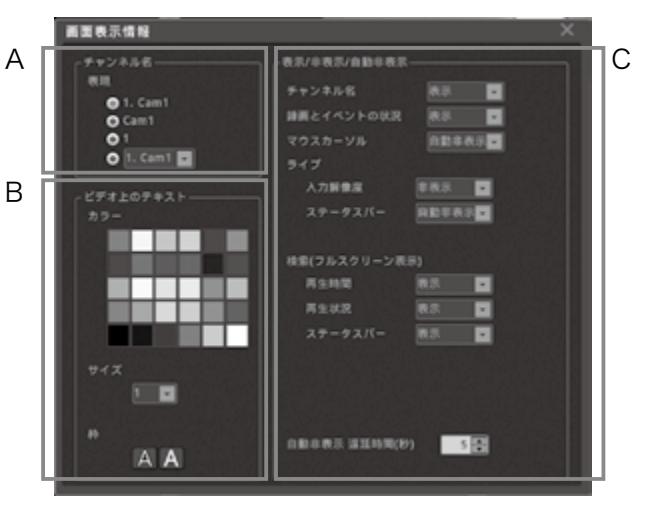

# (2) Screen (Spot)

この項目はスポット出力のチャンネル名を変更で きます。

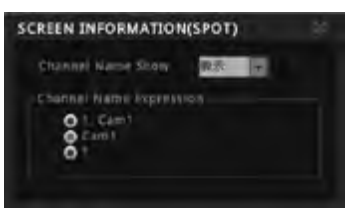

#### (3)ビデオ

この項目は現在のカメラ入力の確認できます。

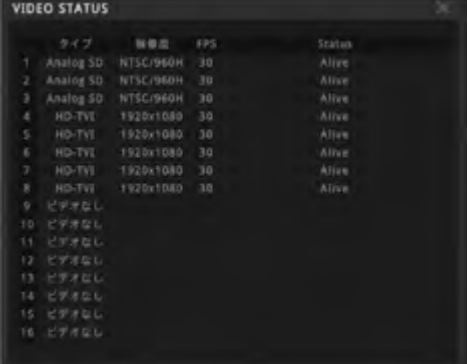

#### (4)ネットワーク

この項目はネットワーク状況を確認できます。

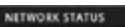

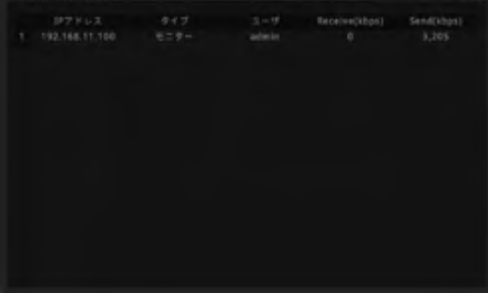

#### (5)録画

. . . . . . .

線画状態 6064 Kbps t Khai 6024 Kbp **ARDO KNO** 6000 Kbs 6624 Kbo 30 stop kbp 30 97 604E Kbp 5976 stpi 1080P 30 36 6032 Kbps d kho 6024 Kbps d Khes 30<br>30  $rac{Q}{QT}$ igad 6000 Kbps d libps

この項目は現在の録画設定を確認できます。

# (6)ディスク この項目は現在のディスク状況を確認できます。

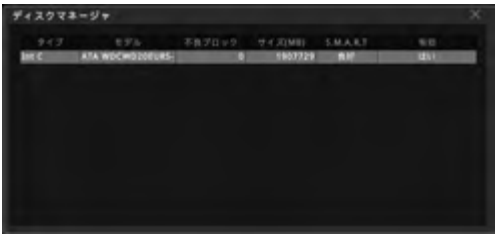

# (7)システム

この項目はシステム状況を確認できます。 DVRのファームウェアやシリアルナンバー、搭載 されているHDD容量などが確認できます。

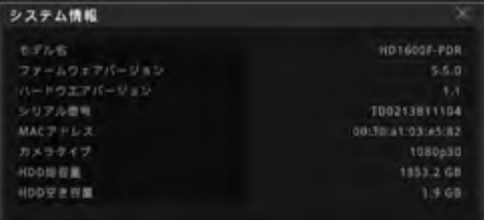

# (8)システムアラーム

この項目はアラームの履歴が確認できます。

. . . . . . . . . . . . .

⑤システム

この項目を選択すると右図のようになります。

(1) メニュー (2) ロック (3) ログアウト (4) 電源オフ 再起動 (5)

#### (1)メニュー

この項目を選択するとDVRのメニューに入りま す。詳しくは 27 [ページの「2 各種設定」](#page-26-1)をご 参照ください。

#### (2)ロック

この項目を選択すると下図(上)のようになります。 DVRにロックをかけたい場合は「はい」を選択し ます。

マウスでクリックもしくは本体のフロントボタン を押すと下図(下)のようになります。

ロックを解除したい場合は、「ユーザー ID」を選択 し、選択したIDのパスワードを入力して「ロック 解除」ボタンを選択します。

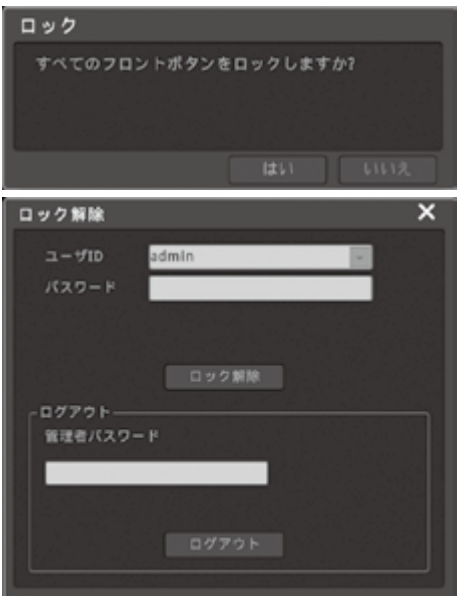

#### (3)ログアウト

この項目を選択すると下図のようになります。 パスワードを入力し、ログインしなければ画面が 立ち上がりませんので、ご注意ください。

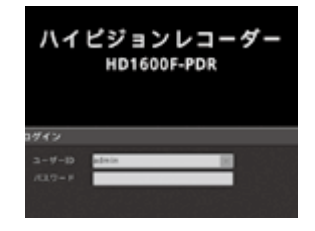

#### (4)電源オフ

この項目はDVR本体の電源を切る場合に使用しま す。

選択すると下図のようになります。

電源を切らない場合は、「いいえ」を選択します。 電源を切る場合は「はい」を選択します。 「はい」を選択すると自動的に電源が切れますので そのままお待ちください。

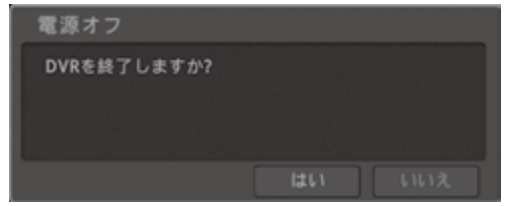

#### (5)再起動

この項目はDVR本体の電源を再起動する場合に使 用します。選択すると右図のようになります。 再起動をしない場合は、「いいえ」を選択します。 再起動をする場合は「はい」を選択します。 「はい」を選択すると自動的に電源が切れ、自動的 に立ち上がりますのでそのままお待ちください。

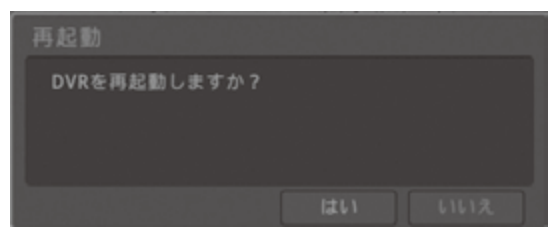

# <span id="page-26-1"></span><span id="page-26-0"></span>2 各種設定

監視画面でマウスを右クリックもしくは本体【FUNC】ボタン、リモコンの【HELP】ボタンを押すと下図 の表示が出ます。

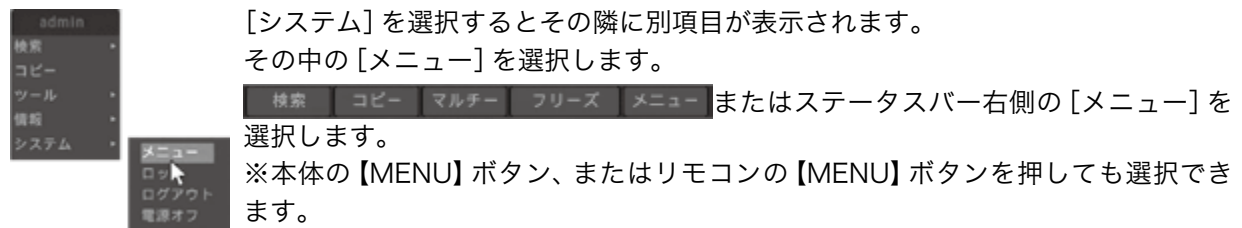

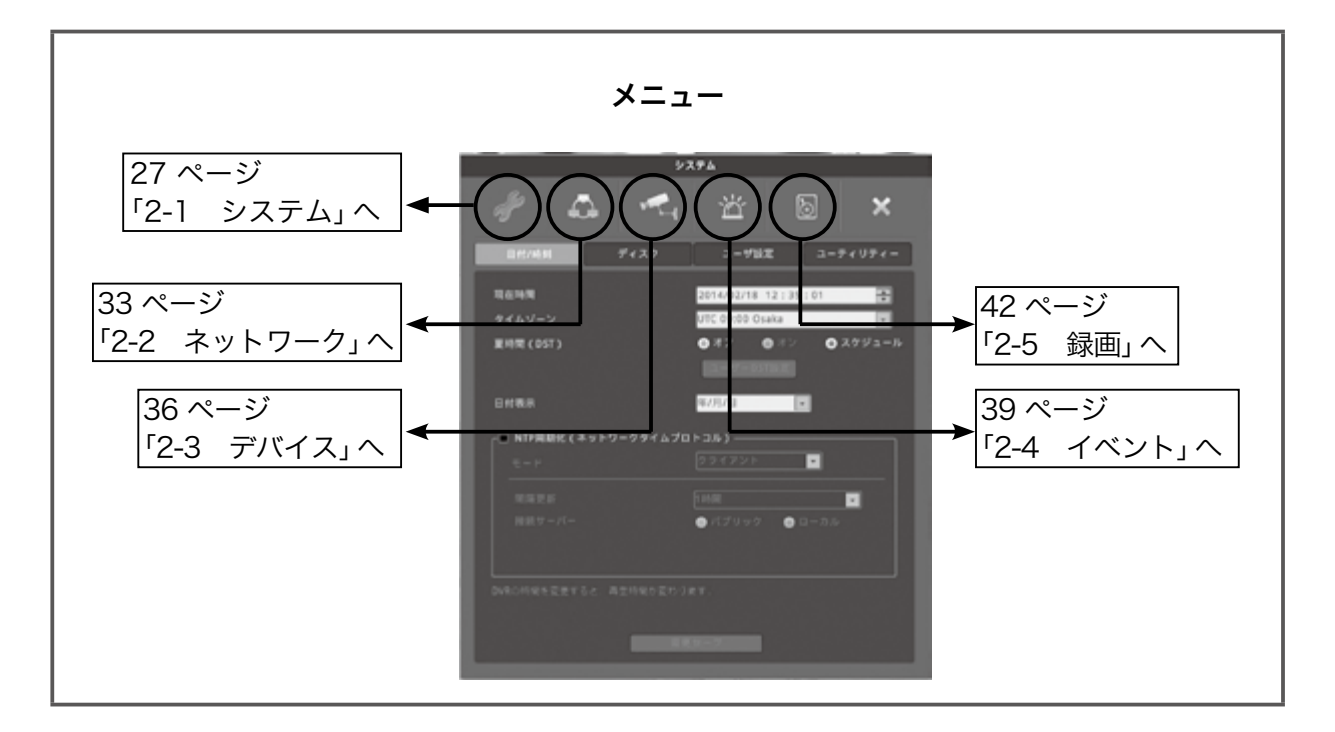

# <span id="page-26-2"></span>2-1 システム

設定画面は次のようになります。

#### 2-1-1 日付/時刻

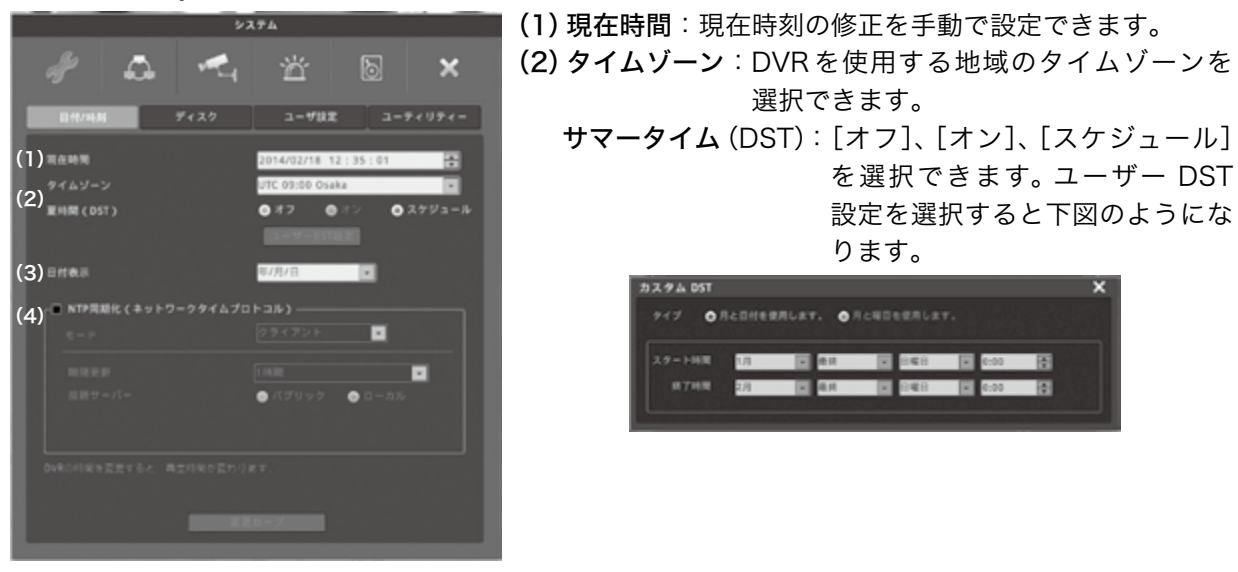

- (3)日付表示:日付表示パターンを選択します。 ボタンで選択します。
- (4)NTP同期化(ネットワークタイムプロトコル):NTPを設定する場合下図の画面で設定します。

| NTP問題化 (ネットワークタイムプロトコル)<br>クライアント<br>$E - F$<br>同隔更新<br>1 88.98<br>接続サーバー<br>● パブリック<br>$0 = \pi + \pi$ | モード    | [クライアント]、[サーバー]、[クライア<br>ント+サーバー] から選択します。                                                                                                    |
|----------------------------------------------------------------------------------------------------|--------|----------------------------------------------------------------------------------------------------|
|                                                                                                    | 更新間隔   | [1時間]、[3時間]、[6時間]、[12時間]、<br>[24時間]から選択します。                                                                                                    |
|                                                                                                    | 接続サーバー | [パブリック]、[ローカル] から選択しま<br>す。[ローカル]を選択した場合は、サー<br>バー IP アドレスを入力する項目が表示さ<br>れます (下図) のでアドレスを入力しま<br>す。<br>障碍サーバー<br>● パブリック<br>● ローカル<br>0.0.0.0<br>サーバIPアドレス |

2-1-2 ディスク

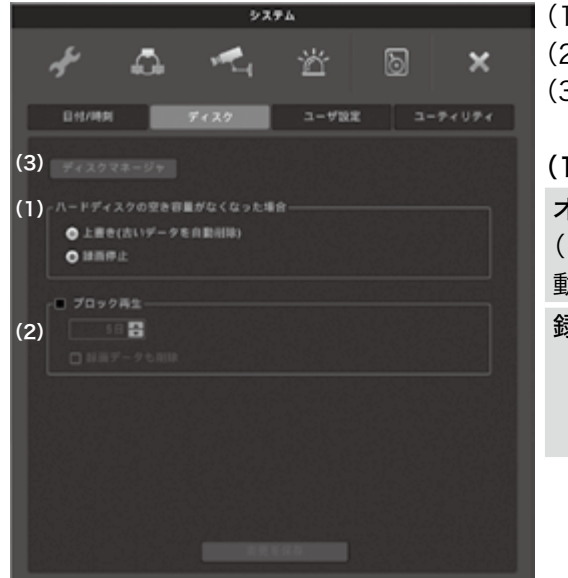

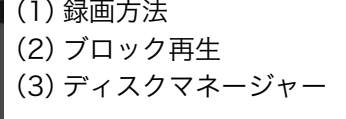

#### (1)録画方法

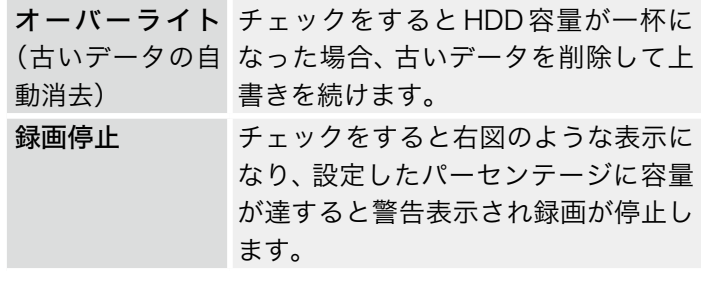

(2)ブロック再生:設定した日数分のデータしか再生できないようにします。

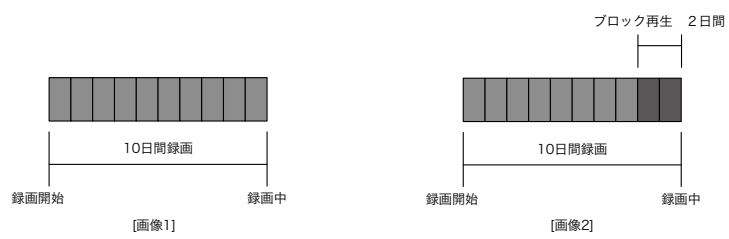

例えば、すでに10日間録画されており、ブロック再生を2日と設定した場合、録画データとしては、10 日間記録されていますが、再生は現在より2日前までしかできません。

「データ削除」をチェックすると再生制限の設定した日付分だけ録画します。 例えば再生制限の設定期間を3日に設定すると、現在の時刻を基準として3日間のデータのみを保持し、

. . . . . . .

3日以前のデータは上書きされます。削除されたデータは復元できませんのでご注意ください。

(3)ディスクマネージャー:HDDを追加した場合の認証や取り外し、フォーマットなどを行います。

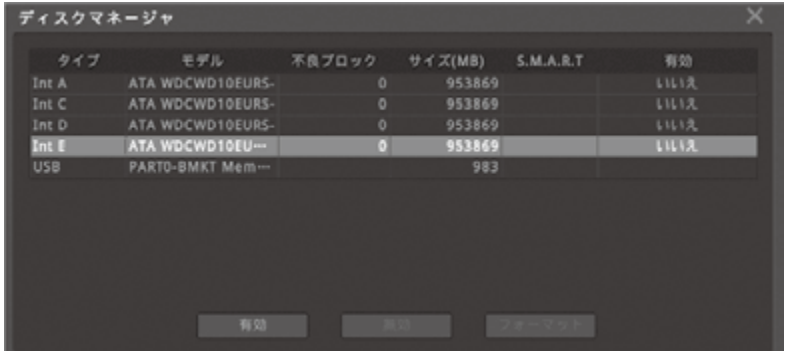

タイプ HDDもしくはその他のドライブの接続場所です。IntA(内部AのHDD)、IntB(内部B のHDD)、CD/DVD(DVDドライブ)

モデル 各タイプのモデル名が表示されます。

不良ブロック HDD 内の不良ブロックを表示します。不良ブロックの数が表示されます。0は正常で す。

サイズ 各ドライブの容量を表示します。

S.M.A.R.T HDDが正常かどうかの状態を表示します。

有効 HDDの使用状況を表示します。「はい」は使用、「いいえ」は未使用です。

### 2-1-3 ユーザー設定

ユーザー 1 ~ 10までに使用できる機能権限をそれぞれに与えられます。 admin(管理者)は全ての権限があります。

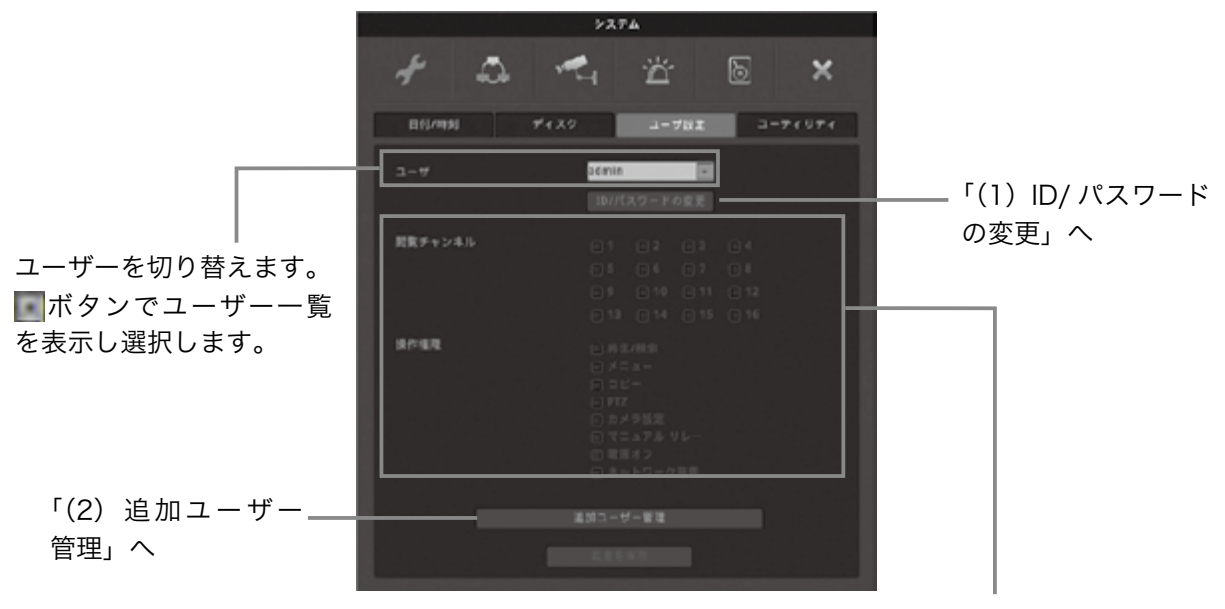

選択したユーザーの権限が表示されます。 ボックスが青くなっている項目に権限が あります。

(1)ID/パスワードの変更

ユーザー IDは最大20文字、パスワードは5~15文字で変更可能です(パスワードは数字のみ)。

のように表示されます。

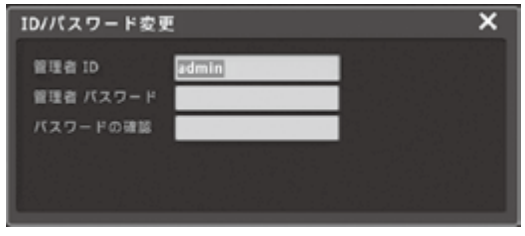

①ID& パスワードの変更ボタンを選択すると上図 ②変更したい項目を選択すると上図のようにキー ボードが表示されますので入力します。

> 入力が終わったら「エンター」ボタンを選択し ます。

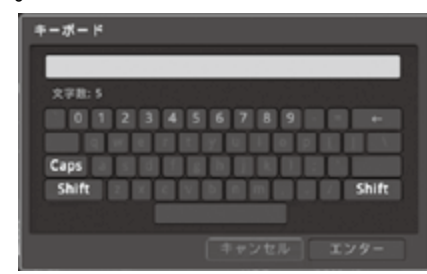

#### (2)追加ユーザー管理

追加ユーザー管理を選択すると右図のように表示されます。

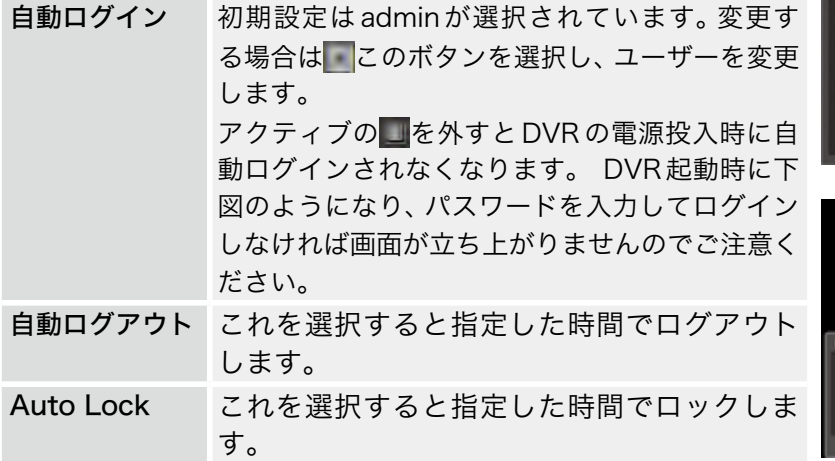

# 油加ユーザー管理  $\equiv$  nBoyes  $\cap$  nmovzo) □日  $\sqrt{m}$  Auto Leck- $\approx$  B

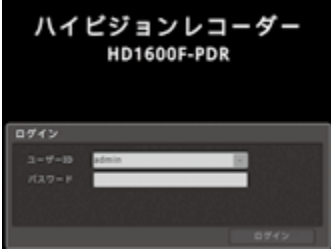

# 2-1-4 ユーティリティー

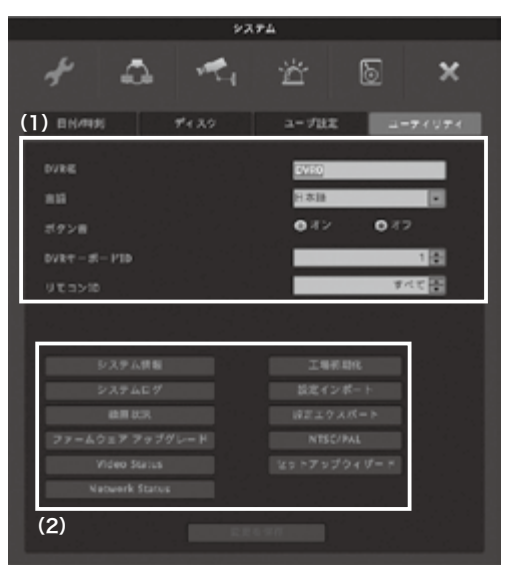

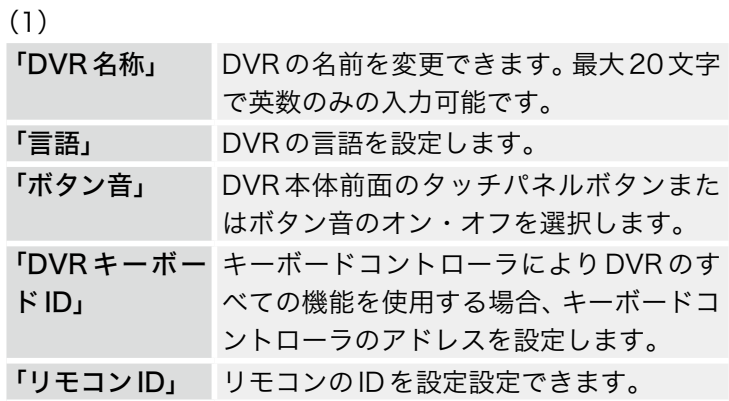

. . . . . . . . . . . . .

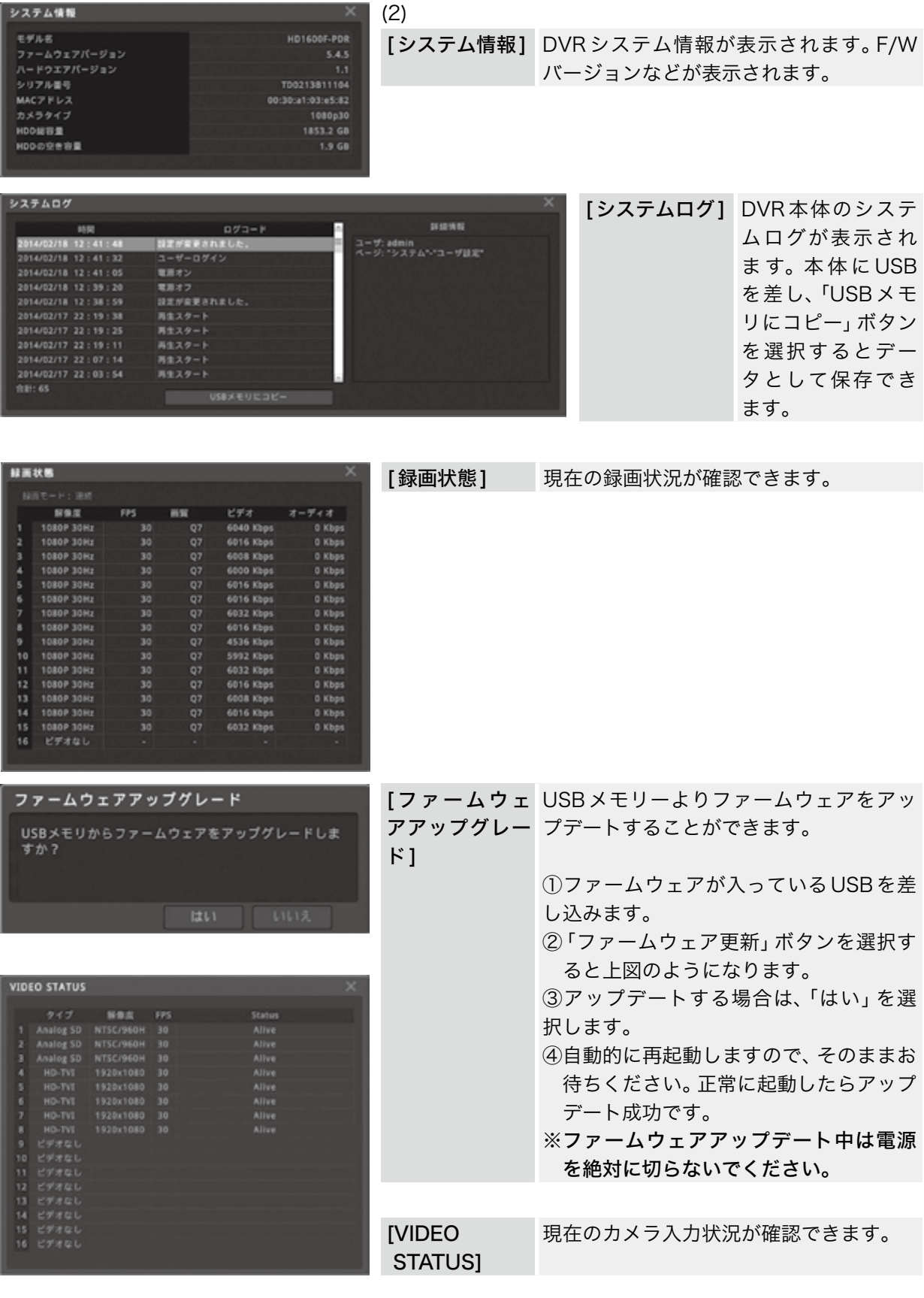

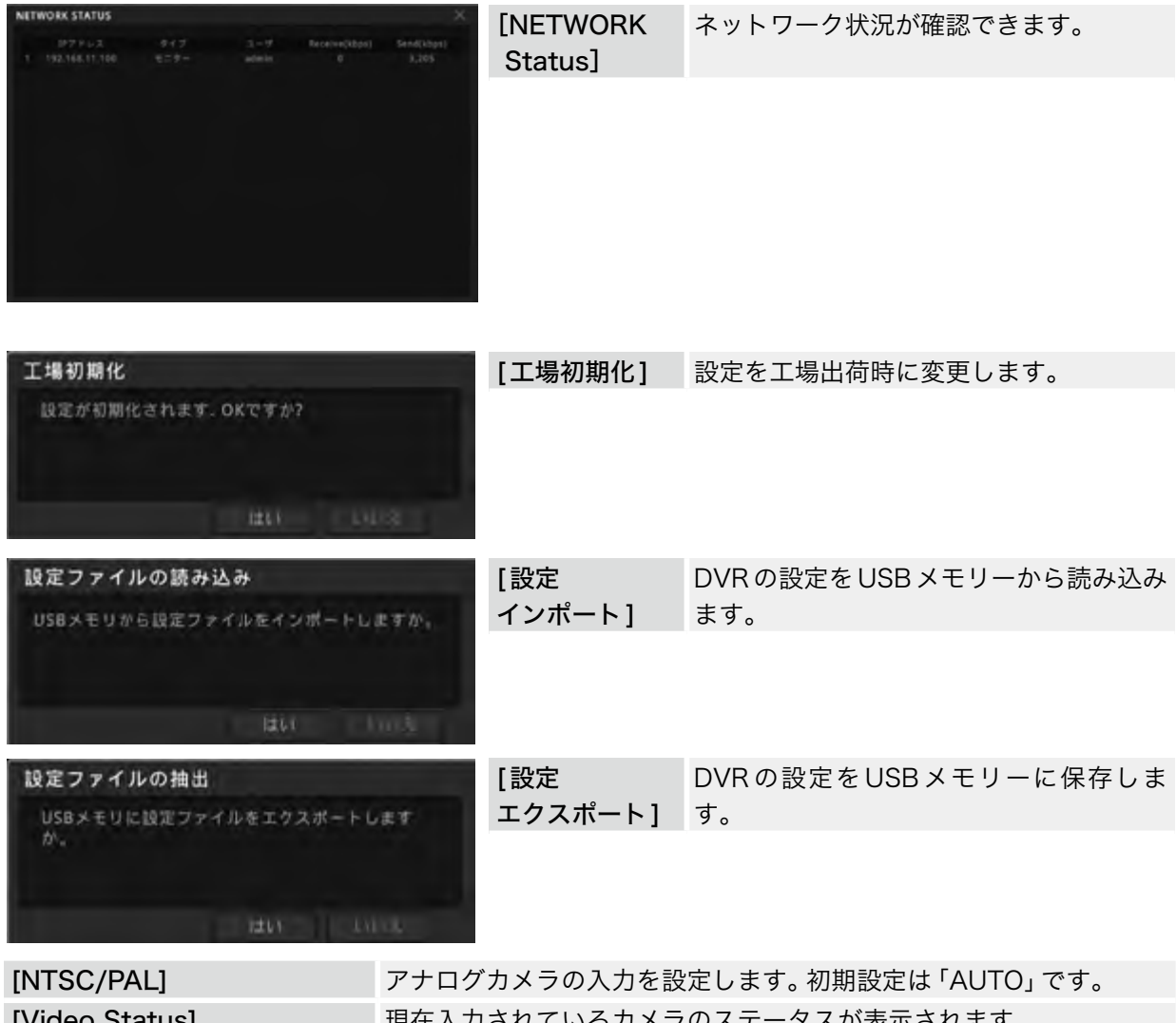

[Video Status] ファンスの現在入力されているカメラのステータスが表示されます。 [セットアップウィザード] DVR基本設定のガイド項目です。

# <span id="page-32-1"></span><span id="page-32-0"></span>2-2 ネットワーク 2-2-1 ネットワーク

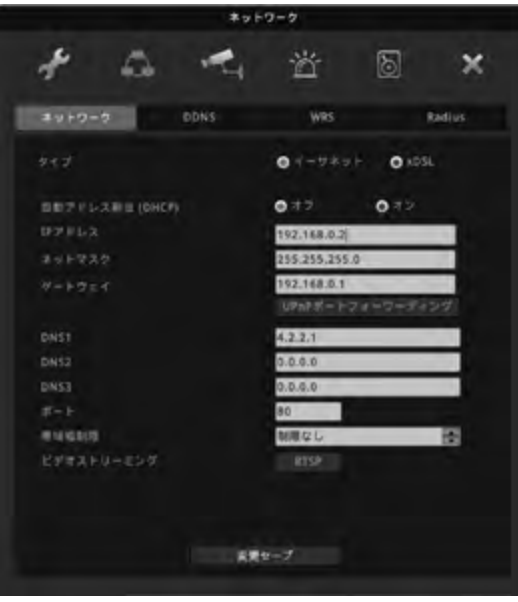

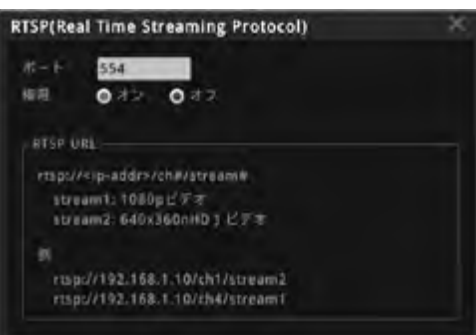

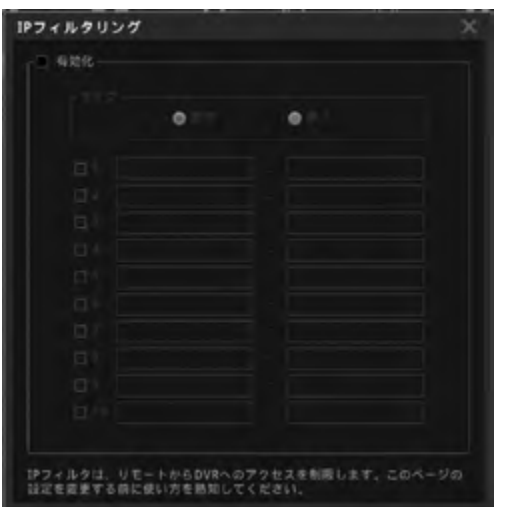

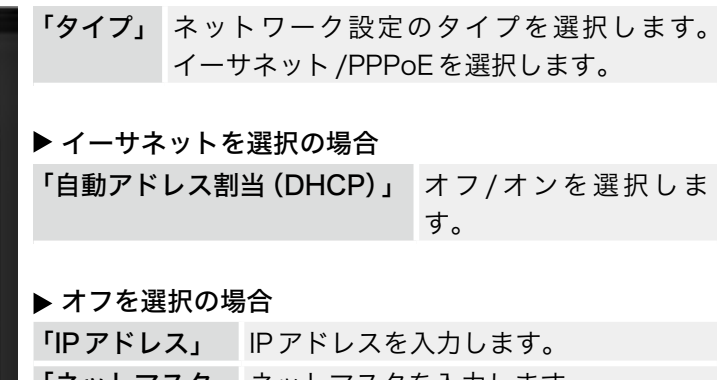

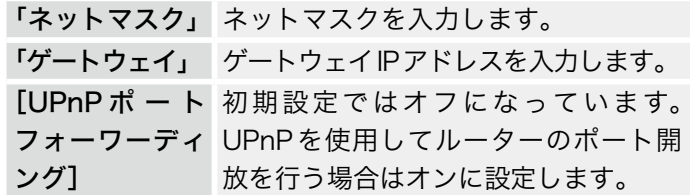

▶PPPoEを選択の場合(ルータを使わずに、DVRを直接 インターネットに接続する場合選択します。)

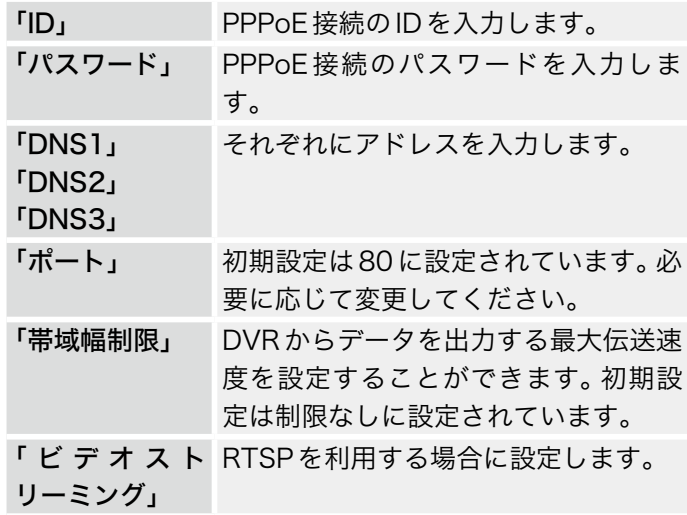

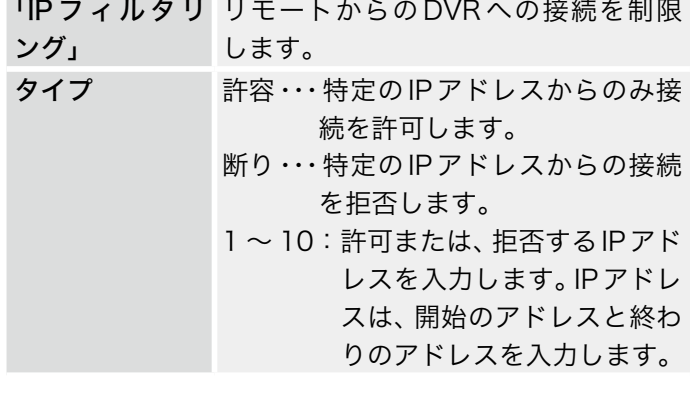

 $\sim$   $\sim$   $\sim$ 

the control of the control of the con-

# 2-2-2 DDNS

DDNSサービスはDVR1台につき1アカウントを無償でご利用いただけますが、機能を常時保証するも のではございません。確実で安定してサービスをお求めの場合には、ISP提供の固定IPアドレスサービス (IP1)などをご利用ください。

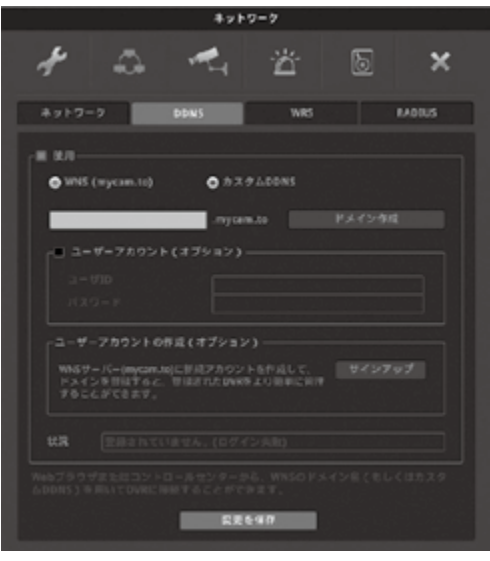

DDNSを使用する場合は■使用をチェックします。 WNS(mycam.to)/カスタムDDNSを選択します。 WNS(mycam.to)を使用する場合[ドメイン作成]ボタンを クリックします。

■ドメインの作成

WNSを使用する場合は、DDNSのユーザーアカウントが必 要になります。ユーザーアカウントが無い場合は、先に[ユー ザーアカウントの作成]よりアカウントを作成してください。 (1つのアカウントで複数のドメインの登録に利用できます。)

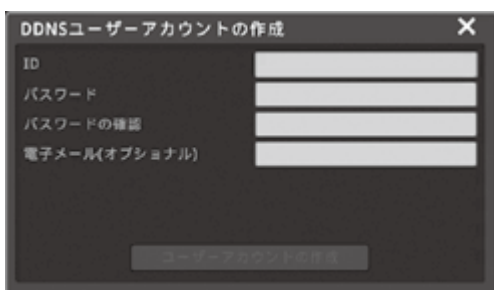

■ユーザーアカウントの作成 (オプション)

①「サインアップ」からユーザーアカウントを作成します。 [ユーザーアカウントの作成]ボタンをクリックして、WNS で利用するユーザーアカウントを作成します。 http://mycam.toにアクセスして、登録したユーザーアカ ウントでログインすると作成したドメインの状況を確認で きます。

②「ID」「パスワード」及び「パスワードの確認」を入力して、 「ユーザーアカウントの作成」ボタンをクリックします。

※ID、パスワードは4 ~ 15文字の英数字、-(ハイフン)及び ,(カンマ)です。また、電子メールの入力は任意です。

③ユーザーアカウント作成で作成したユーザー IDとパス ワードを「ユーザーアカウント(オプション)」にチェック を入れて入力します。

④その後ドメインを任意で入力し、[ドメイン作成]ボタンを 選択します。

作成が問題なければ、「状況」のところに登録した日付が表 示されます。

作成に問題があれば、「状況」のところに登録されていませ ん(ログイン失敗)と表示されますので、再度ドメイン作成 を行ってください。

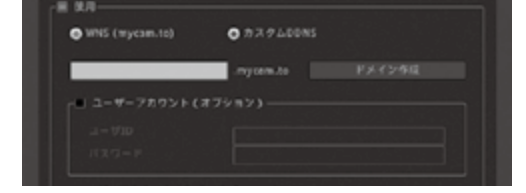

# 2-2-3 WRS(Webgate Dynamic IP Registration Server)

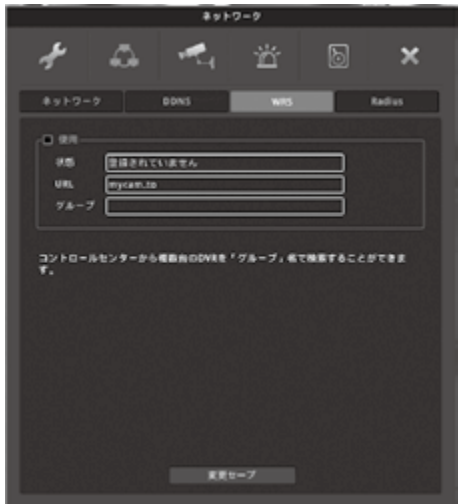

WRSを利用すると、複数のDVRをグループ化して管理するこ とができます。 使用する場合は[使用]にチェックを入れます。 [状態] WRSに登録されていれば、日付/時間が表示 されます。 [URL] WRSサーバーのURLです。初期値を利用し

てください。 [グループ] サイトのグループIDを入力します。グループ IDから接続されているDVRを検索できます。

# 2-2-4 Radius

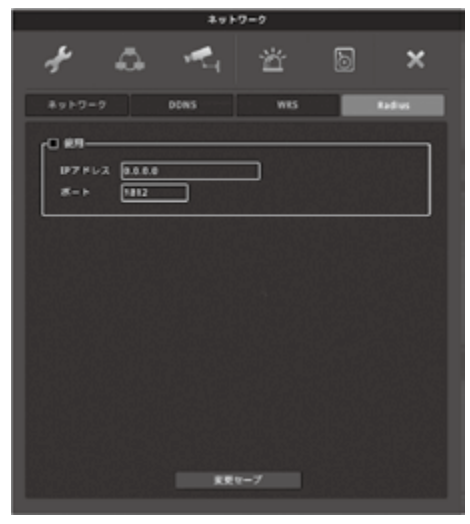

RADIUSを利用すると、DVRのユーザー認証をRADIUSサー バーが一括で管理します。使用する場合は[使用]にチェックを 入れます。

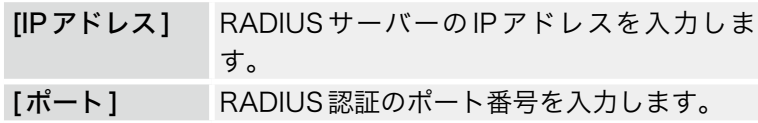

# <span id="page-35-1"></span><span id="page-35-0"></span>2-3 デバイス 2-3-1 カメラ

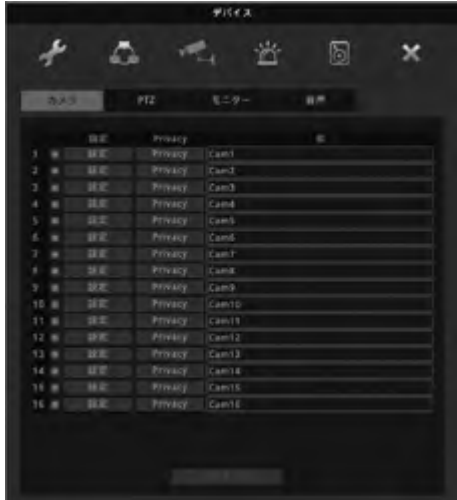

削除ボタン

名称変更

 $9 - 288$ : Can

チャンネルの有効化 使用するカメラチャンネルをチェックし ます。チェックを外すとカメラを接続し ても映像が出ません。録画もできなくな ります。

> カメラ名称を変更できます。(英数のみ の入力です。)

> デフォルトで $C$ am $1 \sim$  $C$ am $16$ と表示 されているところを選択すると画面上 にキーボードが表示されますのでこの キーボードを使用して名称を変更しま す。

「設定」 アンチング 接続されたカメラ映像のカラー調整を することができます。

「Privacy」 カメラ映像にマスキングをかけることができます。1台のカメラ映像に最大4 つまで設定可能です。

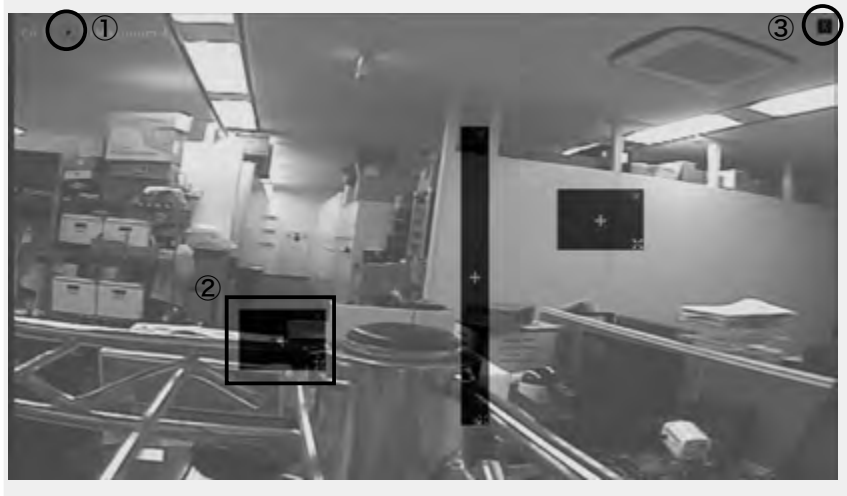

左図の①の[+]ボタンでマスキングを追加します。

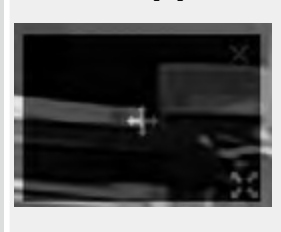

左図の をドラックすると位置を変更できます。 左図の まドラックすると大きさを変更できま す。

終了する場合は③の「x」ボタンを選択します。
# 2-3-2 PTZ

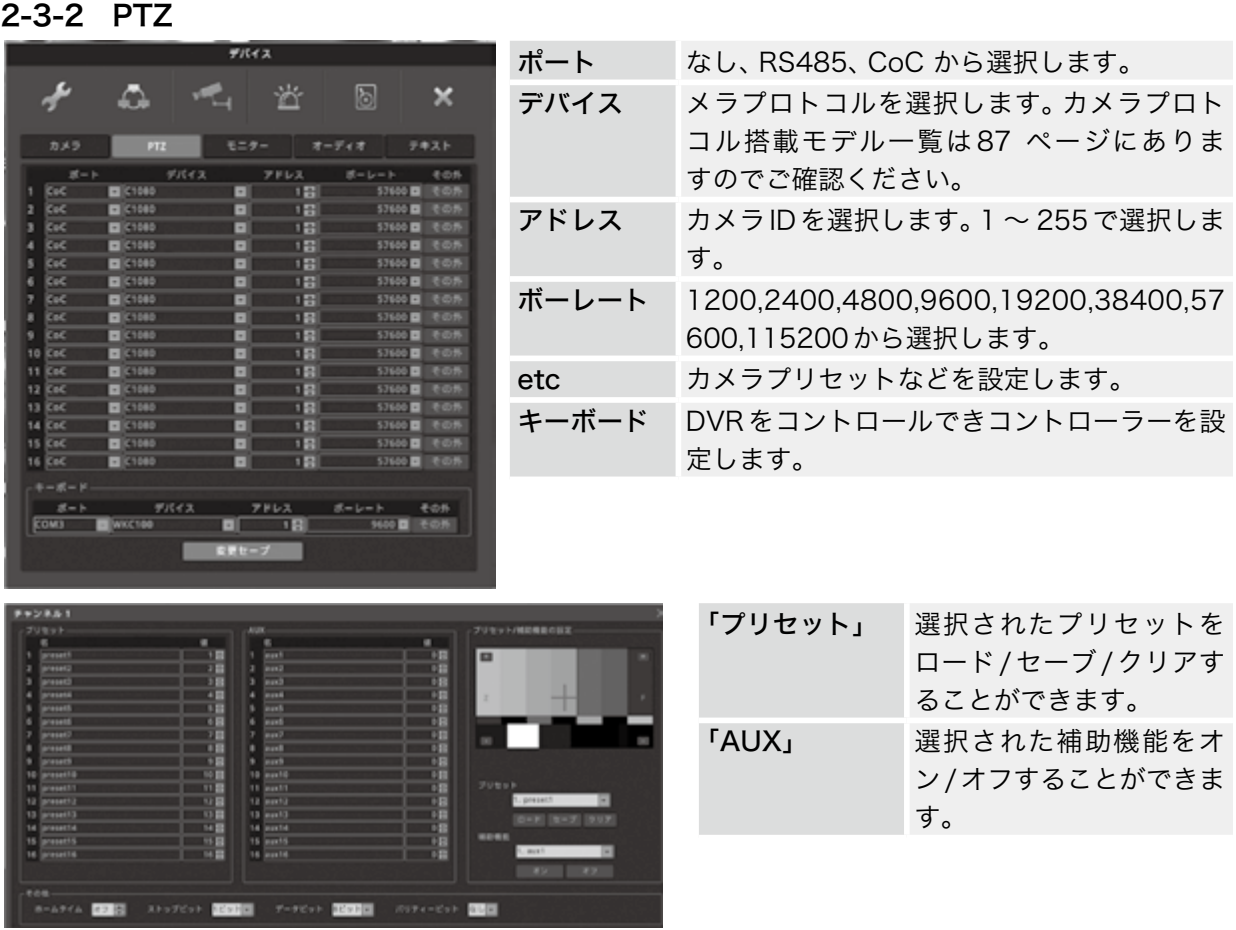

#### 2-3-3 モニター

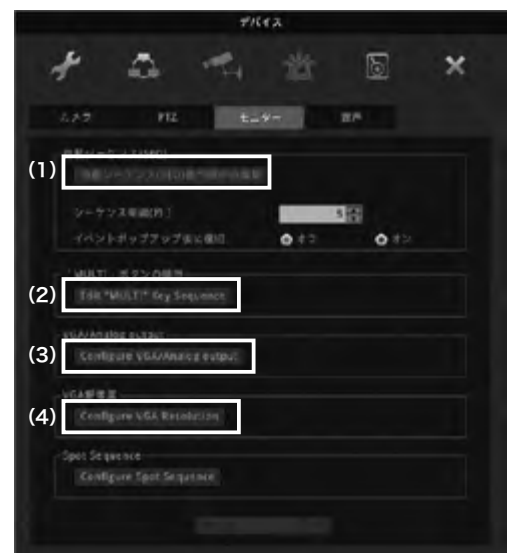

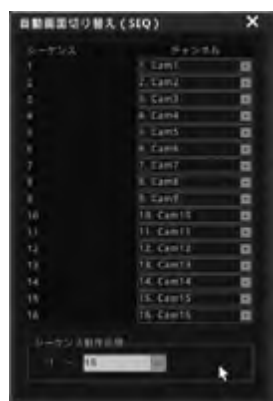

(1)自動シーケンス(SEQ): ライブ映像の自動画面切替の設定で す。

切替順番や表示チャンネルを編集で きます。

シーケンス動作区間: 1 ~ 16 の範囲で選択できます。

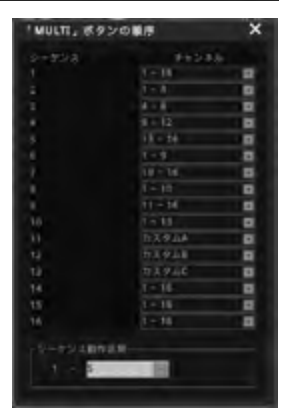

(2)MULTIボタン 本体正面の【MULTI】ボタンの順番や表示チャンネルを編集 できます。

シーケンス動作区間: 1 ~ 16の範囲で選択できます。 画面切替の順番や切替時間などを設定します。

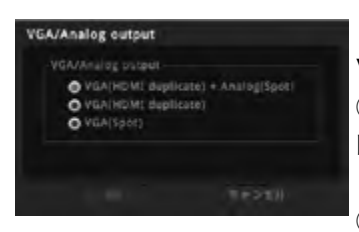

VGA解像度 **VGAIRBIE**  $O$  800x600  $0.1024x768$ O 1280x1024 O 1920x1080

DK

テトンセル

(3)VGA/Analog output VGA 出力の選択をします。 ① VGA(HDMI duplicate)+Analog(Spot) HDMI と VGA 出力が同じ画面で、CVBS 出力は Spot 出力 となります。 ② VGA(HDMI duplicate) HDMI と VGA 出力が同じ画面で、CVBS 出力は出力されま せん。 ③ VGA(Spot) VGA 出力が Spot 出力となります。

#### Configure Spot Sequence

スポット出力のシーケンス設定を行います。

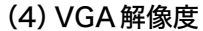

VGA 出力の解像度を変更することができます。 ※ 設定を反映させるためには再起動が必要となります。

※VGA解像度の変更はHAC1650Fのみです。

2-3-4 音声

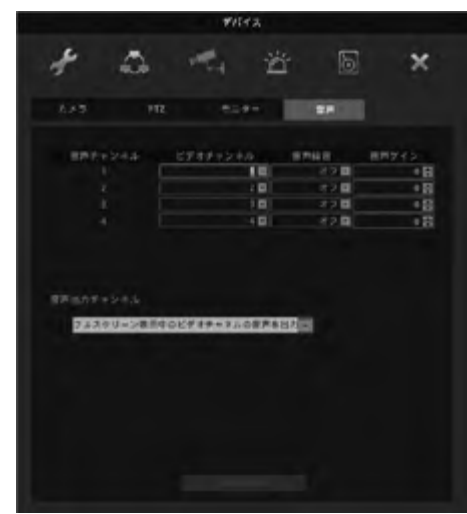

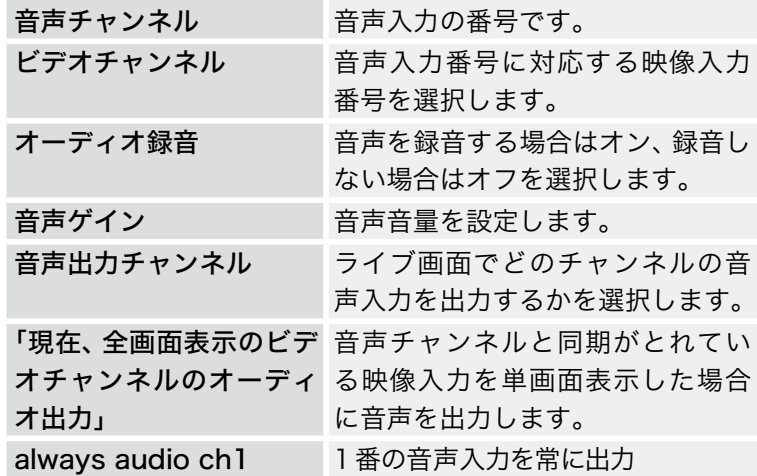

2-4 イベント 2-4-1 イベント

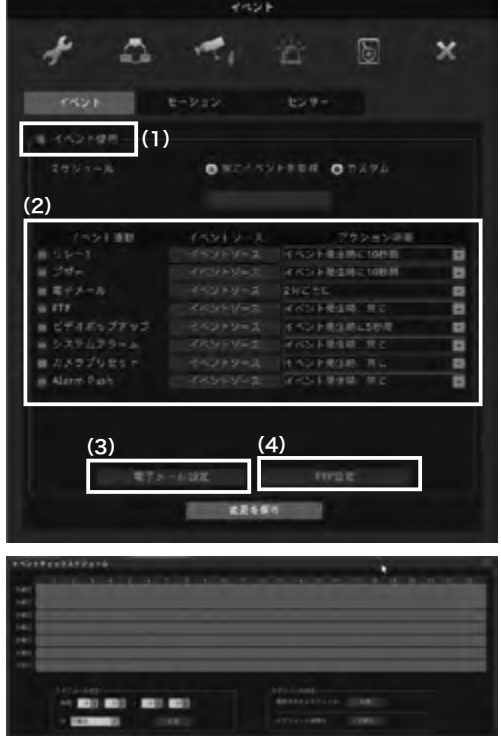

. . . . . . . . . . . . .

※イベント使用のチェックを外すと、センサー・モーション などの設定をしても動作しませんのでご注意ください。

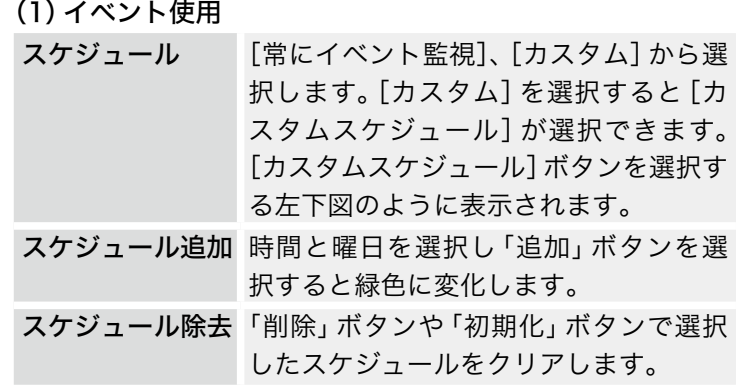

(2)イベントアクション

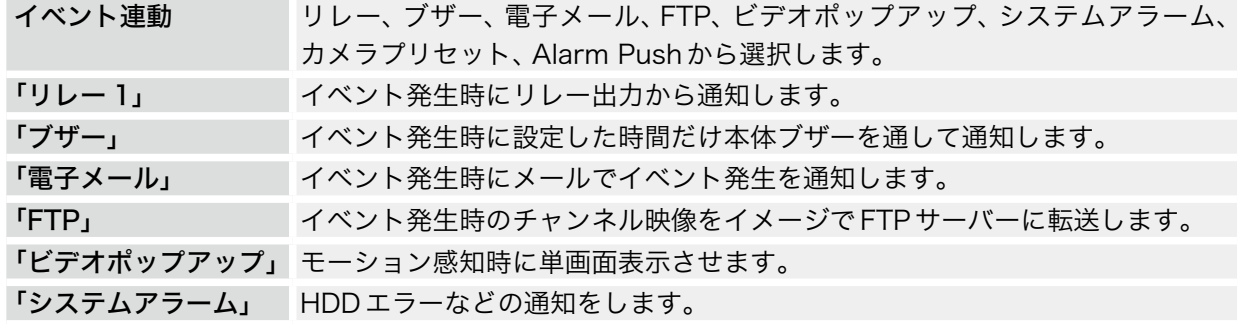

. . . . . .

 $\frac{1}{2}$ 

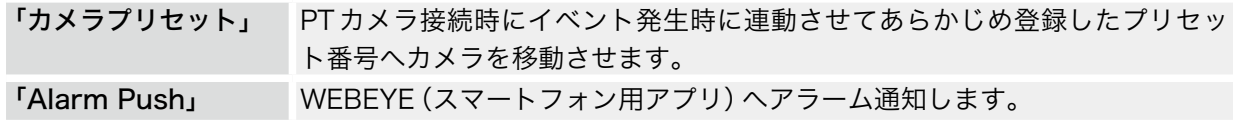

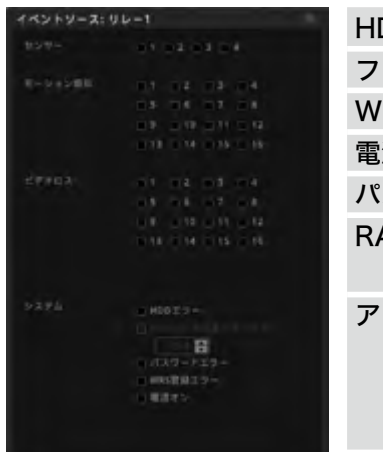

| HDDエラー   | ハードディスクエラーが出たとき                                                                           |  |  |
|----------|-------------------------------------------------------------------------------------------|--|--|
| ファンエラー   | FAN エラーが出たとき                                                                              |  |  |
| WRSの登録失敗 | WRS登録失敗したとき                                                                               |  |  |
| 電源オン     | DVRの電源を入れたとき                                                                              |  |  |
| パスワードエラー | パスワードエラー時                                                                                 |  |  |
| RAID エラー | RAIDエラー時。ノーマルイベント / システムイベン<br>トソースともにチェックで設定がONになります。                                    |  |  |
| アクション時間  | イベントが発生時にどれぐらいの期間で信号を発生<br>させるかを選択します。イベント連動で「電子メール」<br>「FTP」を選択した場合、詳細の設定をする必要があり<br>ます。 |  |  |

(3)電子メール設定 (4)FTP 設定

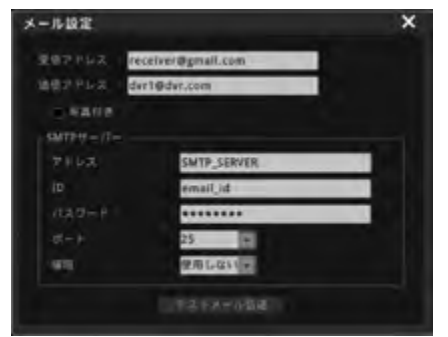

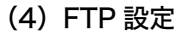

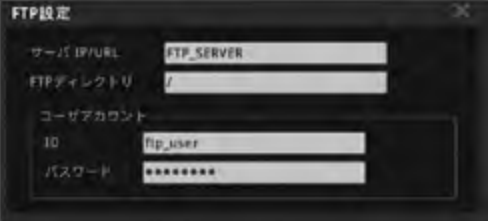

メール設定/FTP設定ともに必要な項目を入力してください。

 $\ddot{\phantom{0}}$ 

. . . . . . .

2-4-2 モーション

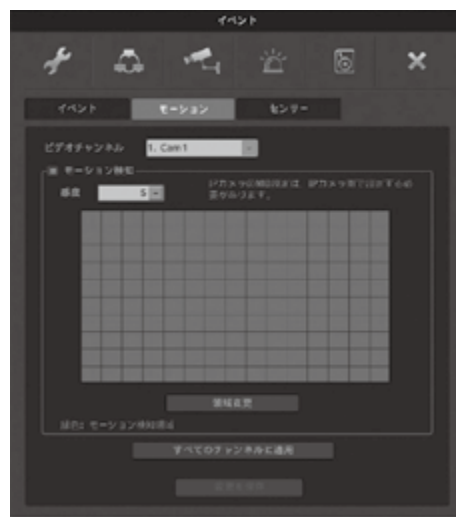

モーション機能は画像の変化によって反応するセンサーの一部 です。

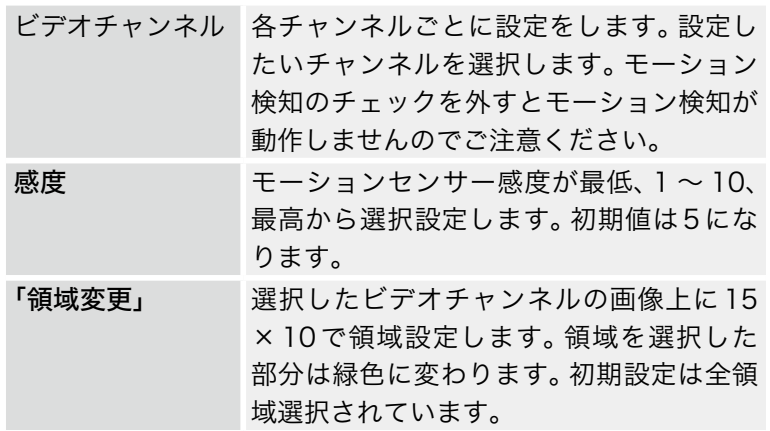

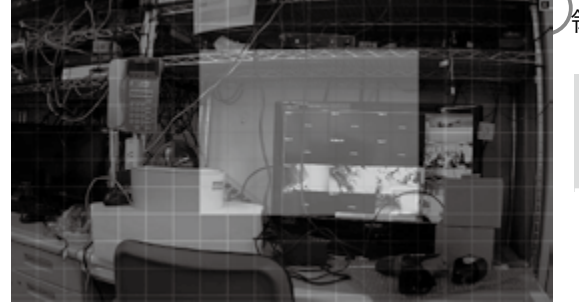

♪領域変更を終了する場合は■をクリックします。

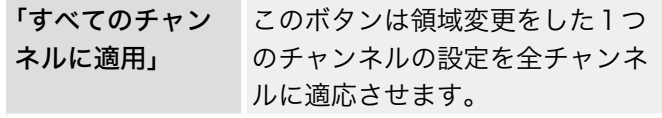

2-4-3 センサー

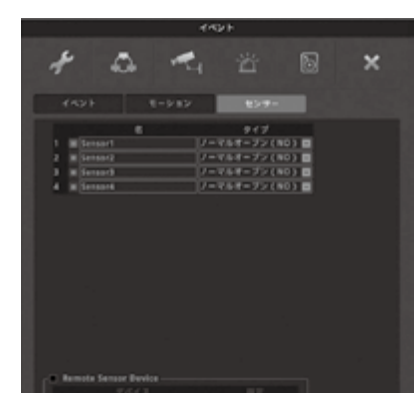

センサーの種類を選択します。

. . . . . . . . . . . . . . . .

ノーマルオープン(N.O.)とノーマルクローズ(N.C.)の2種類より選 択可能です。

# 2-5 録画

ここでは録画の設定をします。 録画モードはNormal/Event RecordとSchedule/Event Recordの2種類があります。

# 2-5-1 録画

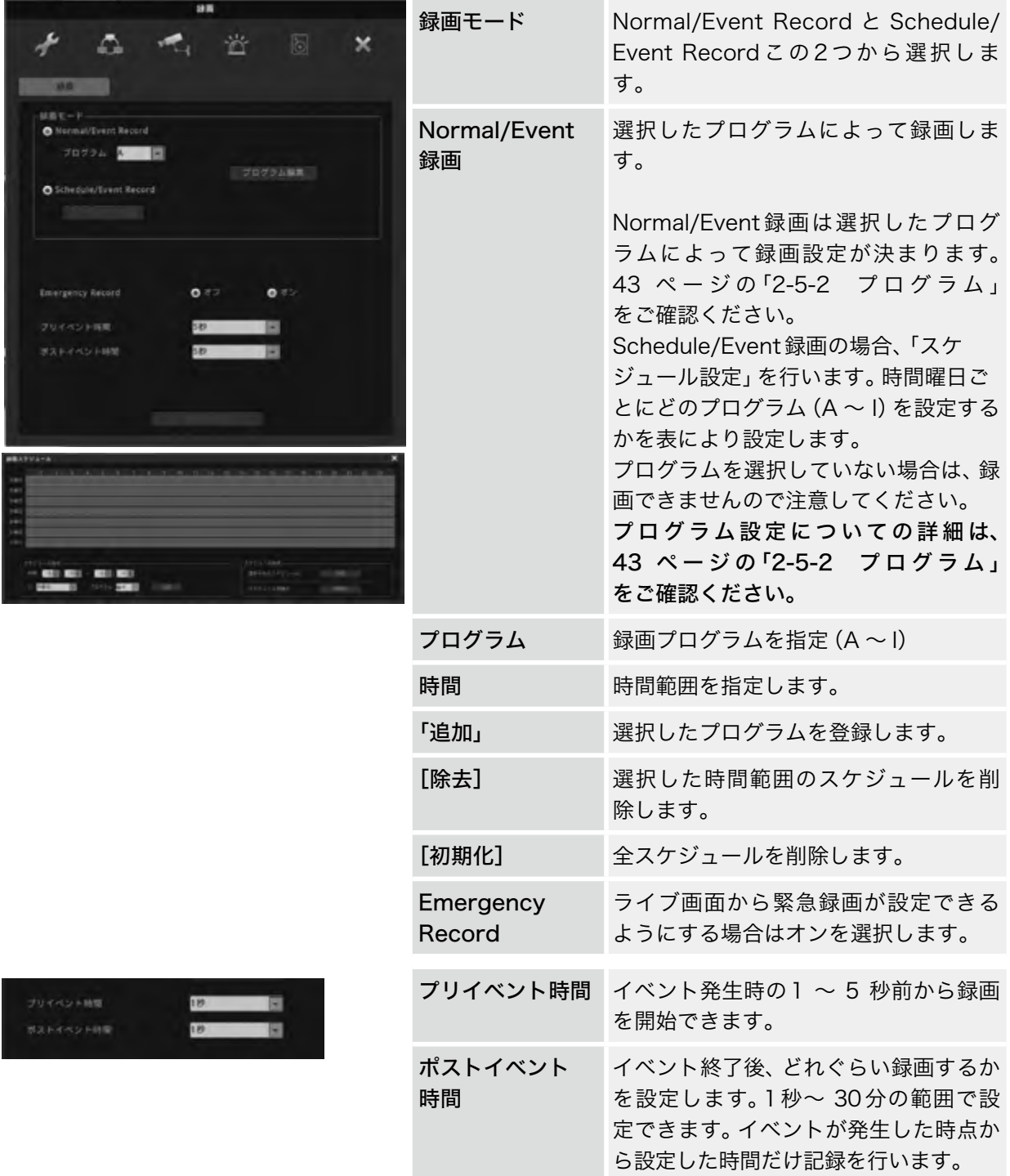

# <span id="page-42-0"></span>2-5-2 プログラム

「プログラムの変更」を押し、通常時の録画設定とイベント時の録画設定をします。

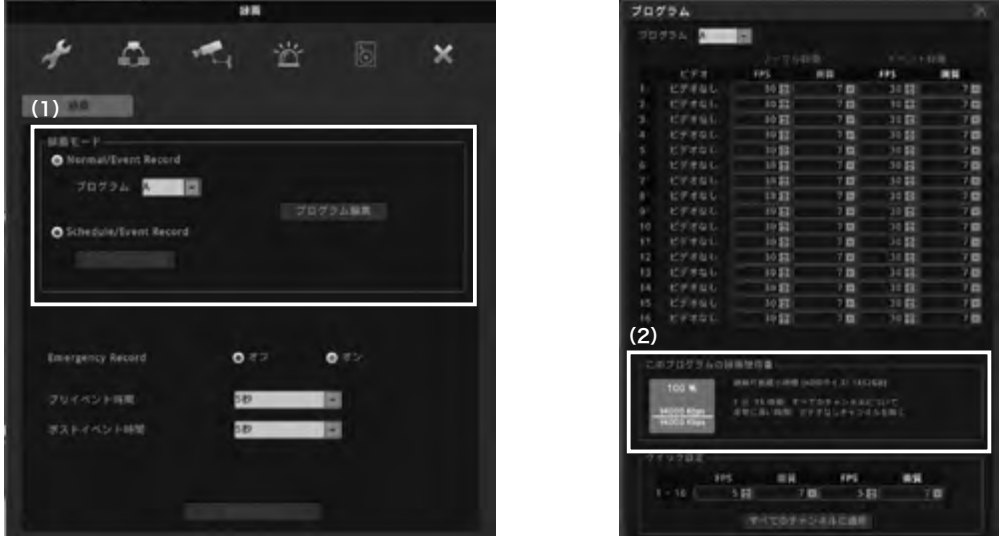

#### (1)録画モード

プログラムはA 〜 Iまでの9つ設定ができます。 カメラごとに録画フレーム・画質を設定します。FPS を0にすると録画なしとなります。

#### ノーマル録画(通常時の録画設定)

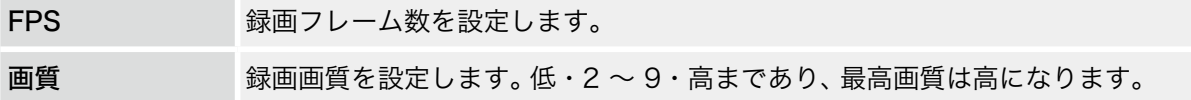

#### イベント録画(イベント時の録画設定)

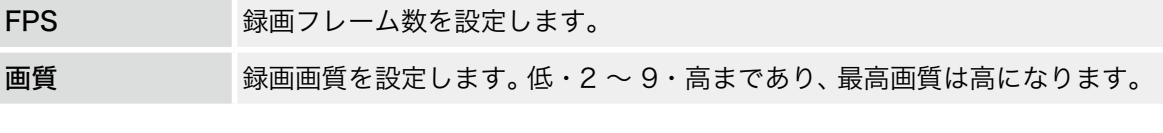

通常時・イベントともに録画フレームを0にすると録画されませんのでご注意ください。

#### (2)このプログラムの録画可能の使用量

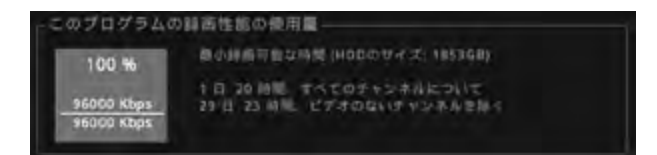

現状の録画設定と搭載されているHDDの容量により録画可能な時間が表示されます。 ※あくまで目安ですので録画保存を保証するものではありません。

「クイック設定」:すべてのチャンネルを同じ値にします。

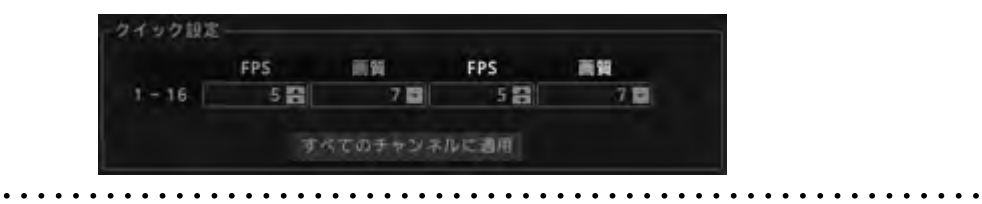

# 3 検索

マウスでステータスバーの[検索]を選択します。 選択すると下図のようになります。

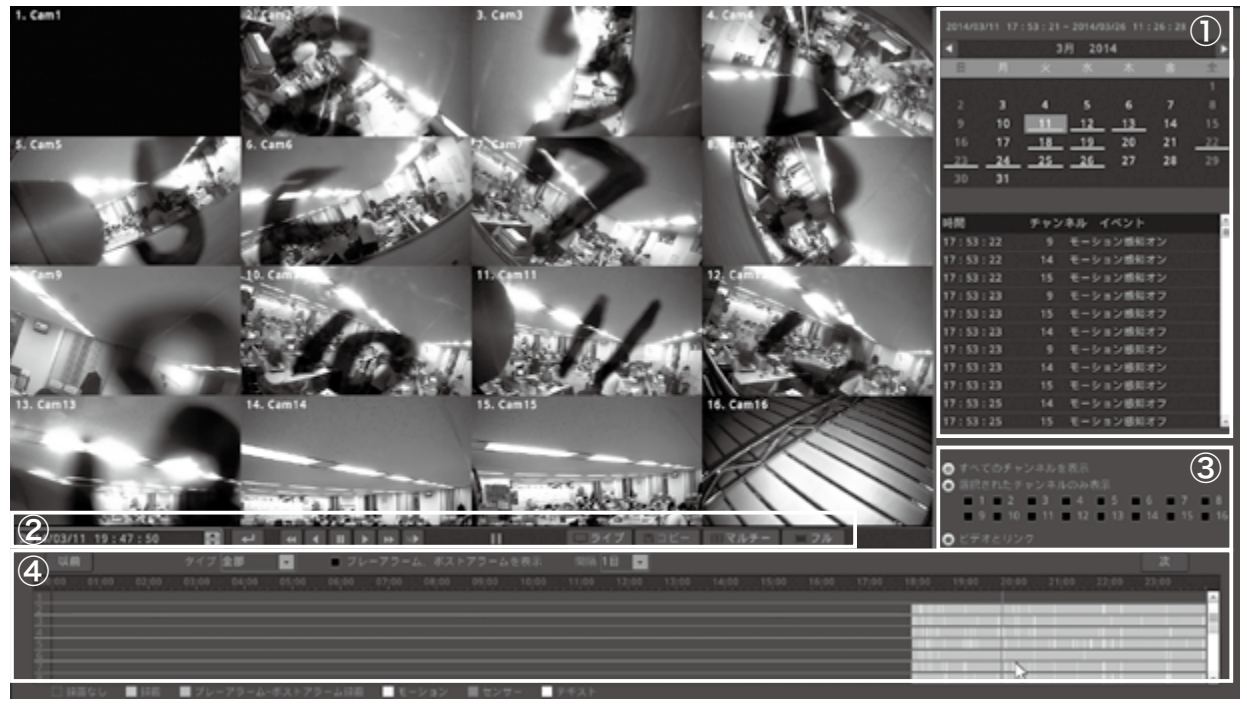

#### ①カレンダー /イベント履歴

カレンダーの日付にアンダーラインがある部分が録画データがある印です。

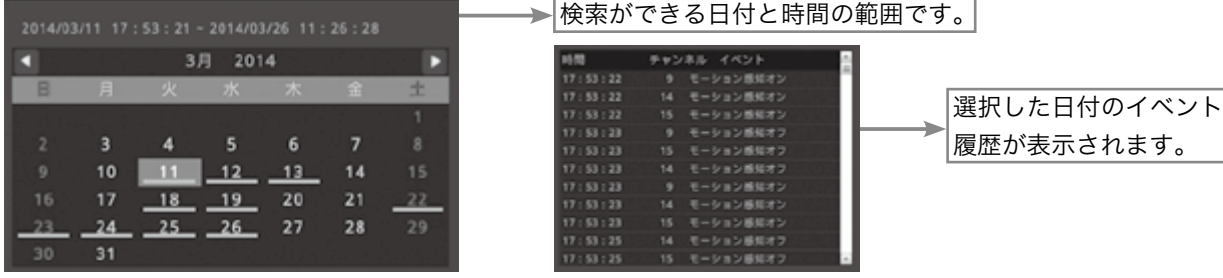

#### ②日付/時間・アイコン

 $\boxed{2014/03/11 \quad 19:47:50 \quad \bullet}$ 

検索したい日付と時間を直接入力して時間検索ができます。

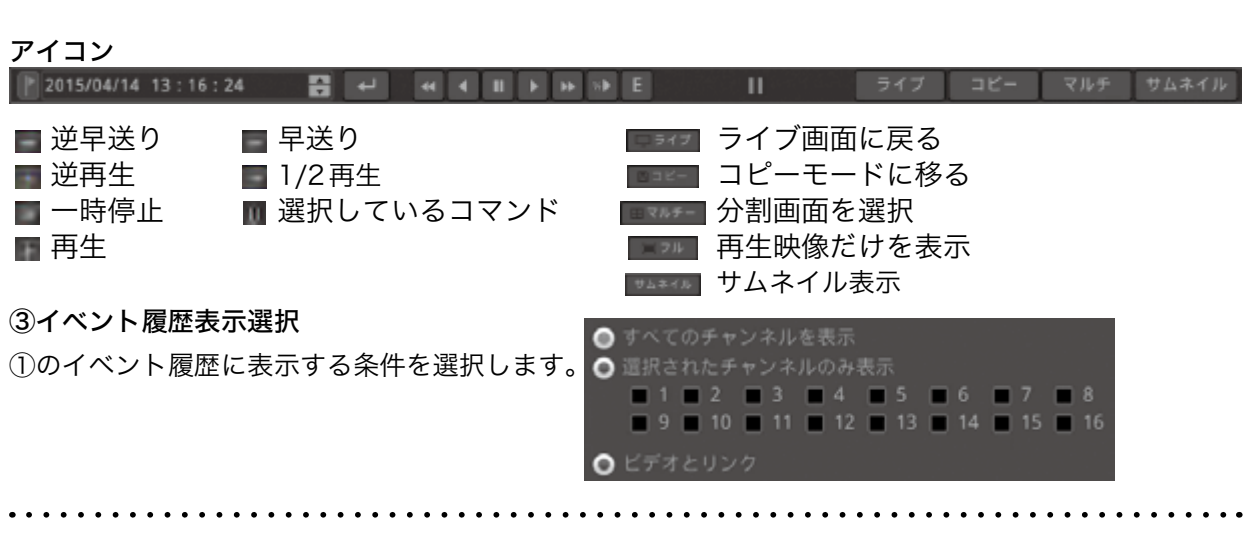

④タイムライン/表示選択

①のカレンダーで選択した日付の時間軸が表示されます。

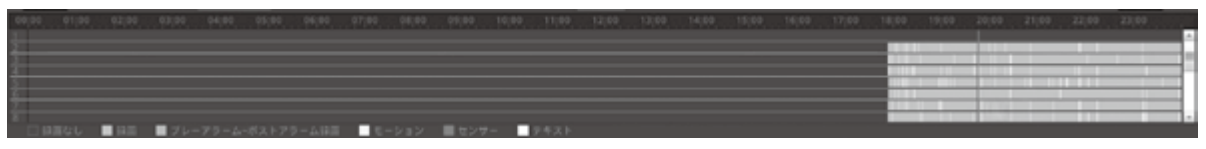

再生したい時間軸を選択すると②の日付/時間が指定した表示になり、表示された時間の映像が映し出さ れます。一時停止状態ですのでアイコンで再生ボタンを選択すると再生されます。

#### サムネイル検索

選択したカメラ映像の指定した時間を35分割にサムネイル画像で表示します。 サムネイルより画像を選択すると、再生またはコピーを行うことができます。

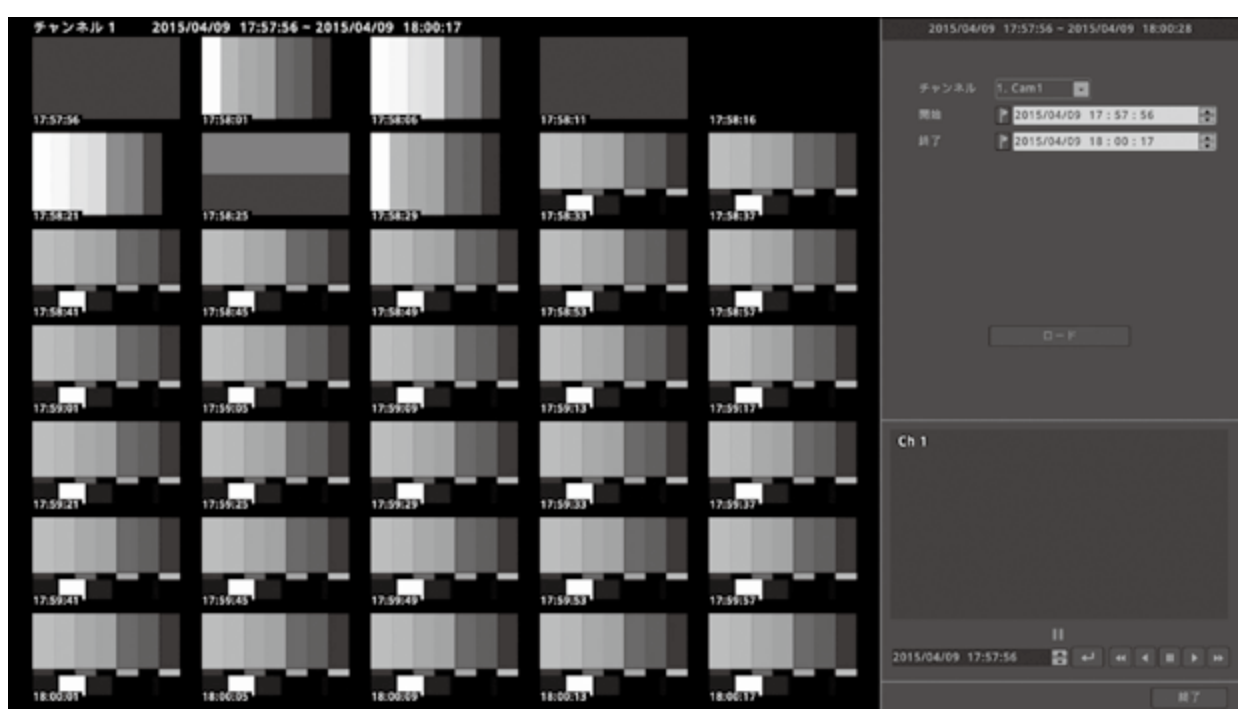

通常の検索画面に戻る場合は、終了ボタンを選択します。

# 4 コピー(バックアップ)

フロントパネルの【COPY】ボタンもしくはマウスの右クリックからの[コピー]、ステータスバーからの [コピー]を選択すると下図のように表示されます。

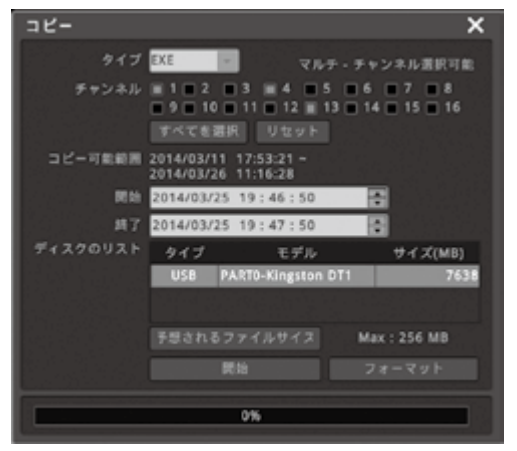

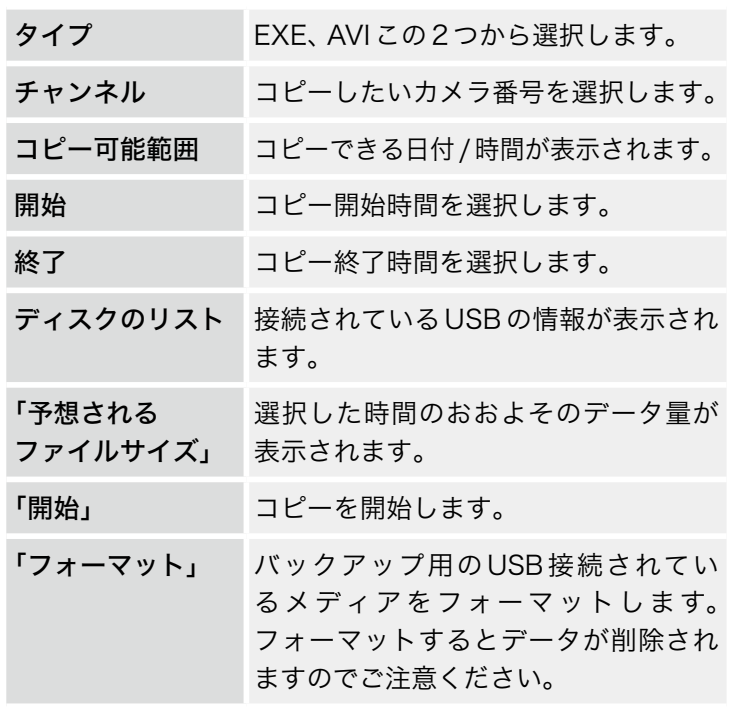

## 4-1 EXE コピー

フロントパネルの USB 端子に バックアップメディアを接続します。 ※メディアの認識には少し時間がかかります。

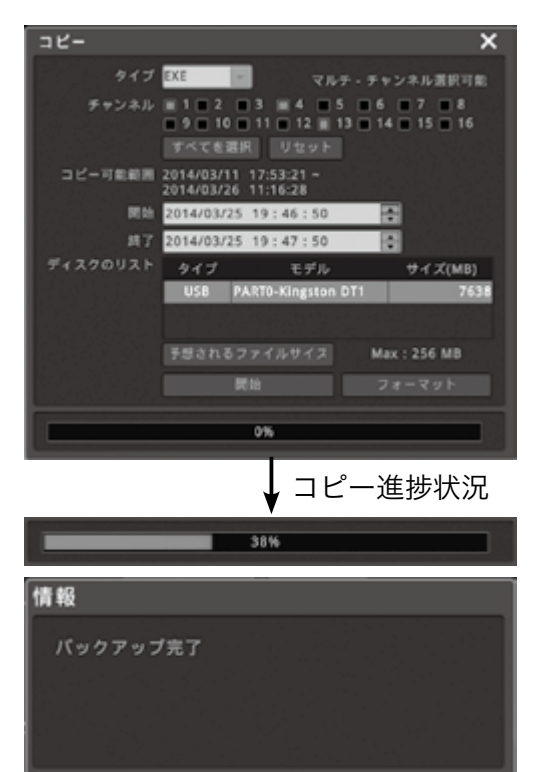

確認

「ディスクのリスト」に情報が出ない場合はメディアがうま く認識していませんので、初めに確認をしてください。

①タイプをEXEにします。

- ②コピーしたいチャンネルを選択します。全チャンネルを 選択する場合は「すべてを選択」ボタンを選択します。
- ③コピーの開始と終了の時間を選択します。
- ④「予想されるファイルサイズ」におおよそのデータ量が 表示されますのでメディアの容量よりも少ないことを確 認してください。
- ⑤「開始」ボタンを選択するとコピー開始です。

コピーが正常に終了した場合は、左図のように表示されま すので「確認」ボタンを選択し、終了です。

※メディアは完了の表示が出るまで取り外ししないで下さ い。

# 4-2 AVI コピー

フロントパネルの USB 端子に バックアップメディアを接続します。 ※メディアの認識には少し時間がかかります。

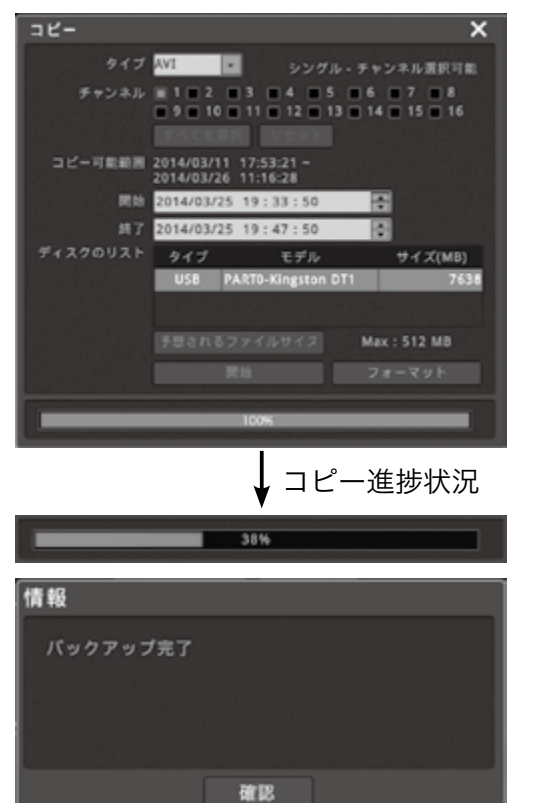

「ディスクのリスト」に情報が出ない場合はメディアがうま く認識していませんので、初めに確認をしてください。

①タイプをAVIにします。

- ②コピーしたいチャンネルを選択します。AVIはチャンネ ルは1つしか選択できません。
- ③コピーの開始と終了の時間を選択します。
- ④「予想されるファイルサイズ」におおよそのデータ量が表 示されますのでメディアの容量よりも少ないことを確認 してください。
- ⑤「開始」ボタンを選択するとコピー開始です。

コピーが正常に終了した場合は、左図のように表示されま すので「確認」ボタンを選択し、終了です。

※メディアは完了の表示が出るまで取り外ししないで下さ い。

# 4-3 コピー再生

## 4-3-1 EXEでのコピー再生

USB メモリーを PC に接続し、内容を確認します。 メディアを開くと下図のようになります。

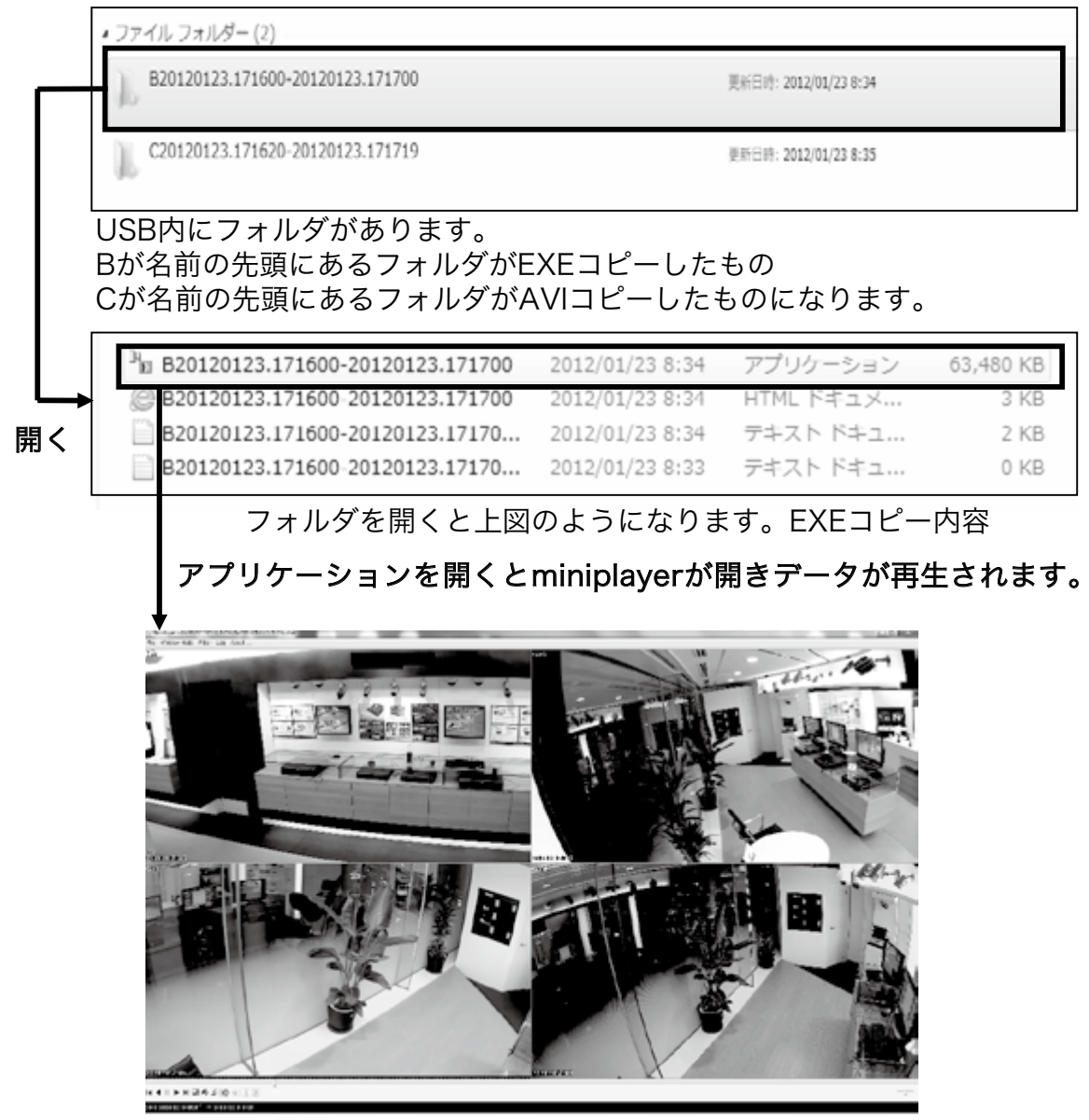

miniplayer上では分割や単画面など選択できます

## 4-3-2 AVIでのコピー再生

USB メモリーを PC に接続し、内容を確認します。

メディアを開くと下図のようになります。

USB 内にフォルダがあります。C が名前の先頭にあるフォルダが

AVI コピーしたものになります。

AVI でのコピー再生はチャンネル限定の再生です。

C20130124.082541-20130124.082641\_CH1

篇 C20130124.082541-20130124.08264... 2 C20130124.082541-20130124.08264... @ C20130124.082541-20130124.08264... C20130124.082541-20130124.08264... C20130124.082541-20130124.08264...

フォルダを開くと上図のようになります。

AVI コピーファイルを選択すると Windows メディア プレーヤーなどが開きデータが再生されます。(下図)

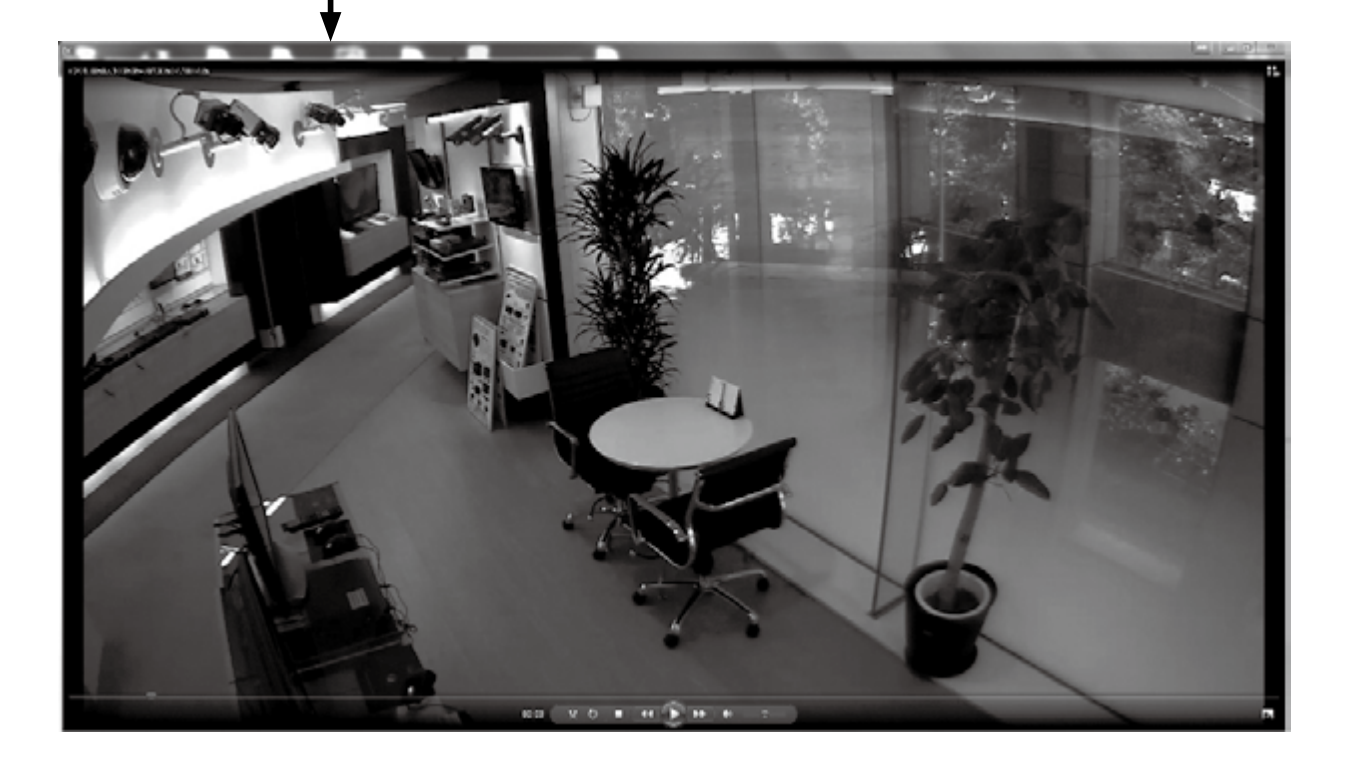

# 4-4 miniplayer 説明

**"<sub>Il</sub> MiniPlayer - FaYB20111118.150119-20111118.150219.**<br>File Window Mode Filter Log About \_  $-101 \times$ maker  $\begin{array}{l} \mathbf{H} \triangleleft \parallel \mathbf{H} \blacktriangleright \mathbf{H} \boxtimes \mathbf{B} \boxtimes \mathbf{F} \parallel \mathbf{F} \boxtimes \mathbf{F} \end{array}$ Star: 2011.11.18 1501/19 " End 2011.11.18 1502:19 ボタン説明 川田季本 H  $\left\vert \cdot \right\vert$  $\epsilon_{\rm c}$ ID 14 コマ 一時停止 コマ送り 印刷 音声 コマ戻し 一時停止 コマ送り 印刷 音声 未使用 未使用 音量調整バー 逆再生 再生 画像保存 ファイル オープン 未使用 未使用 ┃ 音量調整バー 逆再生 再生 画像保存 ファイル オープン

miniplayer 画面

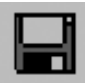

画像保存ボタン

miniplayer 上の画像を保存する場合に使用します。 選択した画像が保存できます。

このボタンを押すと下図のボックスが表示されます。

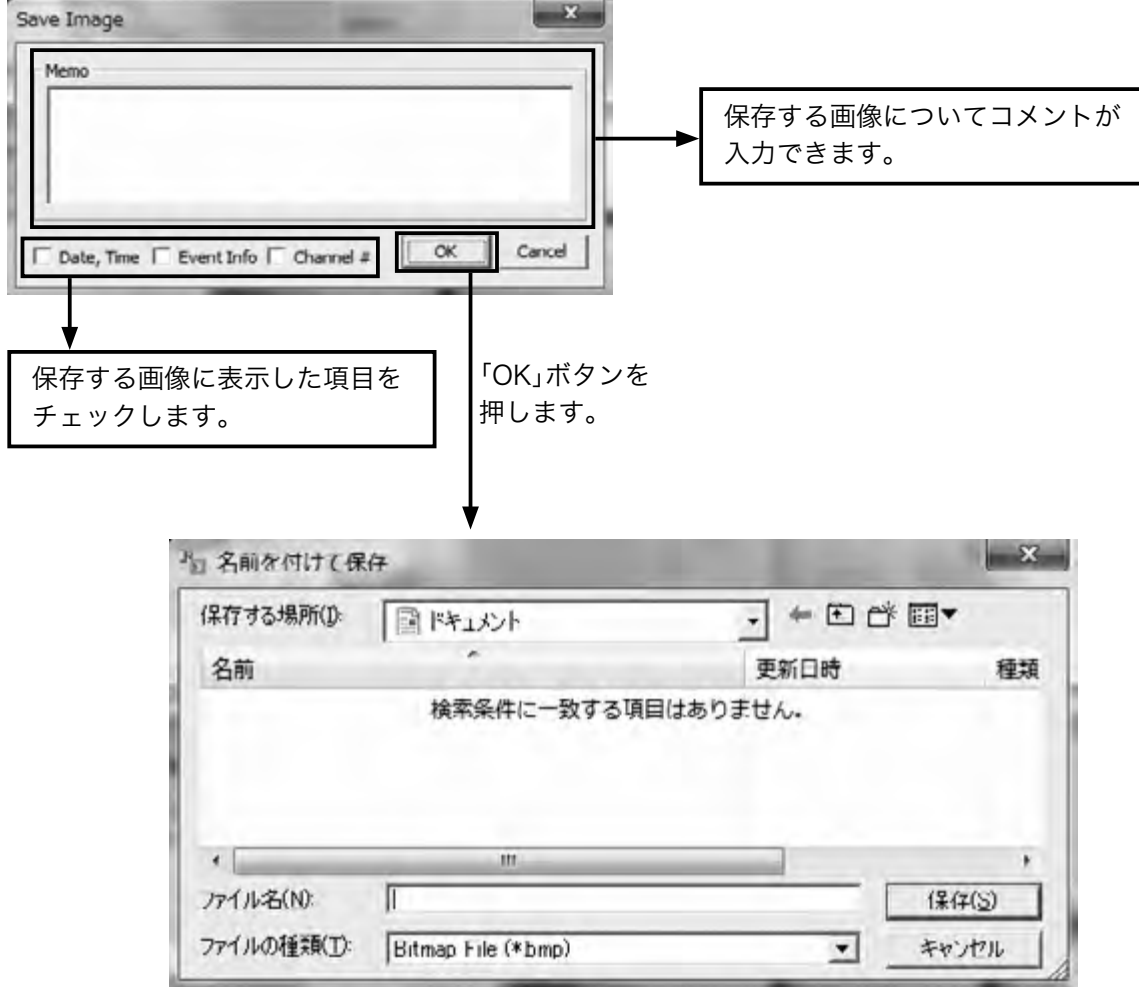

画像を保存する場所と名前を入力します。 「保存」ボタンを選択すると画像が保存されます。 画像保存の形式はビットマップのみとなります。

. . . . . . . . . . .

. . . . . . . . . . . . .

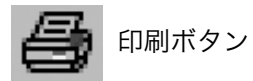

miniplayer上の画像を印刷する場合に使用します 選択した画像が印刷できます。 このボタンを押すと下図のボックスが表示されます。

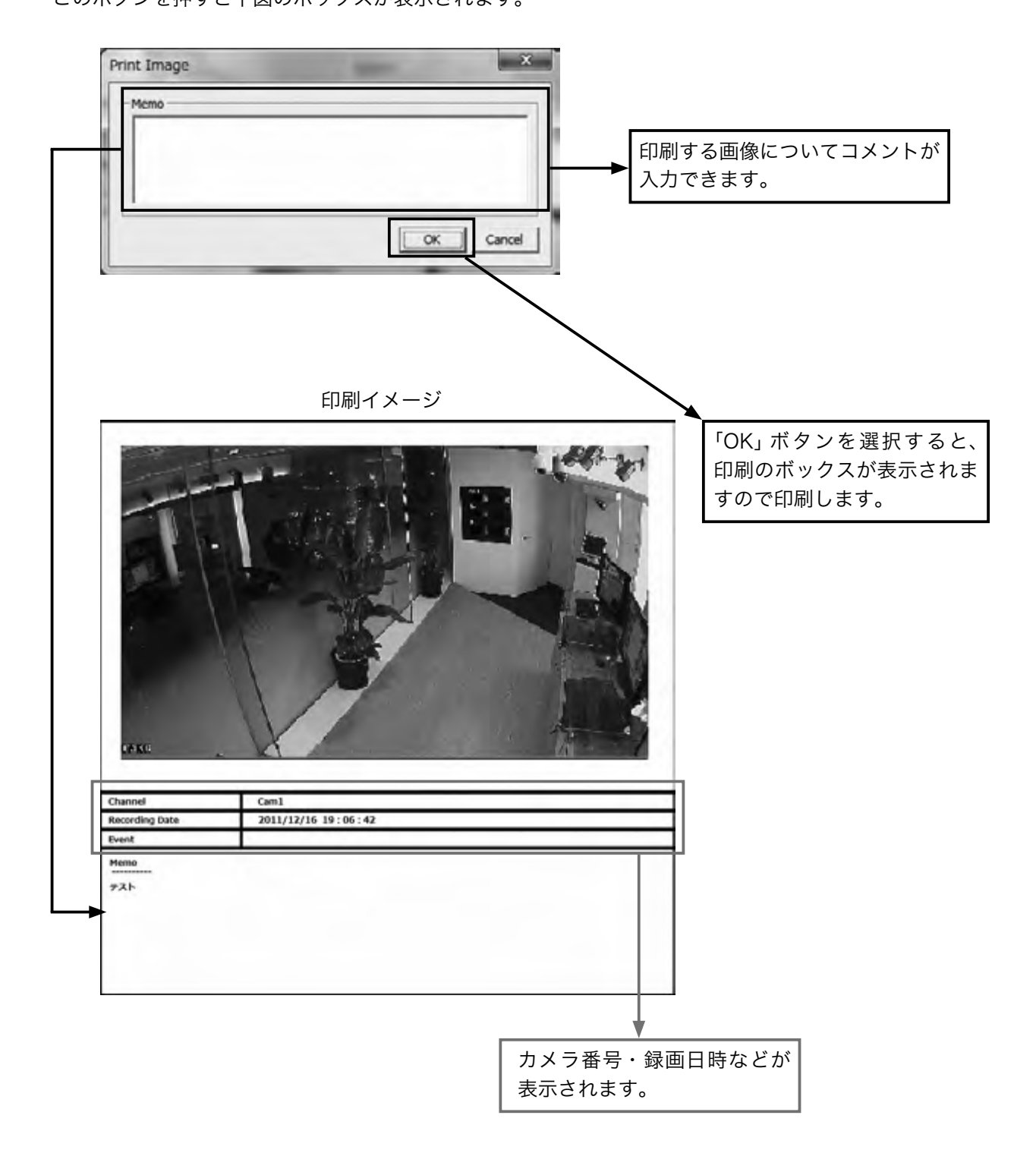

. . . . . . . . . . . . . . . . .

# 5 Web ビューワー

Webブラウザーを通してDVRに接続し、ライブ監視・検索などが行えます。

## 5-1 PC推奨環境について

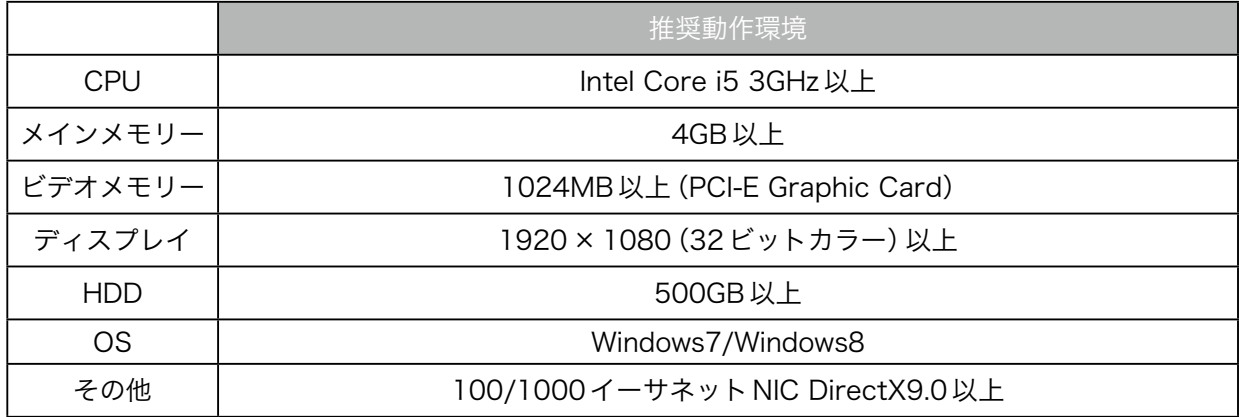

# 5-2 ログイン

接続したいDVRのIPアドレスを入力すると下図のようにログイン表示がされます。 USER IDとPASSWORDを入力してLOGINをクリックします。

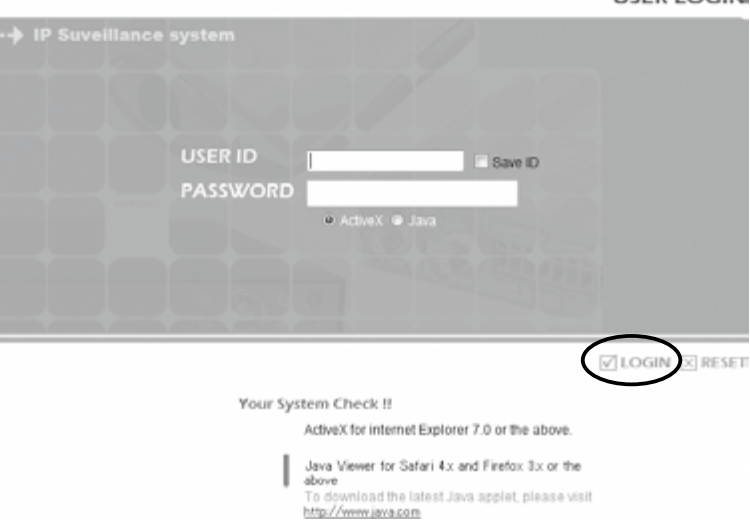

**USER LOGINE** 

Windows Internet Explorer 8.0以上でご使用ください。

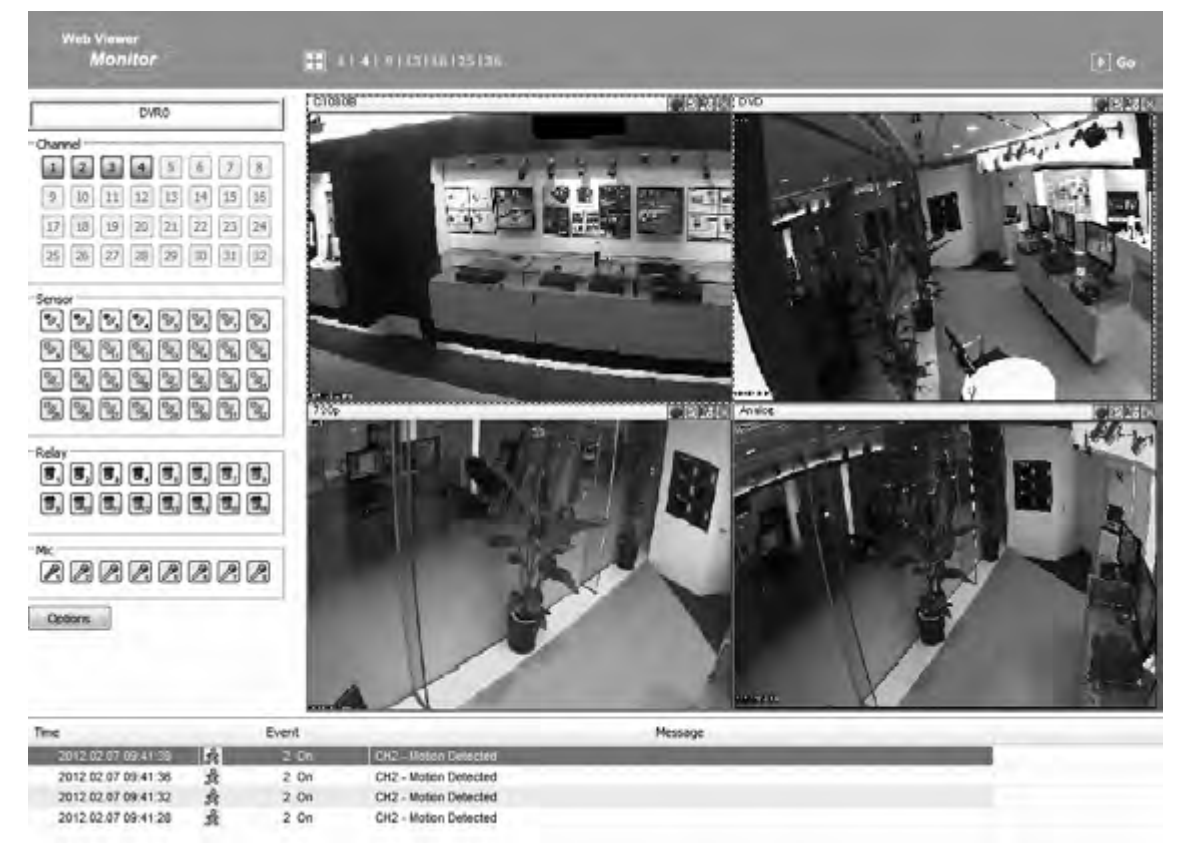

ログインページで認証されると下図のようになります。接続したDVRのライブ映像が表示されます。

#### ※正しく表示されない場合は以下の内容をご確認ください。

(Internet Explorer11を例に記載しています。他のバージョンの場合は、同じ内容の設定箇所を変更し てください。

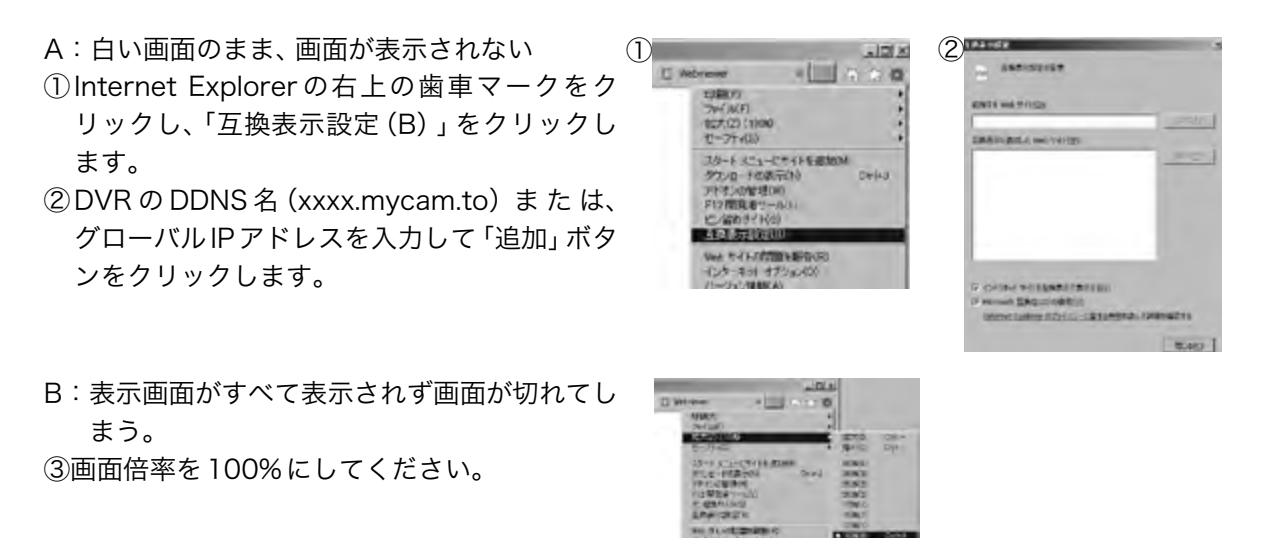

# 5-3 モニター

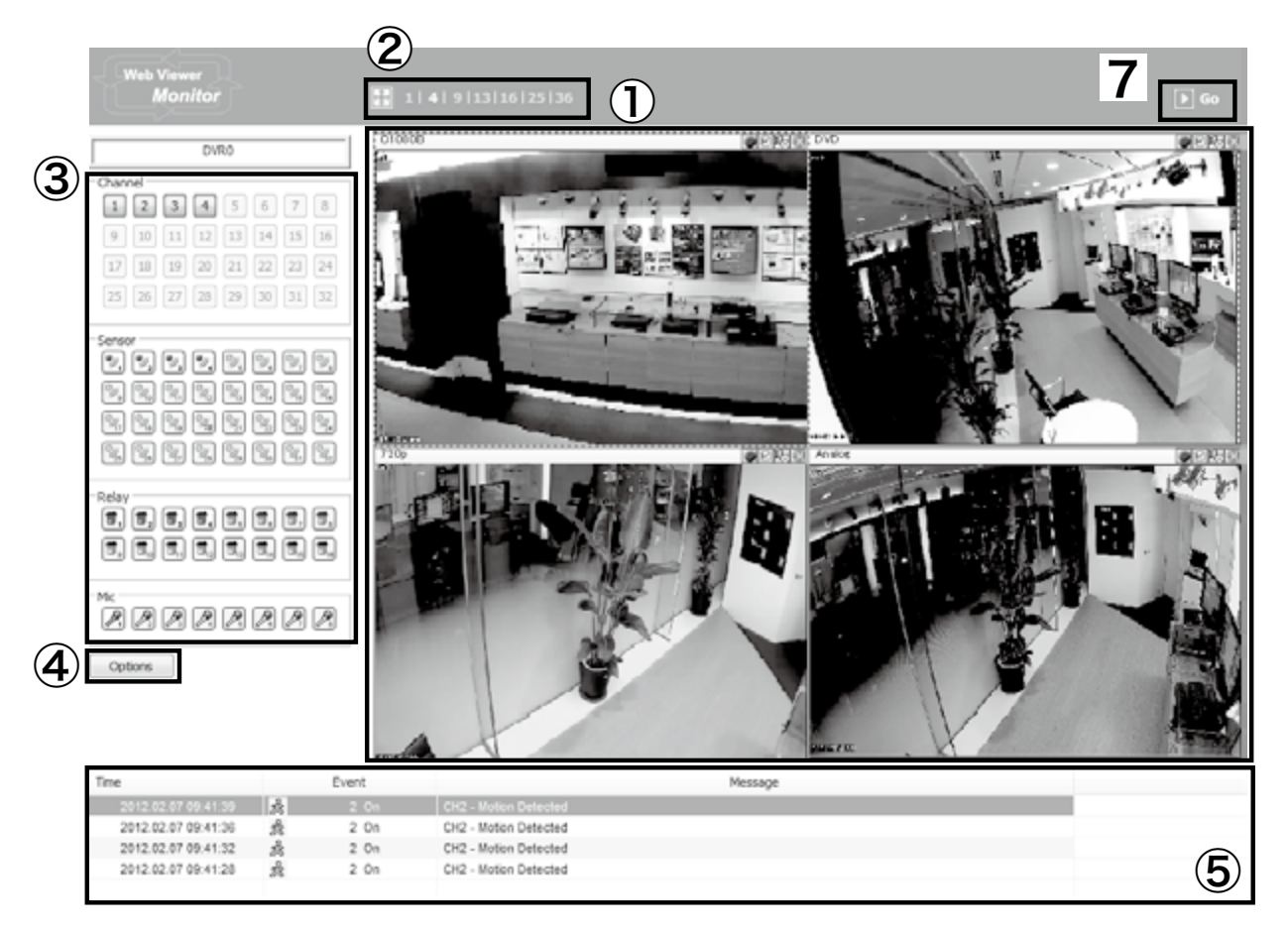

# 5-3-1 ライブ画面

接続されているDVRのライブ画面が表示されます。指定した画面をダブルクリックすると単画面表示さ れ、単画面表示でダブルクリックすると分割画面に切り替わります。

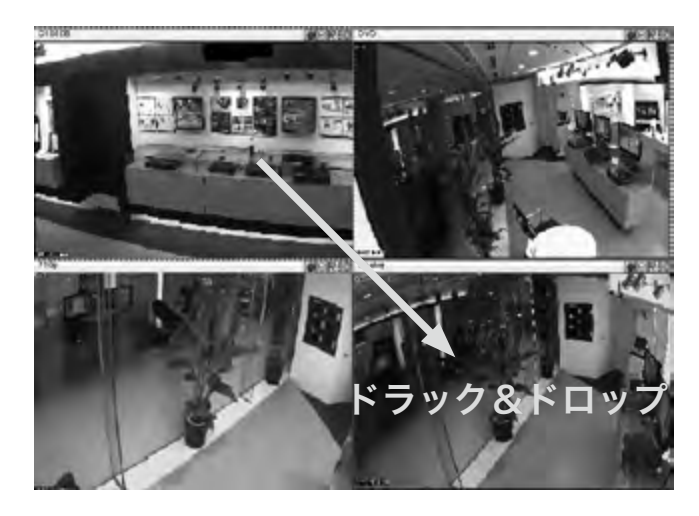

左図のように1つの画面をドラック& ドロップすると表示画面が入れ替わります。

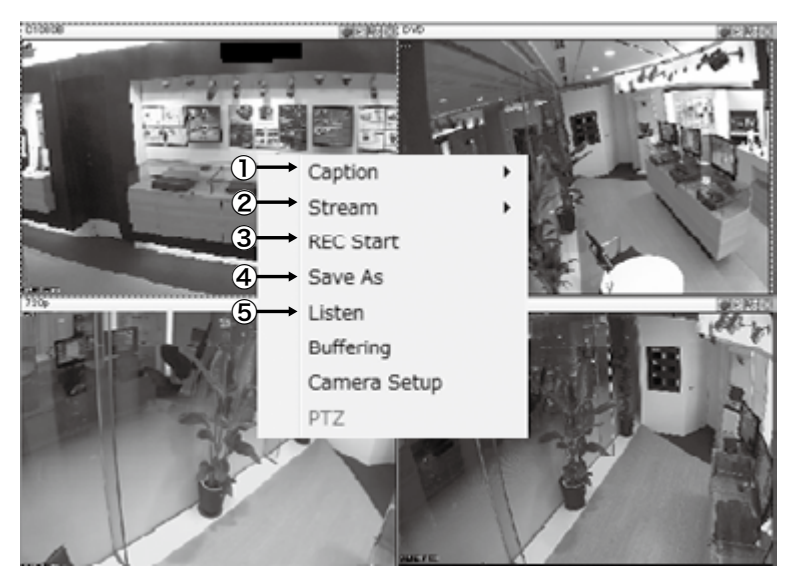

ライブの画面上で右クリックすると上図のようなメニューが出ます。 ①Caption:カメラの画面表示を設定します。

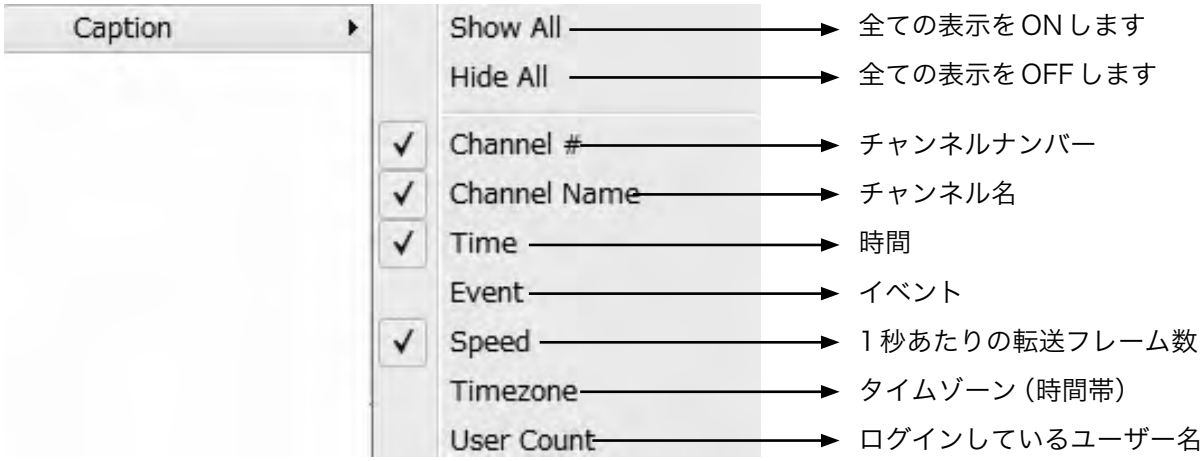

チャンネルナンバー、名前、時間など いがついている項目が表示されます。

②Stream:ライブ画面の解像度とフレーム数を調整します。 チェックしているところが現在のライブ表示になります。

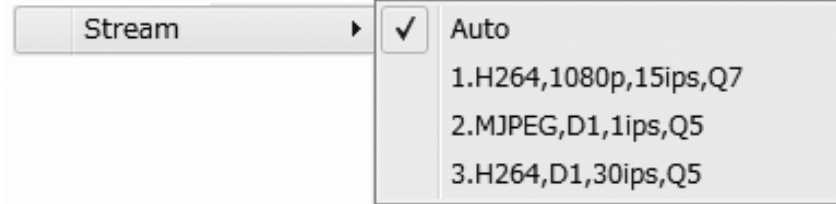

変更したい場合は、その項目をクリックしてください。

※ネットワーク回線の影響で指定したフレームどおりに表示されないことがあります。

Caption ③REC Start:選択したカメラの録画を開始します。録画を開始したチャン Stream ネルの画面にREC表示されます。録画の秒数も表示されま **REC Stop** す。録画を停止するときは、再度画面上で右クリックし、[REC Save As Listen Stop]を選択します。 Buffering また、録画停止時に、録画データの保存場所を指定します。 Camera Setup PTZ

④Save As:選択したチャンネルの静止画保存をします。 bmp、JPEGの選択方法を選び、保存場所を指定します。

⑤Listen:選択したチャンネルの音声の設定です。

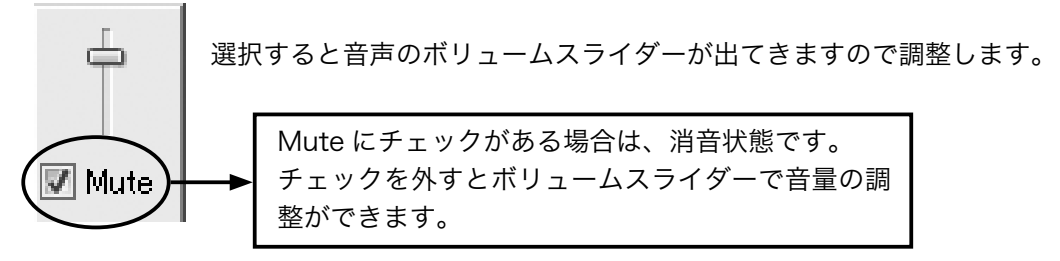

# 5-3-2 分割ボタン

# 1 | 4 | 9 | 13 | 16 | 25 | 36

数字をクリックすると分割表示になります。

単画面、4分割、9分割、13分割、16分割、25分割、36分割になります。

このボタンはフルスクリーンボタンで、クリックするとチャンネルの映像だけが表示されます。

もとの表示に戻る場合はキーボードの【Esc】ボタンを押してください。

#### 5-3-3 Channel、Sensor、Relay、Mic

#### チャンネル表示

接続されているDVRのチャンネルです。

クリックするたびにON/OFFが切り替わります。

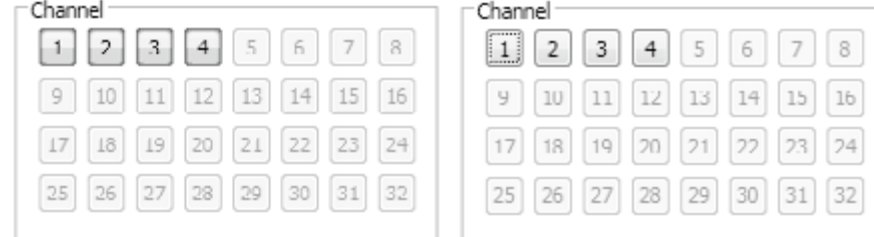

OFF 状態

ON 状態

(ボタンが青く点灯します)

#### センサー表示

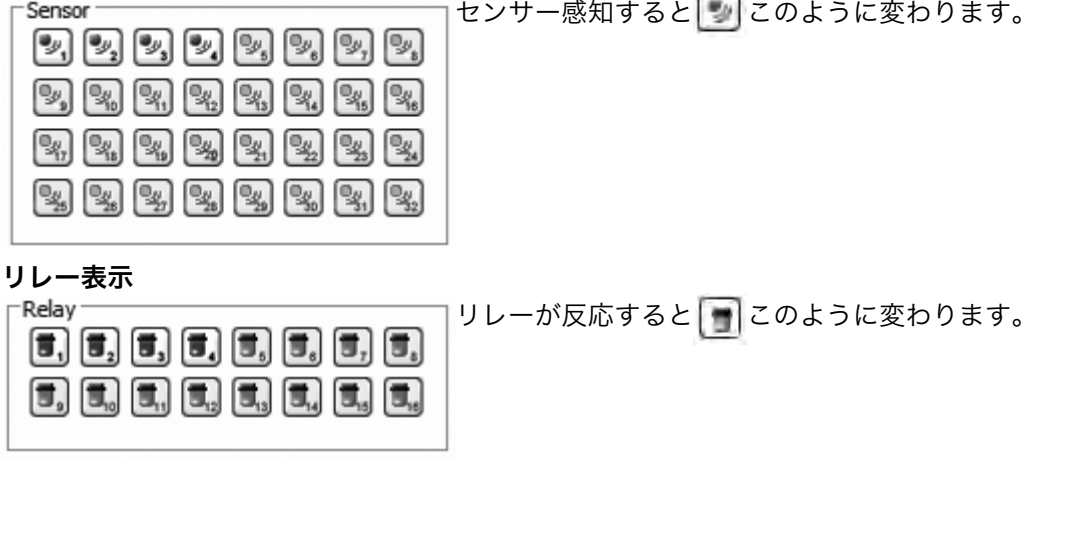

# 5-3-4 オプションボタン

Web ビューワーのオプションです。クリックすると下図のように表示されます。

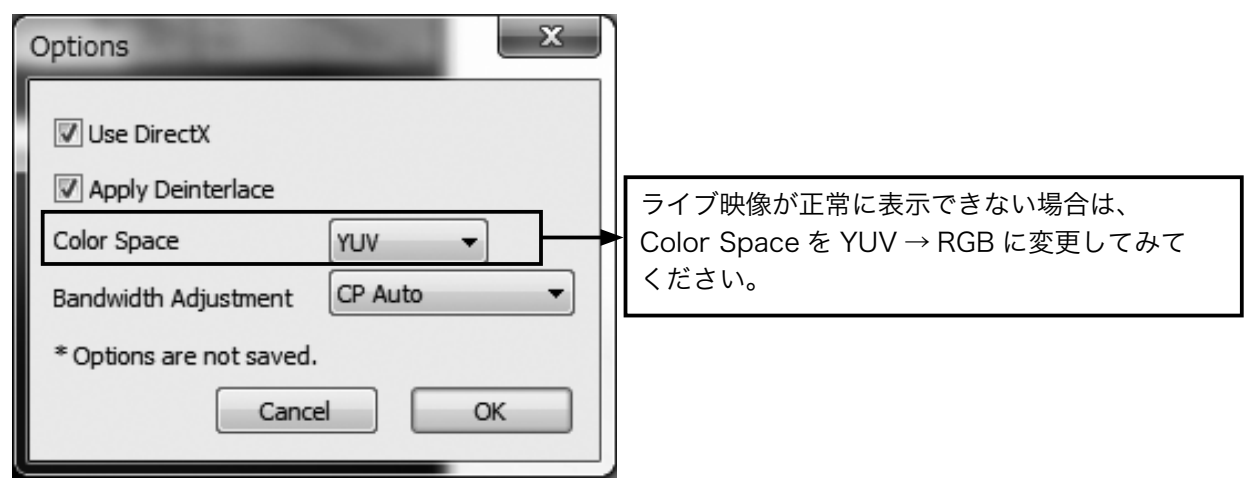

5-3-5 イベントデータ DVR のイベント履歴が表示されます。

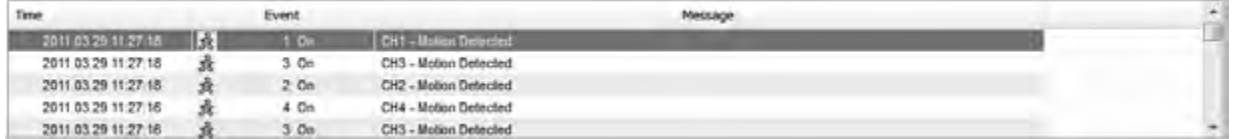

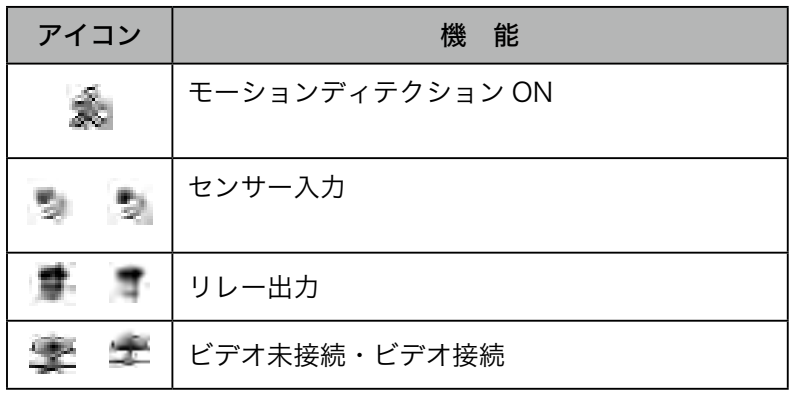

. . . . . . .

# 6 再生

をクリックすると下図のように表示されます。

接続されているDVRの検索画面になります。

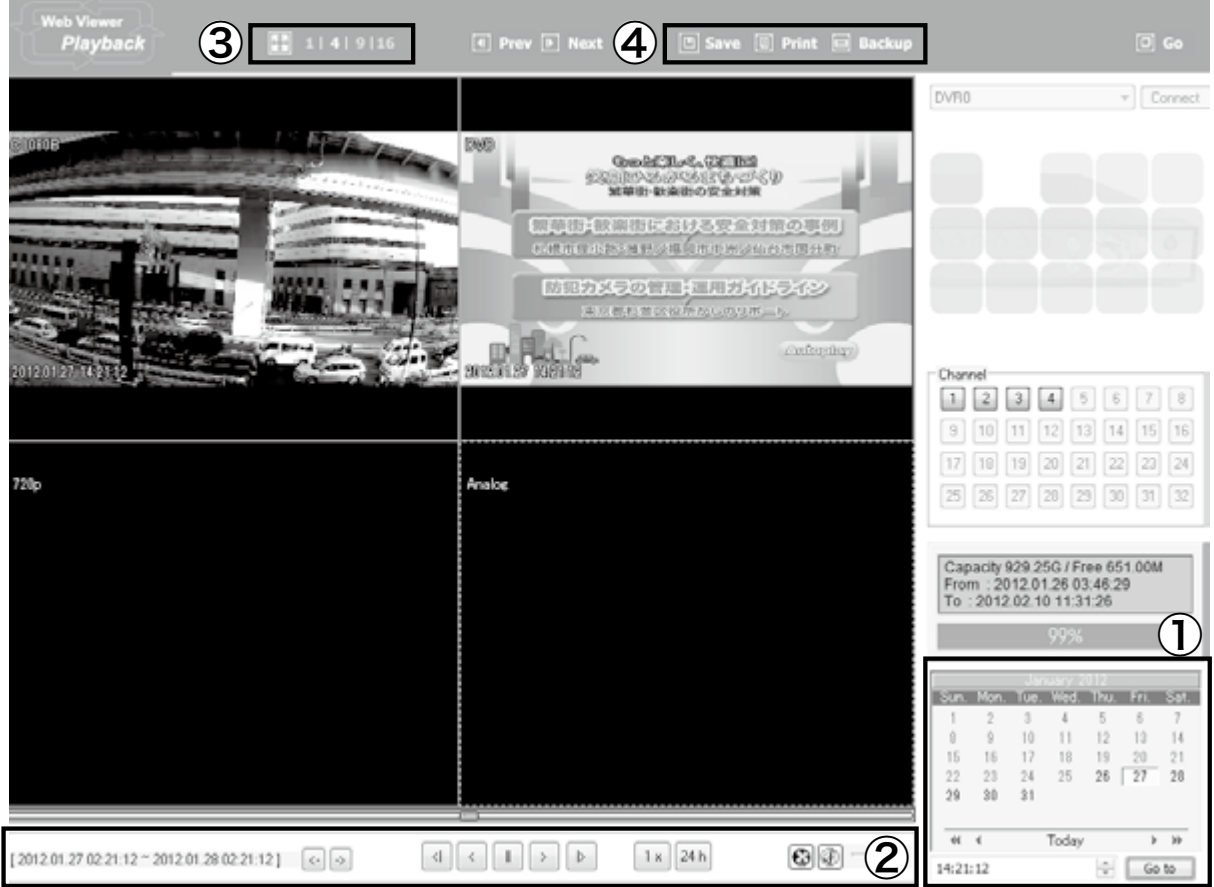

# ① 再生したい日付をカレンダーから選択します。

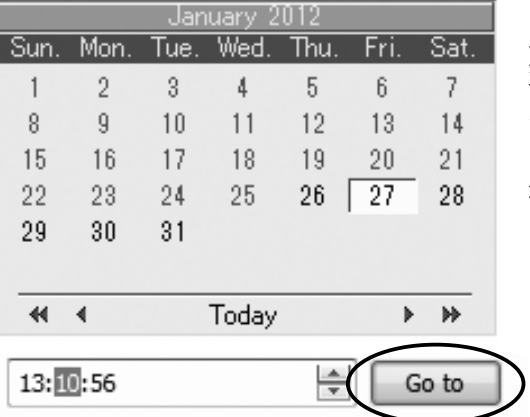

データがある日付が黒く表示されます。

見たい日付をクリックします。

変更したい時間/分/秒をマウスでクリックし青く反転させ ボ | コ タンで変更します。

「Go to」ボタンをクリックすると指定した時間の再 生が始まります。

次ページに続きます■■

. . . . . . . . . . . . . . . .

| <b>Bill Elevent</b><br><b>BE AT ASSIST</b><br>Phytosis | [7] Rest [7] Rest:                | Inc. (6) Print (6) Southern                                                            | 52.00                                                                                               |
|--------------------------------------------------------|-----------------------------------|----------------------------------------------------------------------------------------|----------------------------------------------------------------------------------------------------|
| <b>Charles</b>                                         | <b>US</b>                         | 540<br>General Street<br><b>NORTHWALK LARGESTERS</b><br>determined to make the company | $= 14$                                                                                              |
| <b>ALLES IN THE U.S.</b>                               | <b>TLAN STA</b><br><b>Avid</b> re | <b>IN DOUGLASS ENGINEERS</b><br><b>LET MET SOURCE</b><br>Owne                          | 国国国国区国立区<br>计直面程度测定面<br>例画画画図図<br><b>In Call on Del Call In Lin</b><br>ΓW                           |
|                                                        |                                   | ٠<br>ü<br>в                                                                            | Coperty 829 250/ Free 415 1941<br>First 12012-21-26 08 19:27<br>16 AUCESI 15 20 KO 07<br><b>DOL</b> |
| 2010.00 B ON "2020.0 BERNT! [m] in                     | <b>Little Little Little</b><br>×  | 10 <sub>1</sub><br>$\leftarrow$<br>图图<br>30-45.07                                      | w<br>$-1$<br><b>Gilbs</b>                                                                           |

指定した時間の映像が上図のように表示されます。

## ② ボタンで再生・逆再生・早送りなど操作できます。

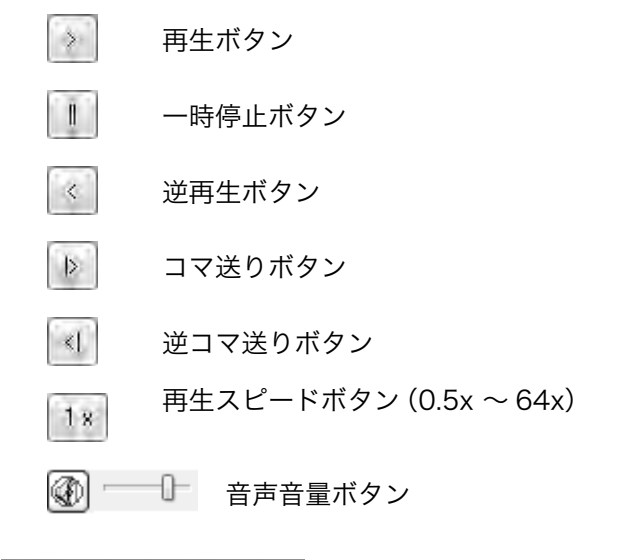

3 | 1 | 4 | 9 | 16 画面分割ボタン

全画面ボタン

全画面から元の画面に戻す場合は、画面右下にマウスを移動させると、下図のようにメニューが 出てきます。

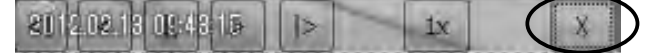

Xボタンをクリックすると全画面が終了し、元の画面に戻ります。

#### ④ その他のツール

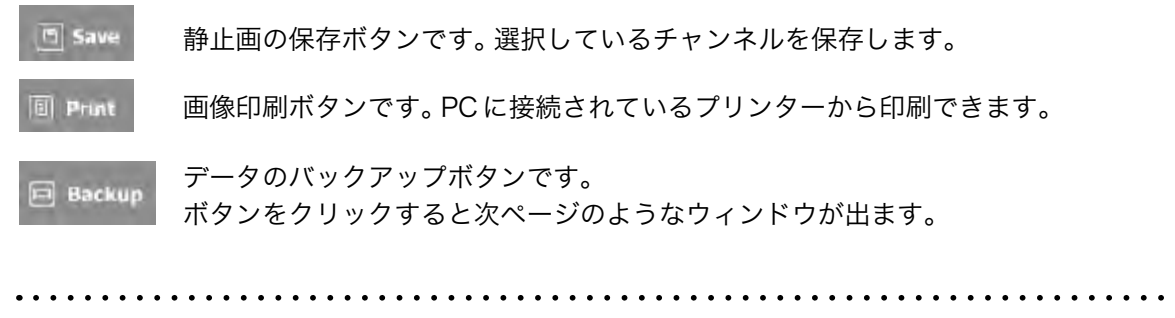

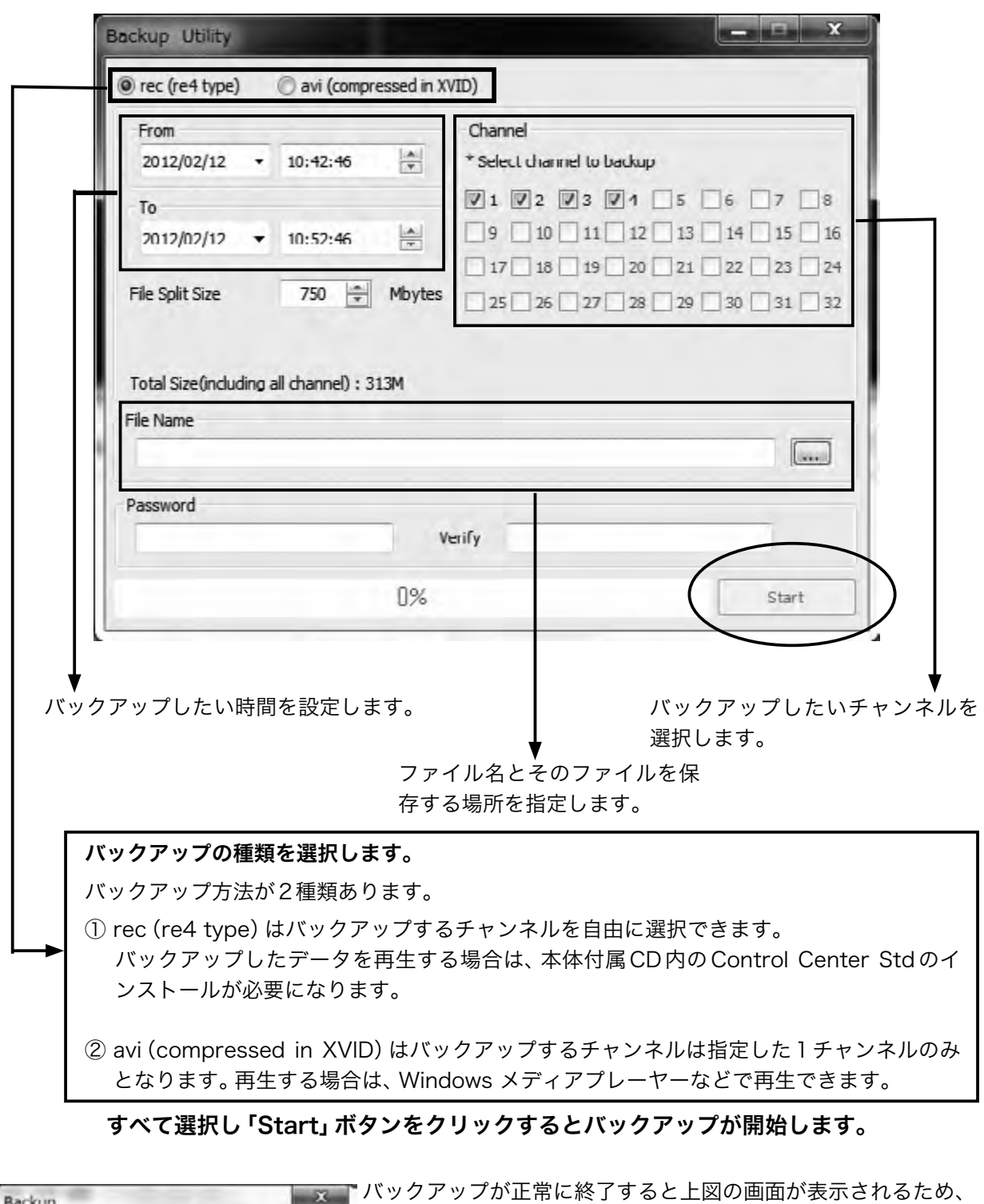

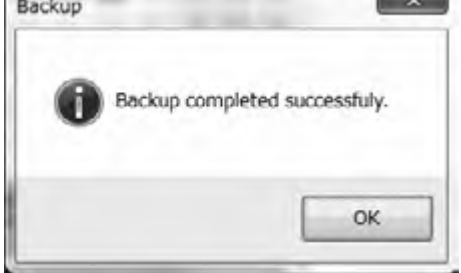

 $\overline{a}$  $\overline{a}$   $\overline{\phantom{a}}$  $\ddot{\phantom{0}}$  $\overline{a}$  $\ddotsc$ 

「OK」ボタンをクリックします。

 $\ddot{\phantom{0}}$  $\overline{a}$   $\overline{a}$ 

. . . . . . . . . . . . .

. . . . . . . . . . . . .

※指定した場所にファイルがない場合

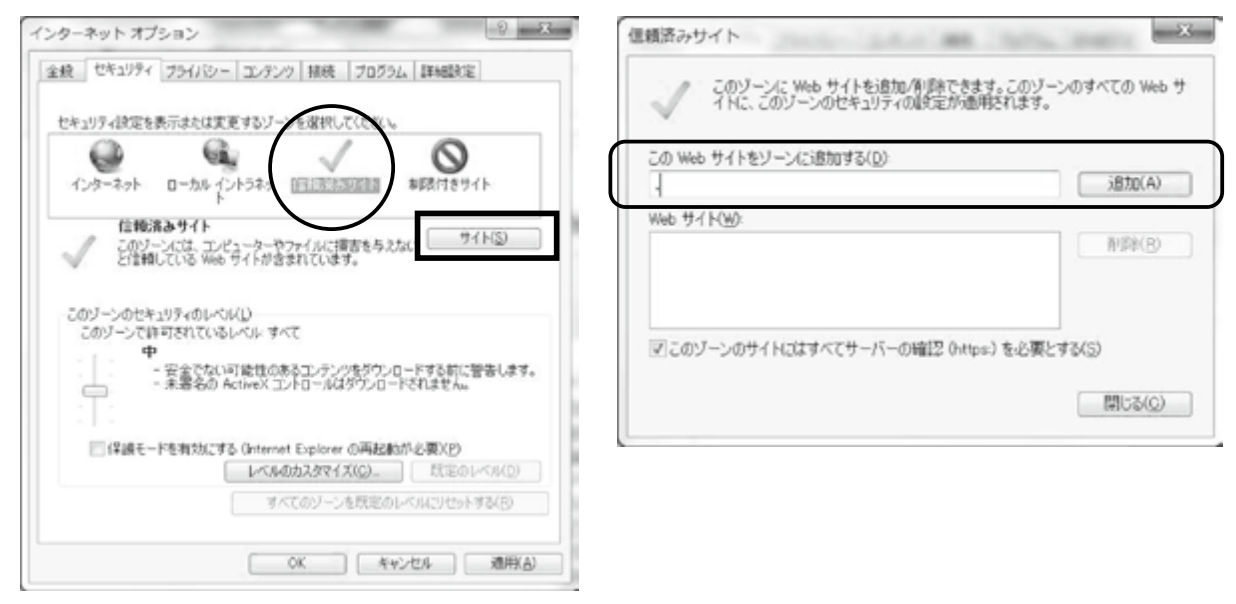

インターネットオプションで信頼済みサイトを選択しアドレスを追加してください。 このボタンをクリックすると検索画面からライブ画面に戻ります。  $\boxed{0}$  Go

# Web ビューワーを終了する場合は、「画面を閉じる」ボタンで終了します。

. . . . . . . . . . . . . . . . .

# 第 3 章 Control Center Std 取扱説明

# 1 製品概要

## 1-1 Control Centerについて

Control Centerは、WebgateのDVRを最大1000台まで登録できる、統合管理ソフトです。このソフ トを使うことにより、遠隔のDVRのライブ再生、録画検索、録画再生、録画データのバックアップおよび 設定を行うことができます。このソフトでは、デュアルモニタ環境時、最大128台のカメラ映像を同時に 表示することができます。

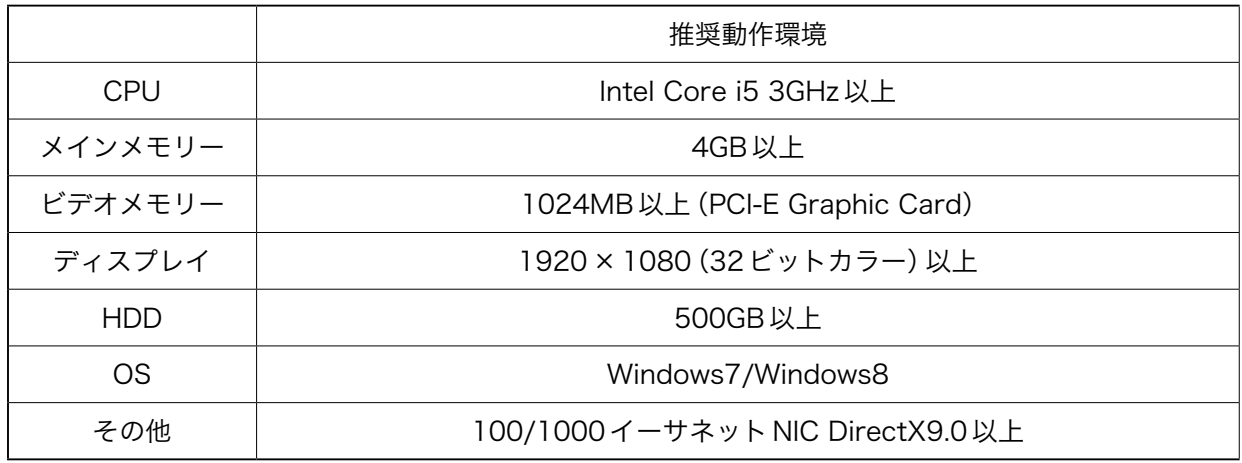

### 1-2 PC推奨環境について

## 1-3 プログラムインストール

(1)DVRに付属のCD内の、「Contorl Center Setup vX.XX.X.exe」をクリックします。 ※インストールには、PCに対する管理者権限が必要です。

(2)インストールする言語を選択して、「OK」をクリックします。

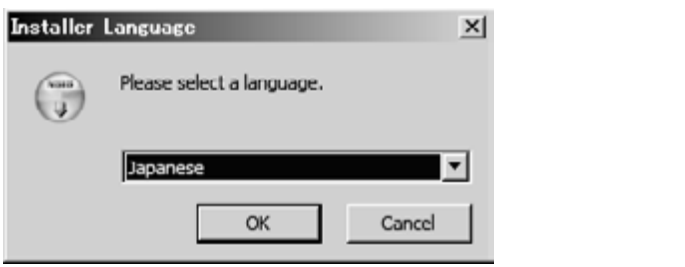

(3)ライセンス契約書を確認うえ、「同意する(A)」ボタンをクリックします。

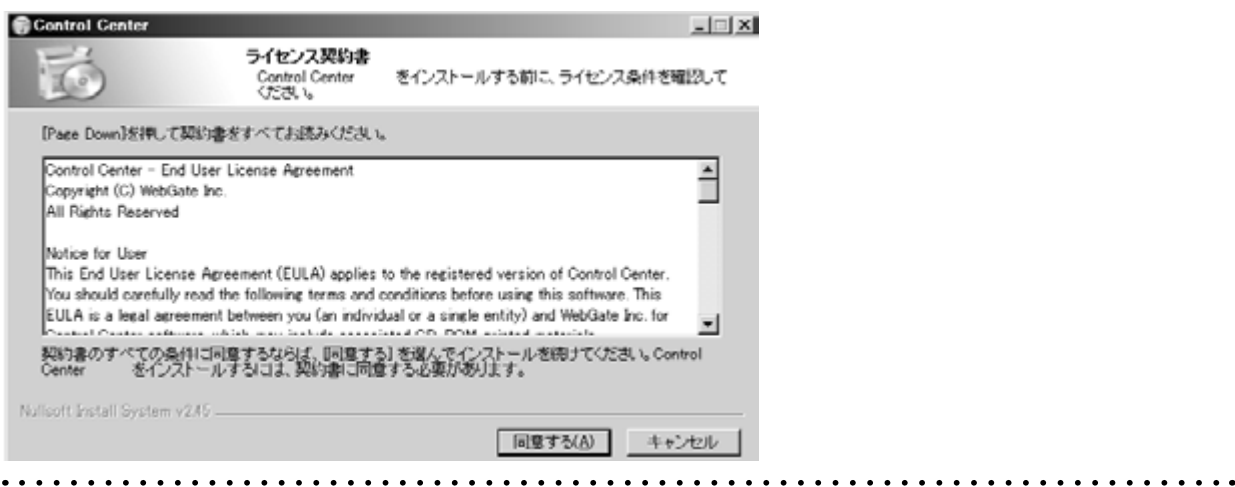

(4)インストールするコンポーネントを選んで「次へ(N)」ボタンをクリックします。

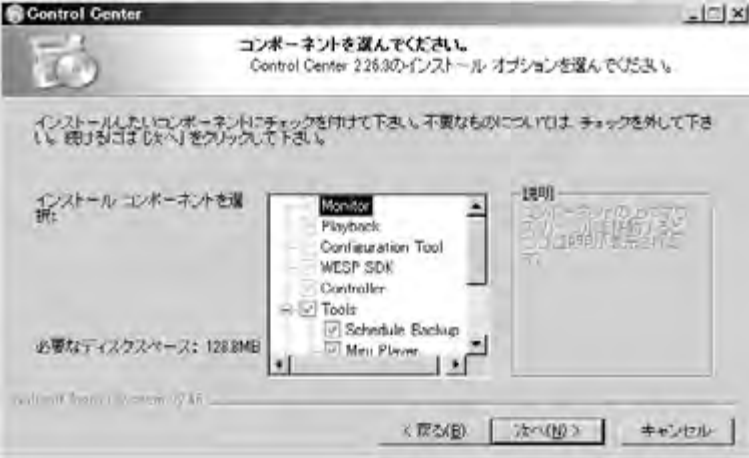

(5)インストール先を選んで「インストール」ボタンをクリックします。

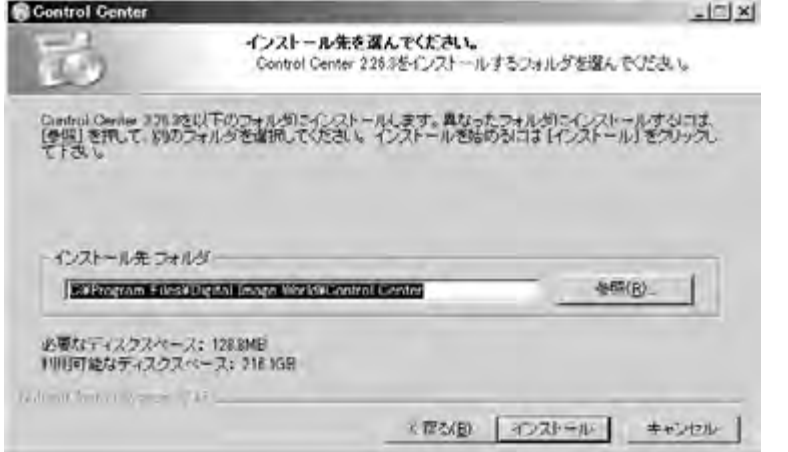

(6)インストールのオプションを選んで「閉じる(C)」ボタンをクリックします。

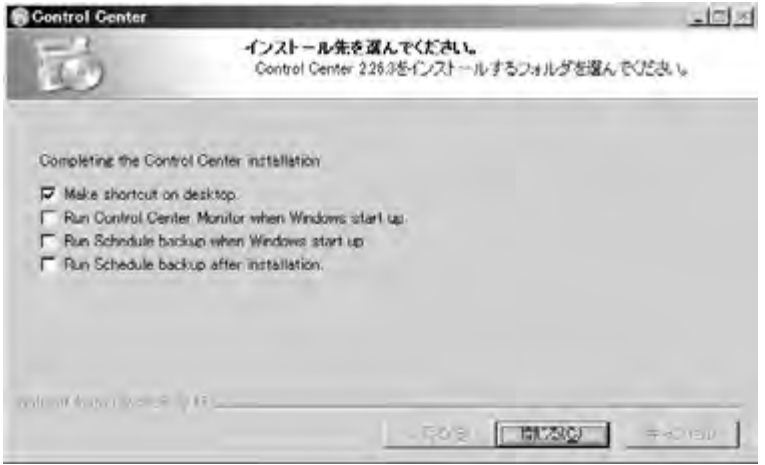

(7)スタートプログラム内の[Digital Image World]-[Control Center]にソフトのアイコンが作成されます。

. . . . . . . . . . .

. . . . . . . . . . . . .

# 各アイコンの説明

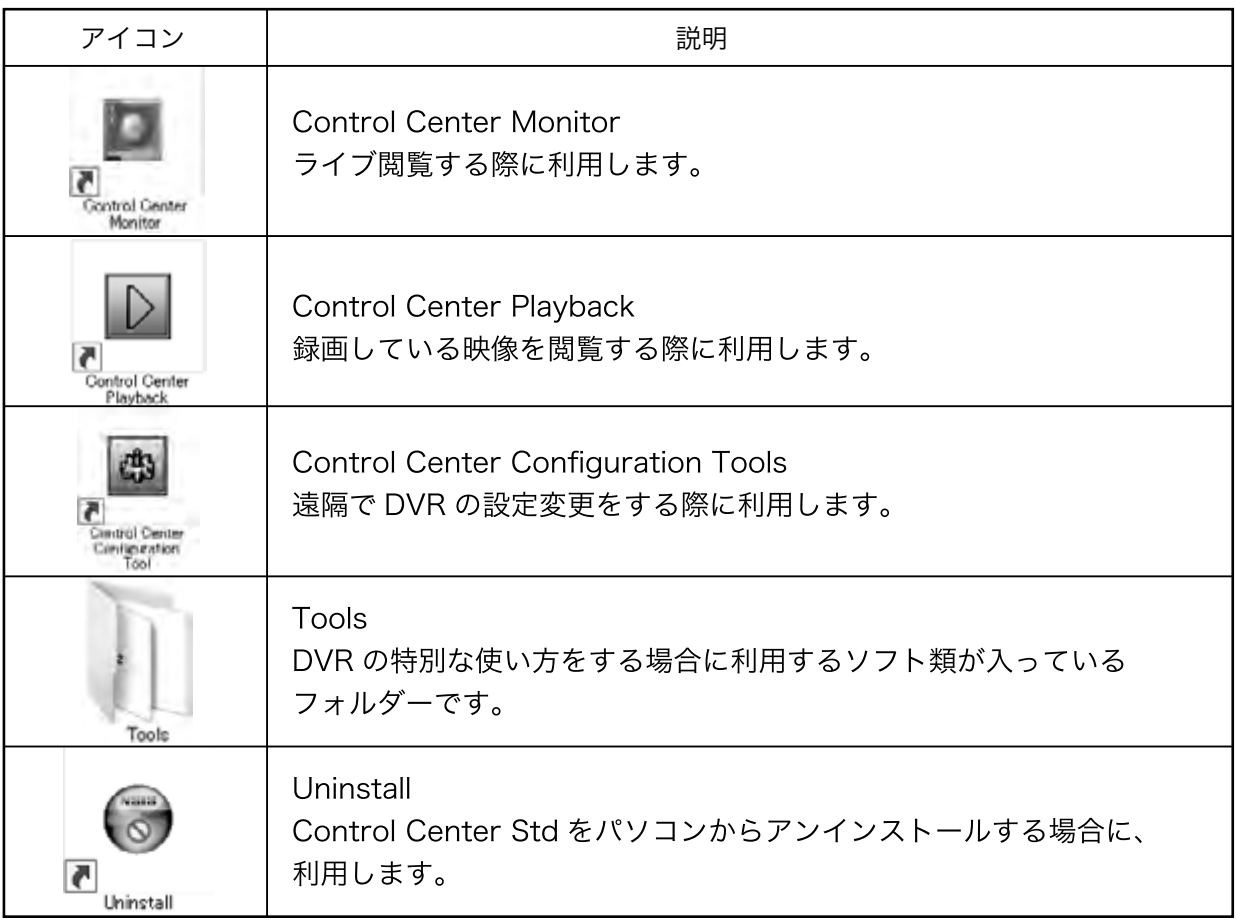

## 1-4 クイックスタート

(1)起動と終了

Control Center Monitorのアイコンをクリック すると、最初にログイン画面が表示されます。 ログインするために、ユーザー名とパスワードを 入力して「OK」ボタンをクリックしてください。 (初期値 ユーザー名:admin、パスワード:admin) 終了するときは、メニューバーから「ファイル (F)]-[終了(X)]をクリックするか、プログラム ウィンドウ右上の × ボタンをクリックして終了 します。

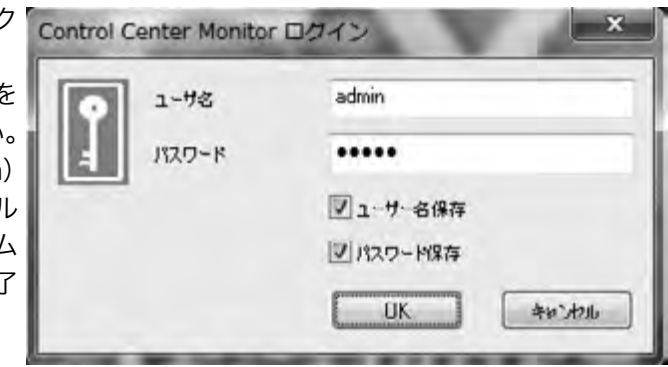

(2)DVRの登録

ソフトを利用するためには、まず閲覧したいDVR をソフトに登録する必要があります。(初回のみ)

①メニューバーの [ アクション(A)]-[Add] をク リックします。

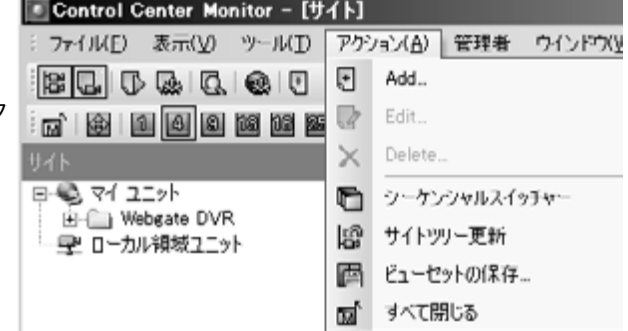

②ユニット登録画面で以下の順序に従い、サーバー情報を入力して、「OK」ボタンをクリックします。

i.以下のDVRアドレス情報を入力して、「Find」ボタンをクリックします。 固定IPアドレス/ダイナミックIPアドレス:「固定IPアドレス」を選択します。 アドレス:DVRのアドレスを入力します。(WRSを利用している場合は、WRSのアドレスを入力します。) ポート(「ポート」ボタンをクリック):DVRのポート番号を入力します。(初期値 80)

ii.以下のDVRユーザー情報を入力して「OK」ボタンをクリックします。 ユーザー ID:DVRに登録してあるユーザー IDを入力します。 パスワード:上記ユーザー IDのパスワードを入力します。

> (初期値 ユーザー名:Admin パスワード:12345)  $1 - 100$ F BETTYNA C saw Prive  $2168$ Г  $727 - 1$ **F** EADER Shandler **P JOS-HEN** Deck |

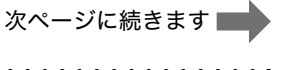

③ DVR へ接続 接続したい DVR を展開し、表示するカメラをクリッ クします。

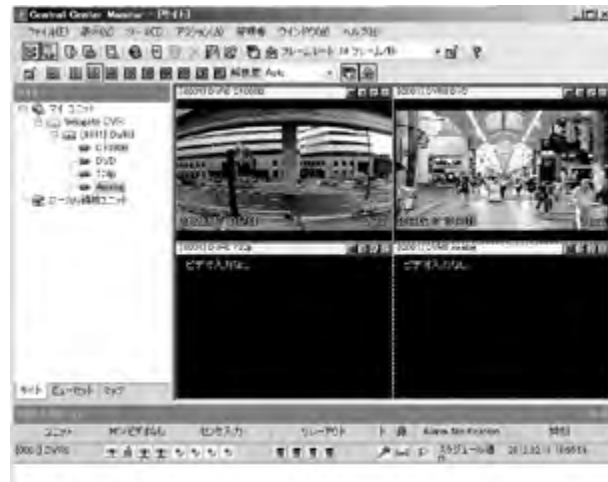

 $\label{eq:2.1} \left[ 2 \left[ -2.05 \right] \times 10^{2} + 25 \times 10^{2} \right] \, .$ 

# 2 Control Center Monitor

Control Center Monitor は、ライブ映像を閲覧するソフトです。

## 2-1 画面

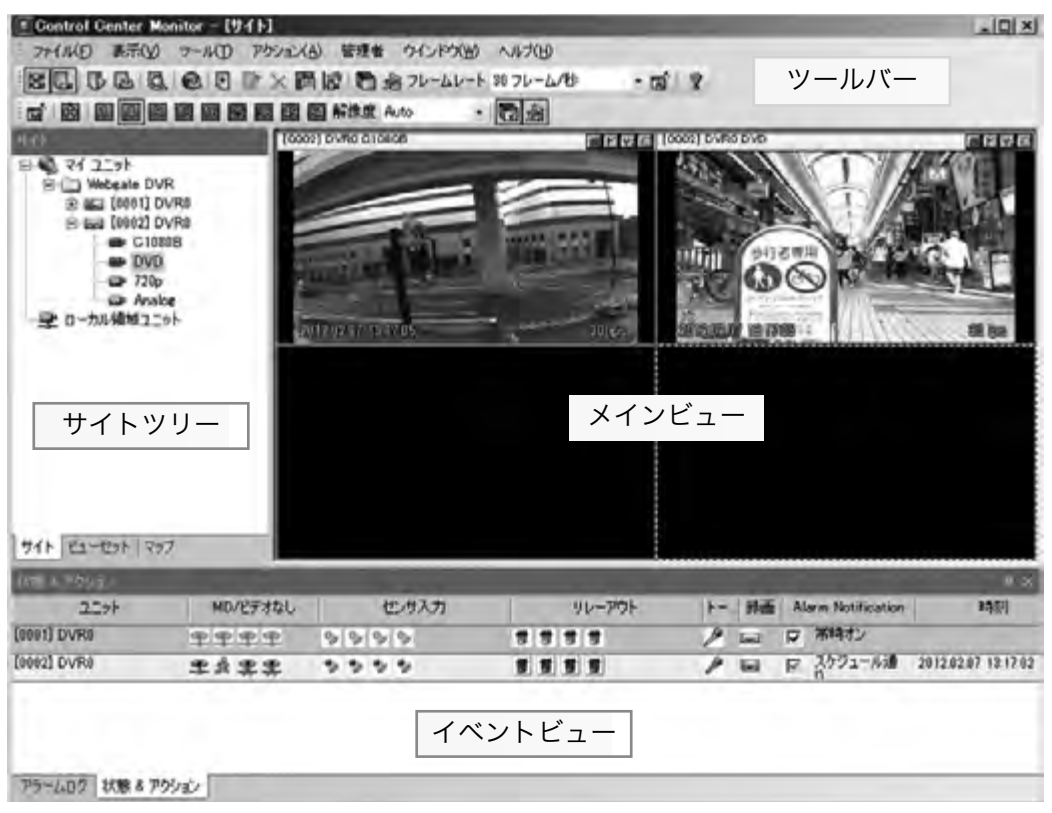

# 2-1-1 ツールバー

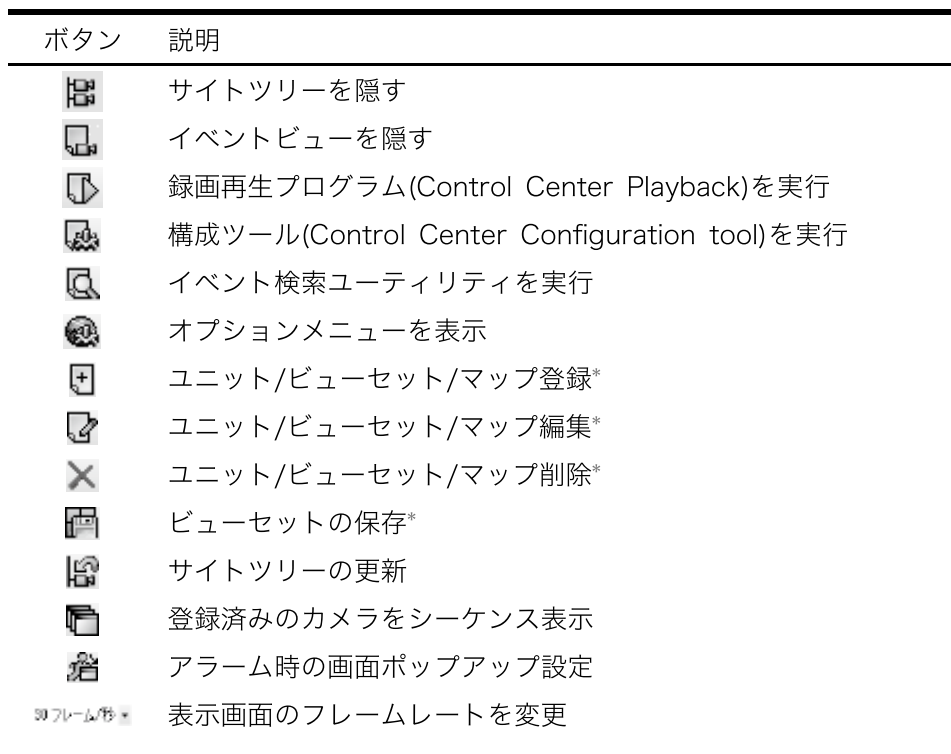

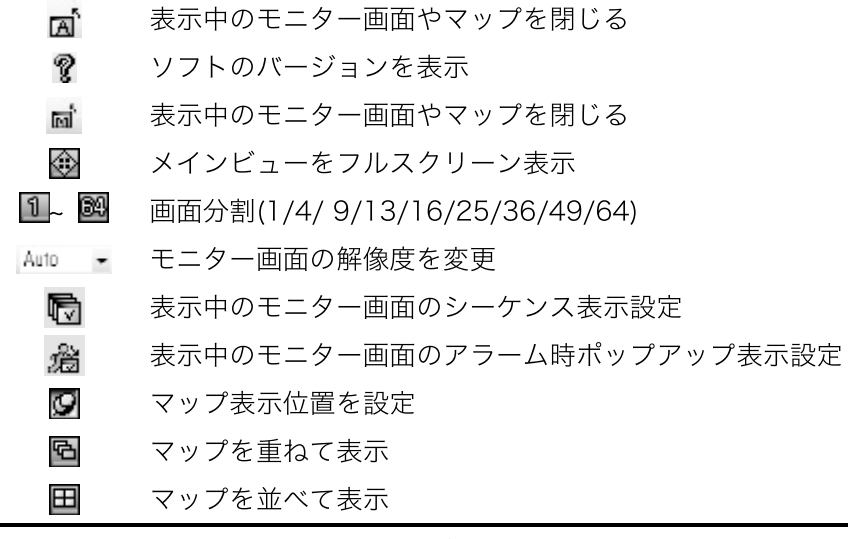

(\*コントロールセンタ上の権限設定で使用権限がある場合のみ表示)

## 2-1-2 サイトツリー

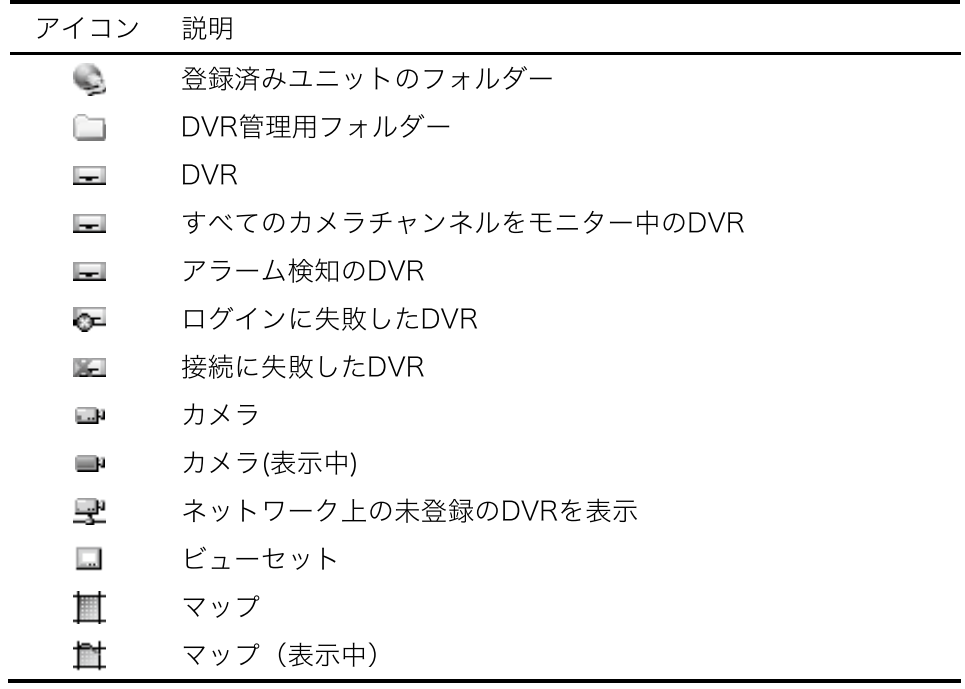

## 2-1-3 メインビュー

モニター画面、またはマップ画面を表示します。

# 2-1-4 イベントビュー

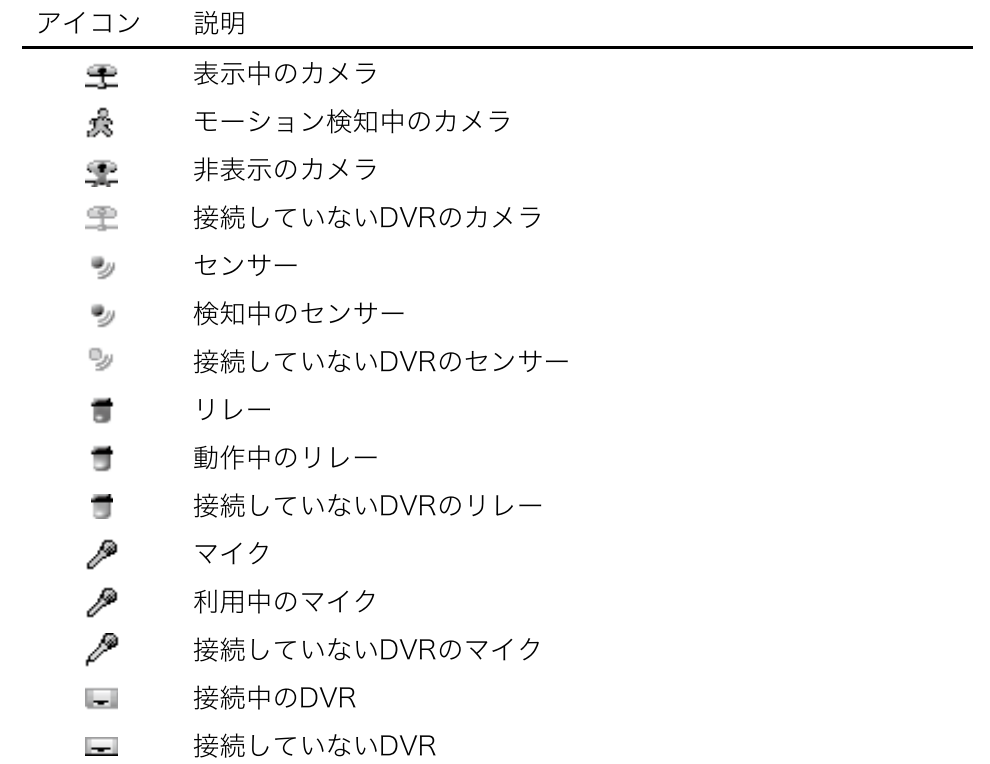

## 2-2 ライブ表示

#### 2-2-1 ライブ表示画面

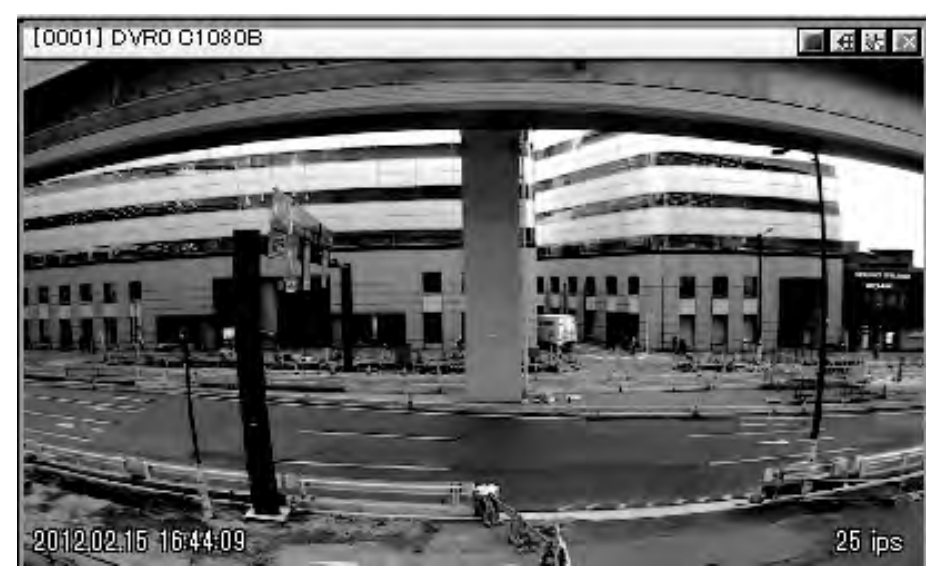

画面上部には、チャンネル、ユニット情報と、簡易録画、PTZ、オーディオ制御のボタンが表示されます。 画面下部には、時間とイベント情報、フレーム数が表示されます。

#### 2-2-2 画面分割

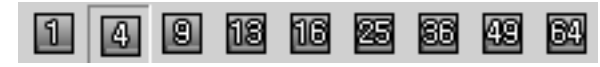

ツールバー上の上記の各ボタンをクリックすると画面分割を変更できます。 (1/4/9/13/16/25/36/49/64)

## 2-2-3 全画面表示

ツールバー上の ボタンをクリックすると、メインビューを全画面表示します。 キーボードの【ESC】キーを押下すると、元の画面に戻ります。

#### 2-2-4 画面移動

移動元の画面上でマウスの左ボタンをクリックしたまま画面を移動させ、移動先で左ボタンを離すと画 面の入れ替えができます。
## 2-2-5 ユニット情報表示

表示画面上で右クリックをし、[Caption]を選択すると画面上部に表示されているユニット情報を変更 できます。

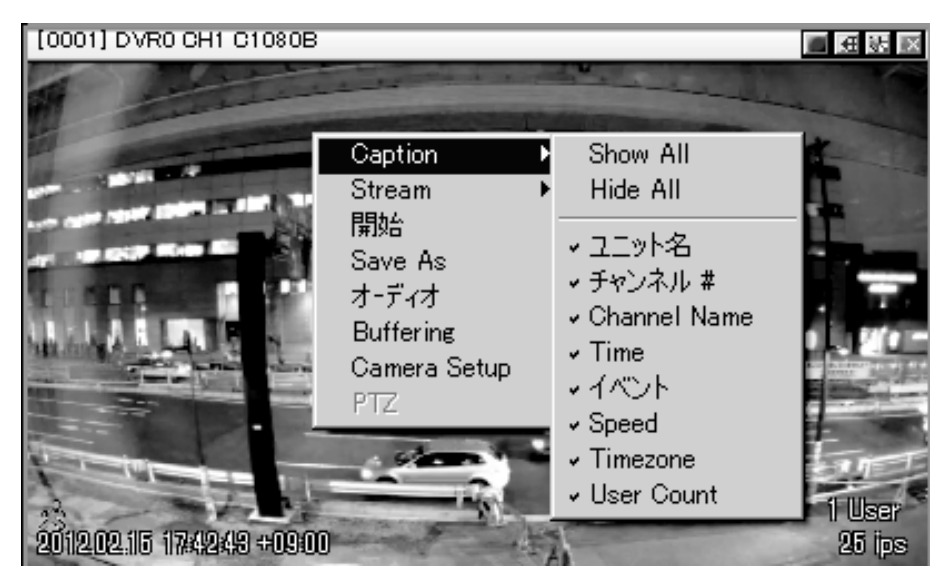

## 2-2-6 表示解像度

表示画面上で右クリックをし、[Stream]を選択すると解像度等を変更できます。 Auto を選択すると、解像度はモニターのサイズと PC パフォーマンスに基づいて自動で設定されます。

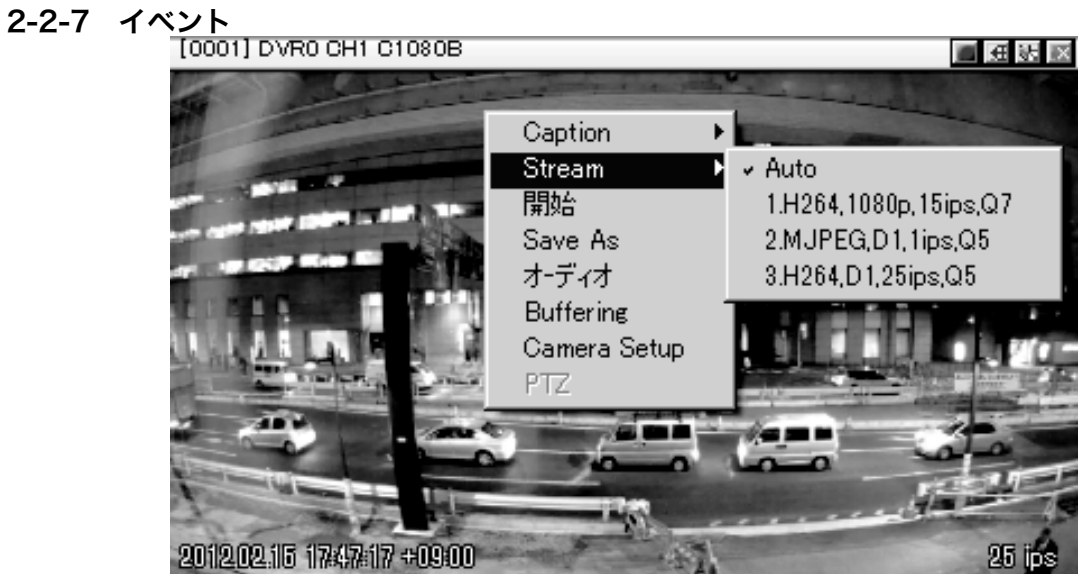

モーションが発生すると、表示画面上に クアイコンが表示されます。 センサー反応があると、表示画面上に アイコンとセンサー番号が表示されます。

## 2-2-8 イメージの保存

## 動画保存

表示画面上で右クリックをし、[開始]をクリックするか、表示画面上の ボタンをクリックすると、 表示している画面の映像がPC上に保存されます。

録画時間は最大で 10分です。<br>Toco1J DvRo C1080B

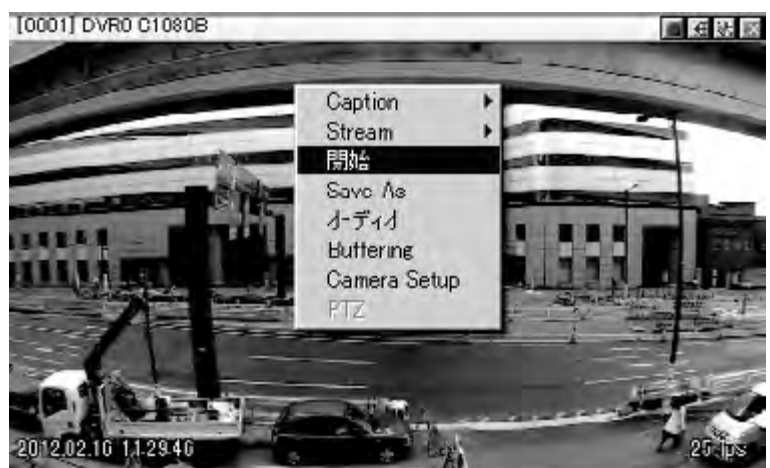

録画データは、[ツール(T)]-[オプション]-[録画]に設定されているフォルダーに保存されます。

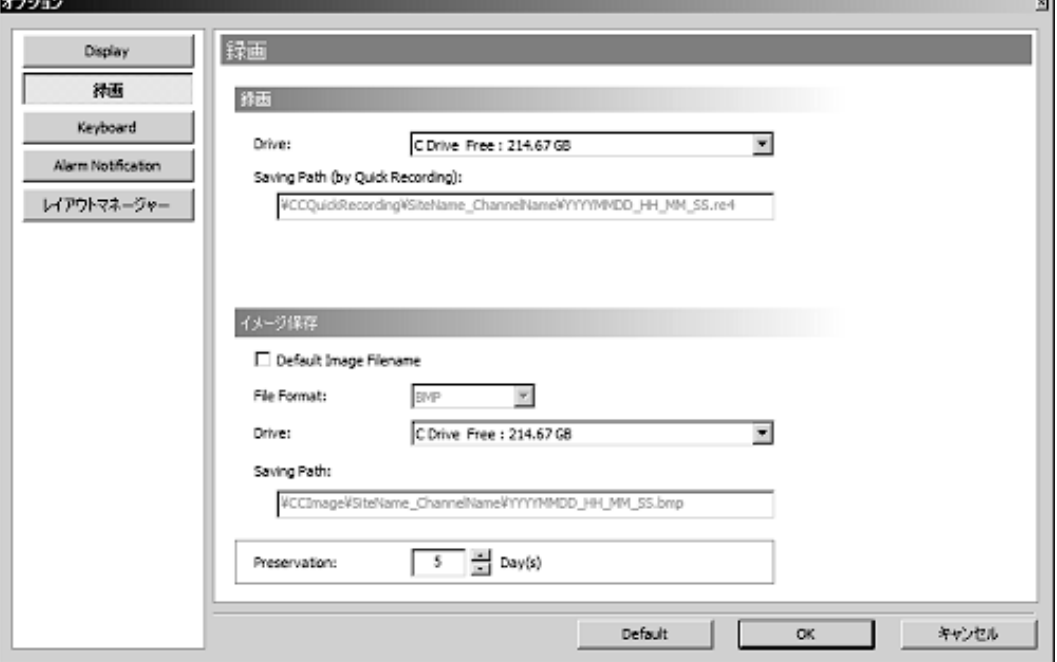

## 2-2-9 音声制御

スクリーン画面上 の ボタンまたは、右クリックメニュー内の[オーディオ]をクリックすると音声を 聞くことができます。(音声の入力がある場合)

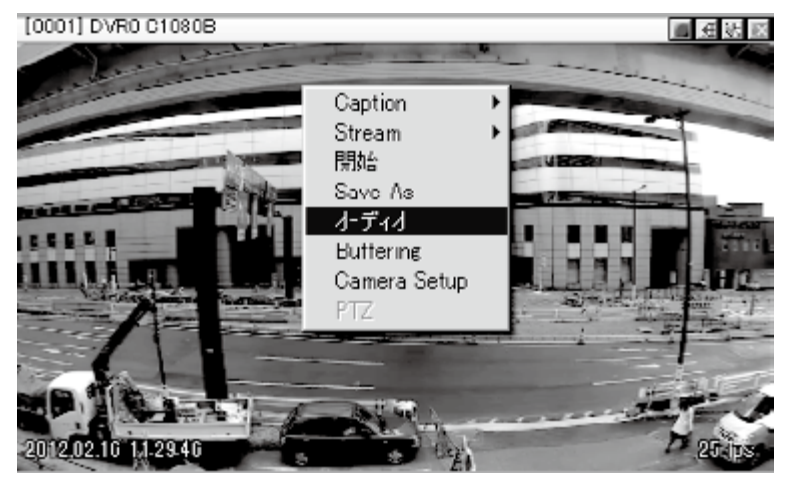

## 2-2-10 PTZ

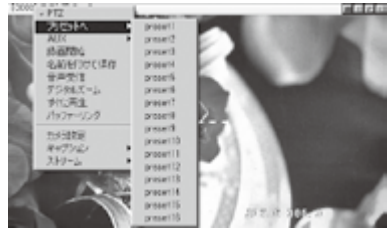

#### 制御

①スクリーン画面上で右クリックメニュー内の[PTZ]をクリックする とPTZカメラの制御ができます。

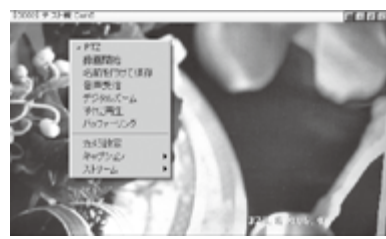

②制御画面では、画面内で動かしたい方向をクリックするとその方向 に動きます。また、画面の左側または、右側にマウスカーソルを動 かすとズーム(左側)とフォーカス(右側)の調整ができます。

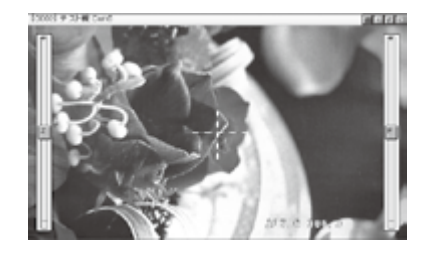

#### プリセット

③右クリックメニュー内の[プリセットへ]を選択すると、登録して あるプリセットを呼び出すことができます。

#### 特殊操作

右クリックメニュー内の[AUX]を選択するとカメラの特殊操作(Tour の選択など)ができます。実行できるコマンドは、カメラにより異な ります。

## 2-2-11 すべてのモニター画面を閉じる

ツールバー上の ホ ボタンをクリックすると、表示中のすべてのライブ表示画面を閉じます。

## 3 Control Center Playback

Control Center Playbackは、録画再生を行うソフトです。 Control Center Monitorから[ツール(T)]-[再生]を選択するか、Windowsのスタートメニューから、 Control Center Playbackをクリックすると起動します。

## 3-1 画面

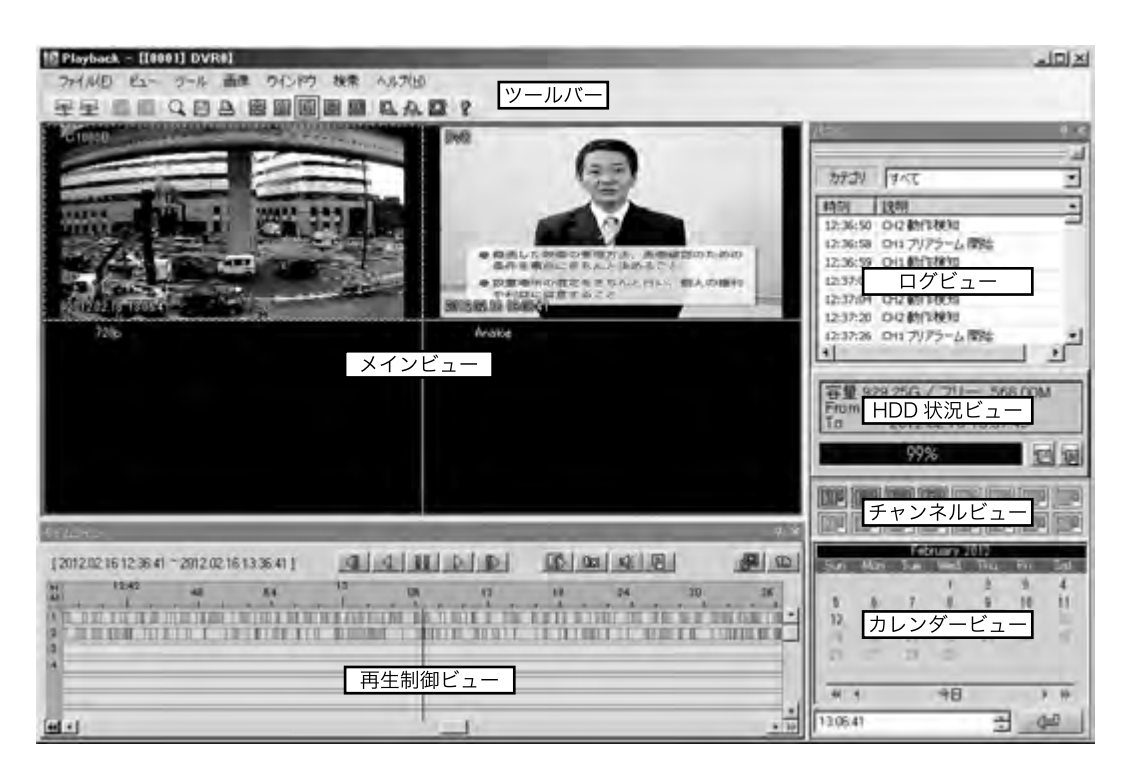

- 3-1-1 ツールバー
- 3-1-2 メインビュー

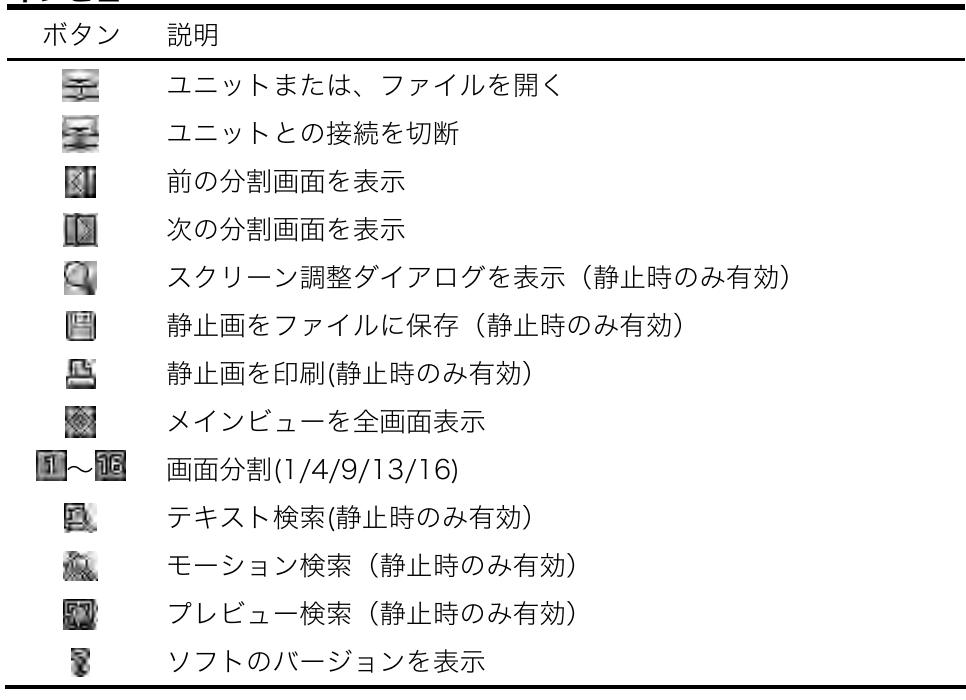

モニター画面を表示します

## 3-1-3 再生制御ビュー

録画データの状況を表示します。

## 3-1-4 ログビュー

イベント発生のログを表示します。選択したイベントをクリックすると、メインビュー画面がログイベン ト発生時の画面に移動します。

## 3-1-5 HDD状況ビュー

HDDの容量と空き容量を表示します。また、HDD上に記録されているデータの先頭の日時も表示します。

## 3-1-6 チャンネルビュー

ここで選択したチャンネルをメインビューに表示します。

## 3-1-7 カレンダービュー

ここで選択した日付のデータを呼び出すことができます。 データが記録されている日は、日付が黒で表示されます。

## 3-2 ユニット/バックアップファイルを開く

Control Center Playbackを利用する時は、ツールバーの [ファイル(F)]-[開く(O)] または、 ニボタンをクリッ クして、Unit Explorer(右図)を開き、録画再生するユニッ トまたは、ファイルを選択します。

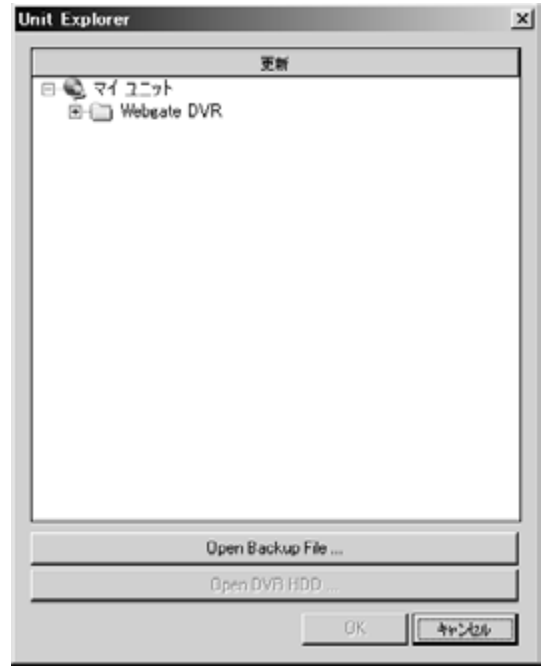

## 3-3 検索

## 3-3-1 イメージ情報インジケーター検索

イメージ情報インジケーターは、記録データのイベント発生状況などを色によって表します。閲覧したい イメージをダブルクリックすると、その記録映像がメインビューに表示されます。なお、各色のイベント については、以下の通りです。

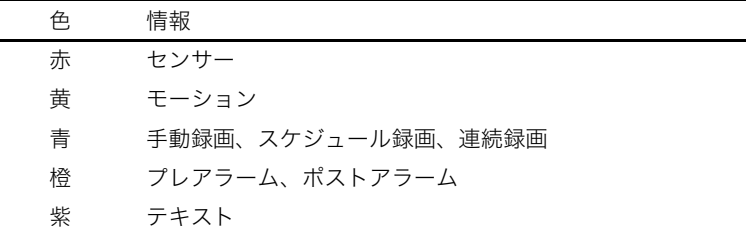

また、以下の操作をすることにより、インジケーターの表示を切り替えられます。

## ・スクロールバー

画面下部のスクロールバーを動かすことにより表示時間を変更できます。

## ・表示時間間隔変更 画面上部のボタンをクリックすると表示時間間隔を変更できます。(右図)

. . . . . . . . . . . . . . . . . . .

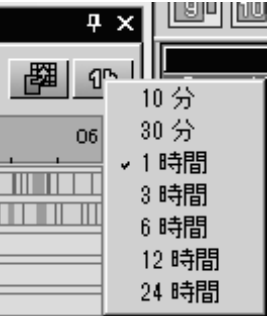

. . . . . . . . . . . . . . . .

## 3-3-2 ログ検索

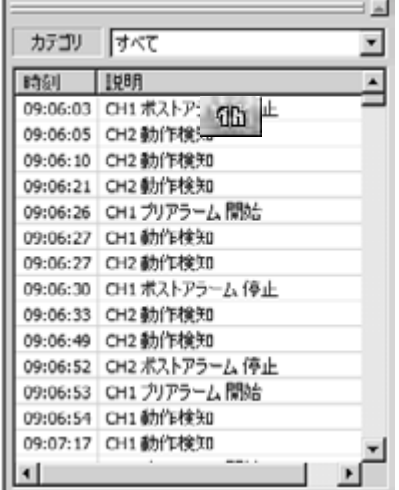

ログビューから表示したいイベントを選択すると、選択した映像が表 示されます。

カテゴリを変更することにより、イベントの種類を絞り込むことがで きます。

3-3-3 カレンダー検索

|                |      |      | February 2012 |      |      |          |
|----------------|------|------|---------------|------|------|----------|
| Sun.           | Mon. | Tue. | Wed.          | Thu. | Fri. | Sat.     |
|                |      |      |               | 2    | 3    |          |
| $\overline{5}$ | 6    | 7    | U             | 9    | 10   | 11       |
| 12             | 13   | 14   | 15            | 16   | 17   | 18       |
| 19             | 20   | 21   | 22            | 28   | 24   | 25       |
| 26             | 27   | 28   | 29            |      |      |          |
| $\vee$         |      |      | 今日            |      |      | <b>W</b> |
| ÷<br>09:34:10  |      |      |               |      |      |          |

カレンダービューより、録画再生したい日時を入力後、ボタンをク リックすると選択した映像が表示されます。

## 3-4 録画再生

3-4-1 録画再生ボタン

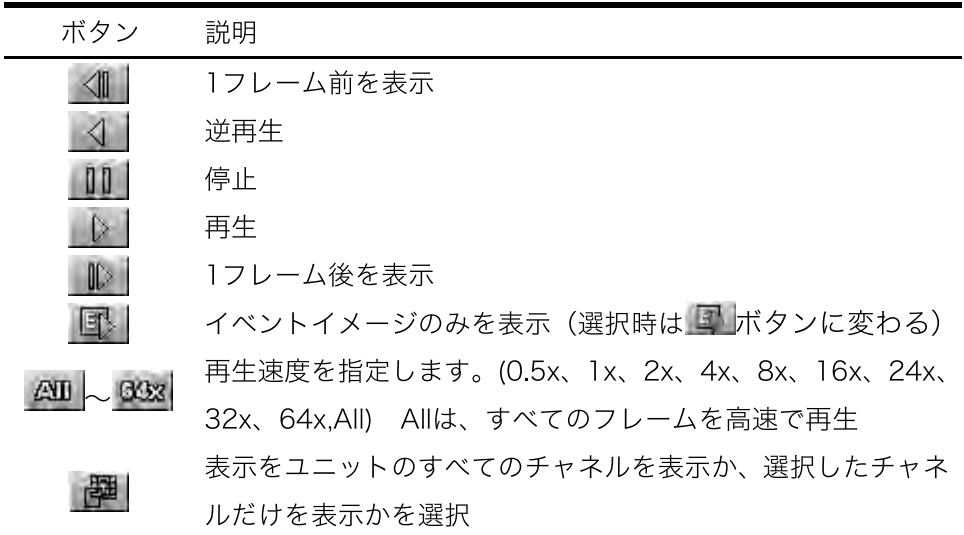

## 3-4-2 音声再生

音声再生は、1画面表示で再生速度が 1x の時だけ可能です。

## 3-5 静止画

3-5-1 静止画の調整

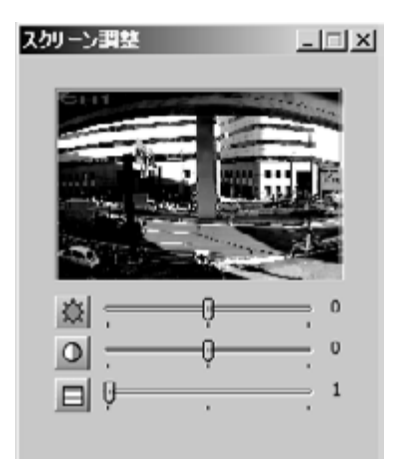

映像の停止状態で調整したいチャンネルを選択し、ツールバーの[画像]-[画像調整]または、ボタンをク リックすると、選択した画面がスクリーン調整画面に表示されます。

各項目のスライドバーを動かすと静止画を調整することができ、各ボタンをクリックすると初 戻ります。

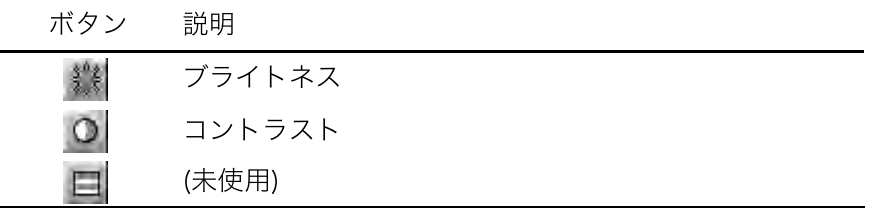

また、スクリーン調整画面の画像上でズームしたいところをマウスで選択するとデジタルズームするこ とができます。

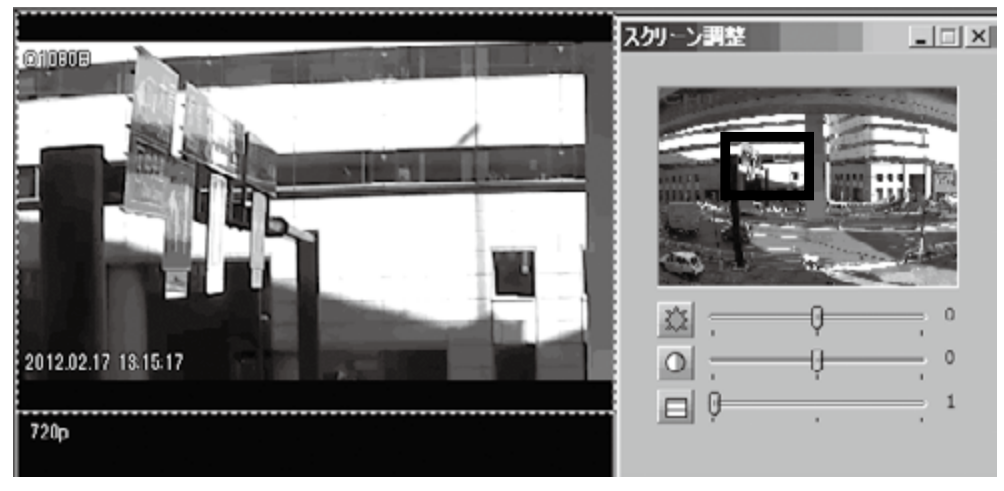

## 3-5-2 静止画保存

映像の停止状態で保存したいチャンネルを選択しツールバーの[画像]-[保存]または、 サボタンをク リックすると、画面をファイル(\*.bmp,\*.jpg)として保存できます。キャプション画面で、コメント等を 入力すると、入力内容が画像に記録されて保存されます。

## 3-5-3 静止画の印刷

映像の停止状態で保存したいチャンネルを選択しツールバーの[画像]-[印刷]または、 ボタンをクリッ クすると、画面を印刷できます。キャプション画面で、コメントを入力すると、入力内容と共に印刷されます。

## 3-6 バックアップ

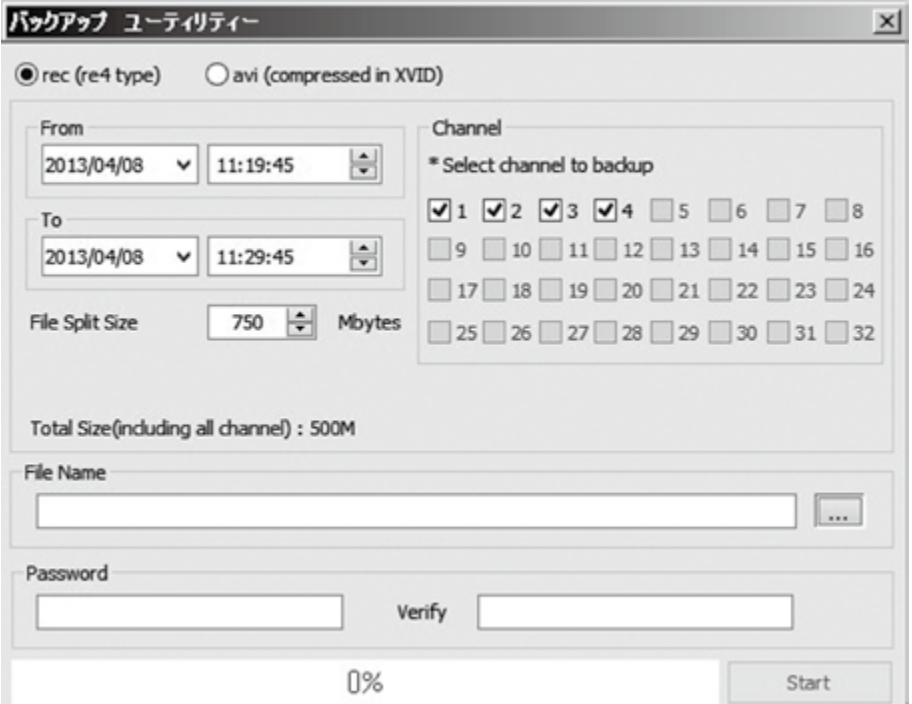

HDD 状況ビューの <sub>T</sub>III ボタンをクリックすると、バックアップユーティリティーが起動し、映像を PC 上にバックアップすることができます。

| 名称              | 説明                                                          |  |  |  |  |
|-----------------|-------------------------------------------------------------|--|--|--|--|
| rec/avi         | 保存するファイル形式を選択                                               |  |  |  |  |
| From-To         | 保存開始日時と終了日時を選択                                              |  |  |  |  |
| Split file size | 保存するファイルを指定したサイズで分割                                         |  |  |  |  |
| Copy Miniplayer | rec形式で保存したファイルを閲覧できるソフトをコピー                                 |  |  |  |  |
| チャンネル           | 保存するチャンネルを選択                                                |  |  |  |  |
| ファイル名           | 保存するファイル名を指定                                                |  |  |  |  |
| File Protection | 保存するファイルにパスワードをかける場合に入力<br>Re-typeには、パスワードと同じものを入力(入力確認のため) |  |  |  |  |
| 開始              | バックアップ開始                                                    |  |  |  |  |

## 4 Control Center Configuration Tool

Control Center Configuration Toolは、DVRの設定を行うソフトです。 Control Center Monitorから[ツール(T)]-[構成]を選択するか、Windowsのスタートメニューから、 Control Center Configuration Toolをクリックすると起動します。

## 4-1 画面

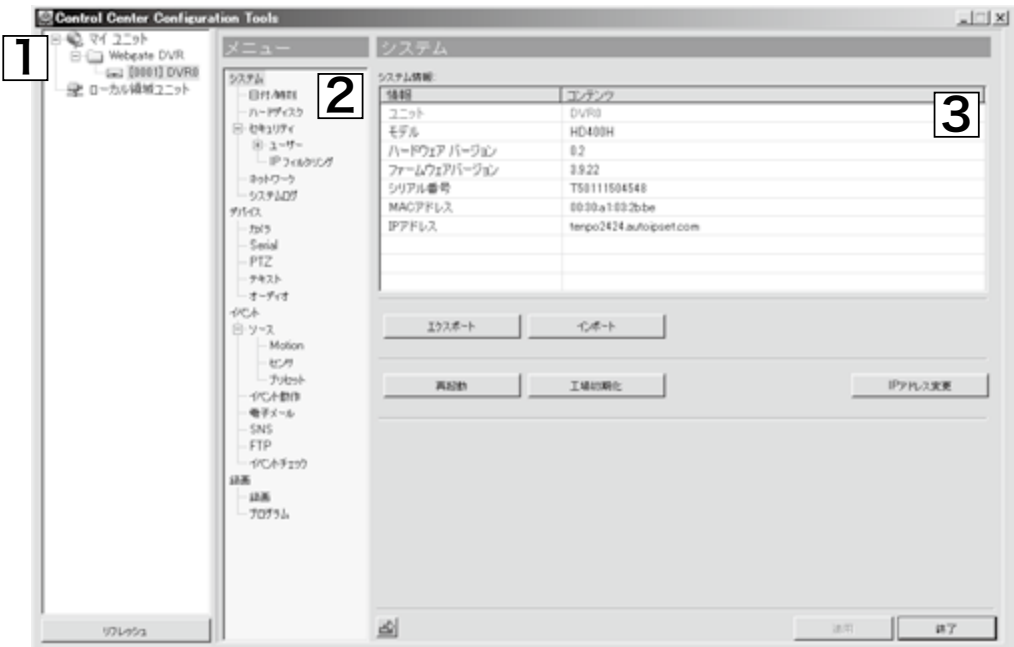

4-1-1 サイトツリー

登録済みのDVRのリストが表示されます。

## 4-1-2 メニュー

システムの設定メニューが表示されます。

## 4-1-3 設定ページ

システムの各設定項目が表示されます。設定変更後に、「適用」ボタンをクリックすると、設定が適用され ます。

. . . . . . . . . . . . . . . . .

. . . . . . . . . . . . . .

# 第4章 WNS(Webgate Naming Service) 設定手順

## 内容

この章では、Webgate 社の DDNS サービスである、WNS の設定登録の手順を記載しています。 DVR で DDNS を利用される場合、この手順を参考に設定してください。

## WNS アカウント登録(WNS アカウントが無い場合のみ)

1.PC のブラウザソフトで WNS のサイト (http://mycam.to) ヘアクセスし、Create an account ボタンをクリックします。

2. 各項目を入力して、Register ボタンをクリックします。

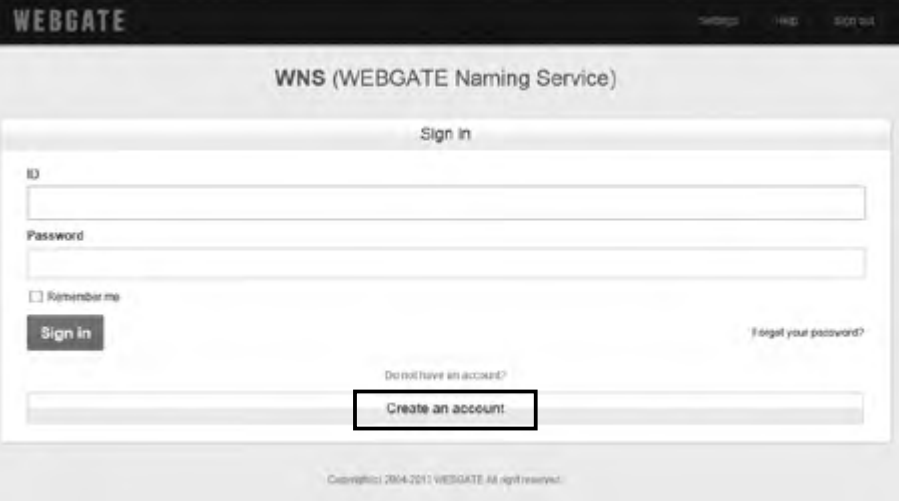

3. 登録内容に問題がなければ、以下の画面が表示されるため、OK ボタンをクリックします。

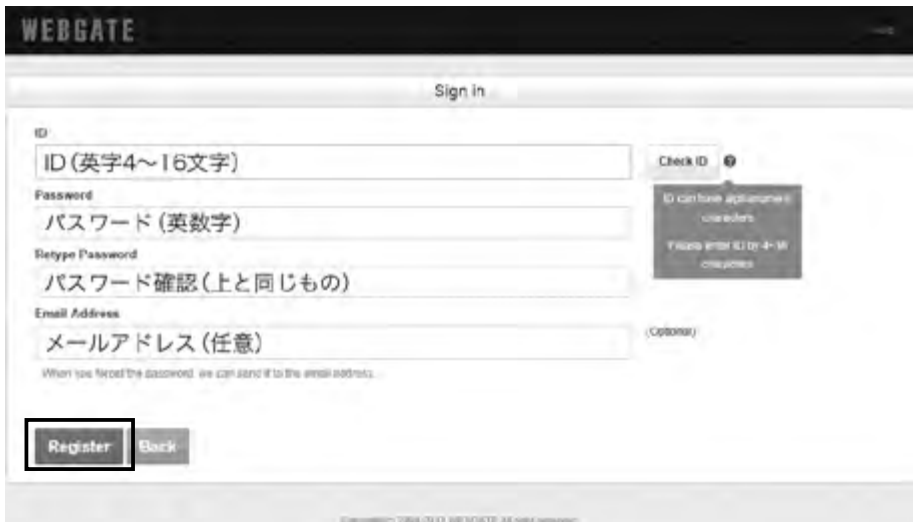

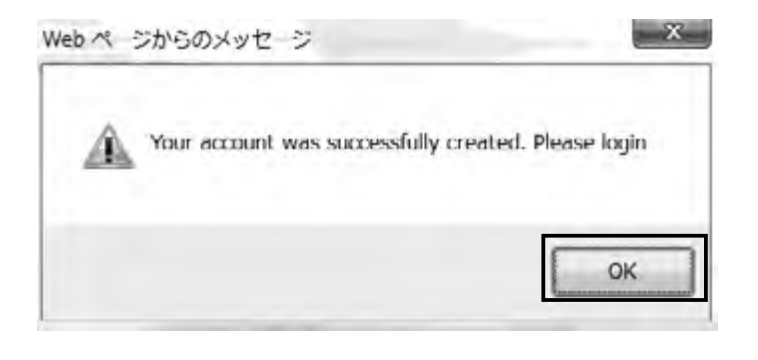

## サブドメイン登録

サブドメイン登録は、DVR がインターネットに接続している状況で行ってください。 (DVR がインターネットに接続していない状況では、登録できません。)

1.WNS のサイト (http://mycam.to) にアクセスし、WNS アカウント情報 (ID,Password) を入力後、 Sign in ボタンをクリックしてください。

2.Add ボタンをクリックします。

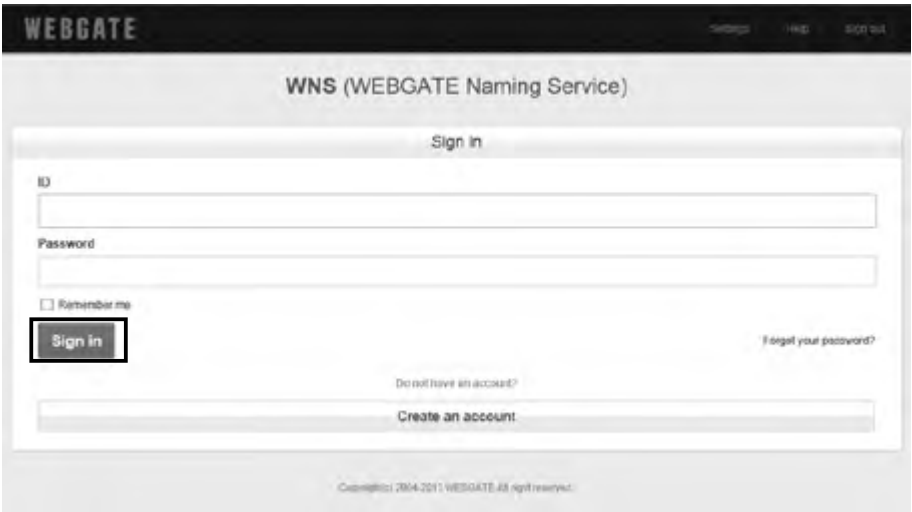

3. 各項目を入力し、Add ボタンをクリックして、登録を完了です。

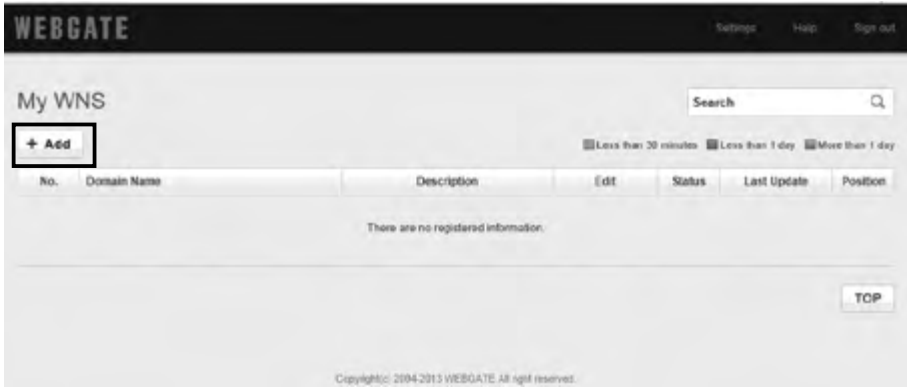

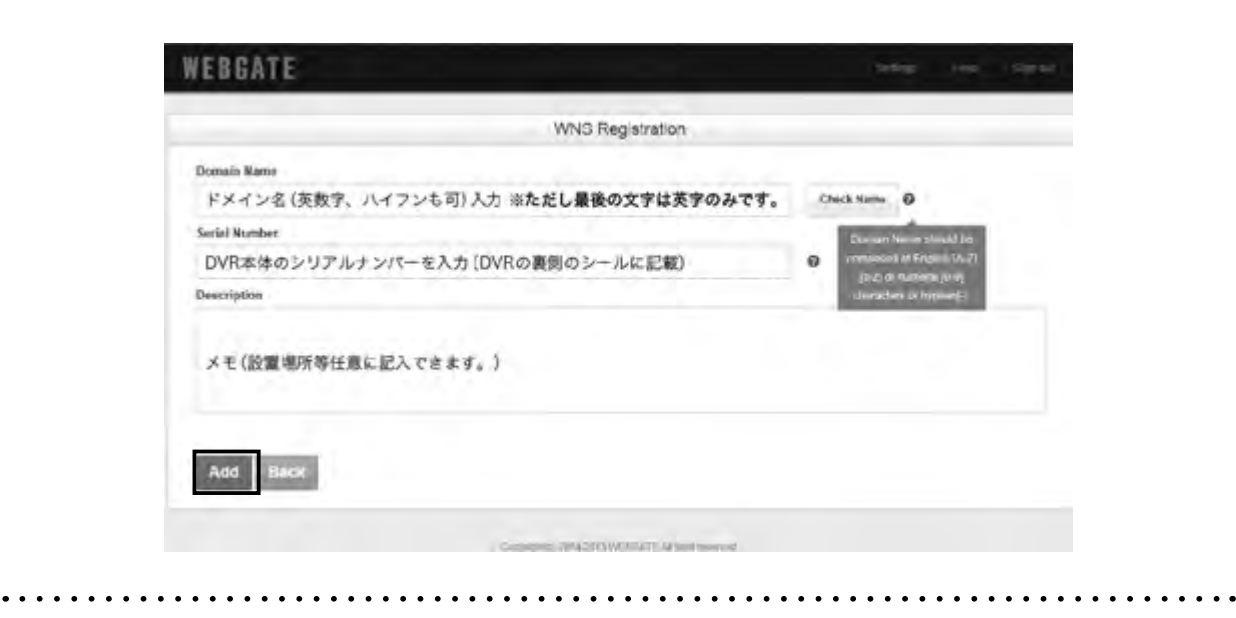

## サブドメイン登録状況の確認

WNS にサインインすると、すでに登録してあるドメインが表示されます。

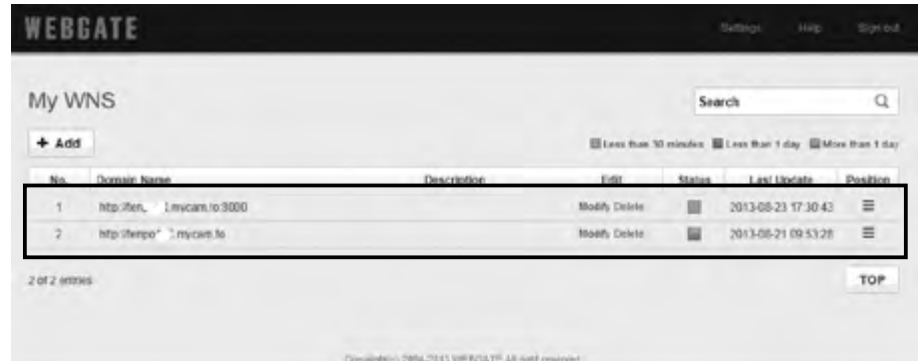

## 各項目の説明

## Edit(登録ドメインの編集削除)

Modify(青字):内容を修正するときにこのボタンを使用します。 Delete(赤字):ドメインの削除をするときにこのボタンを使用します。

## Status(登録ドメインの状況)

: ドメインの更新が 30 分以内あった場合

■Less than 30 minutes : ドメインの更新が 30 分以上 1 日以内にあった場合 ■Lese than l day : ドメインの更新が 1 日以上ない場合 ( 製品動作の確認が必要 )

. . . . . . . . . . . . . . **.** 

More than 1 day

. . . . . . . . . . . . . .

## カメラプロトコル搭載モデル

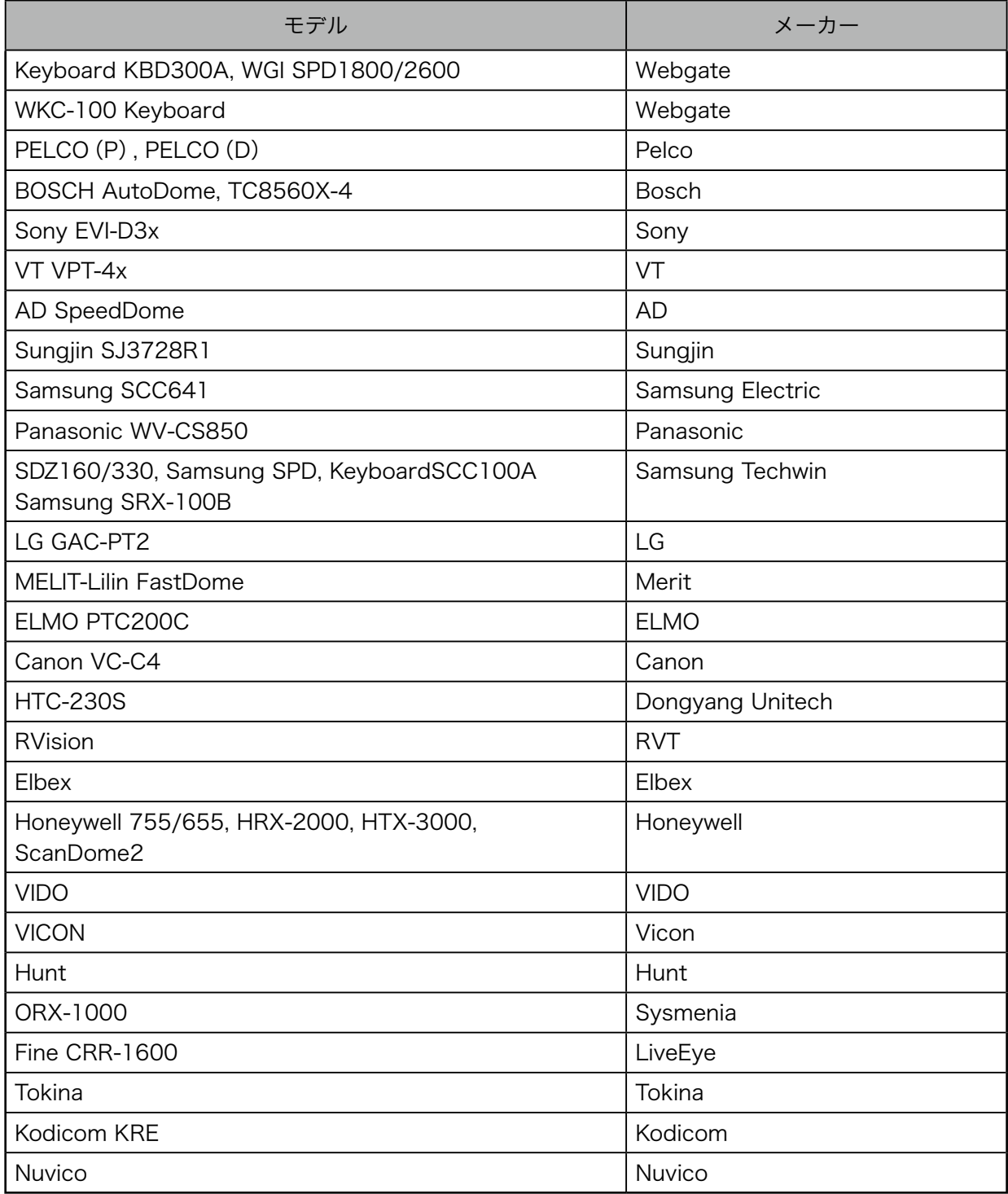

#### HAC450シリーズ録録画時間一覧表(標準2TB搭載時の録画時間)※容量1.85TBで計算 ※あくまで目安です。

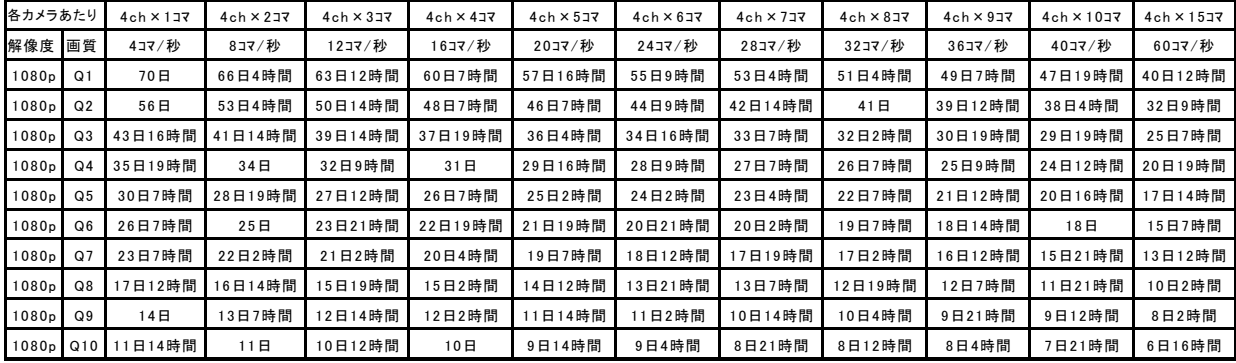

HAC450シリーズ 録画時間一覧表(標準2TB搭載時の録画時間)※容量1.85TBで計算 ※あくまで目安です。

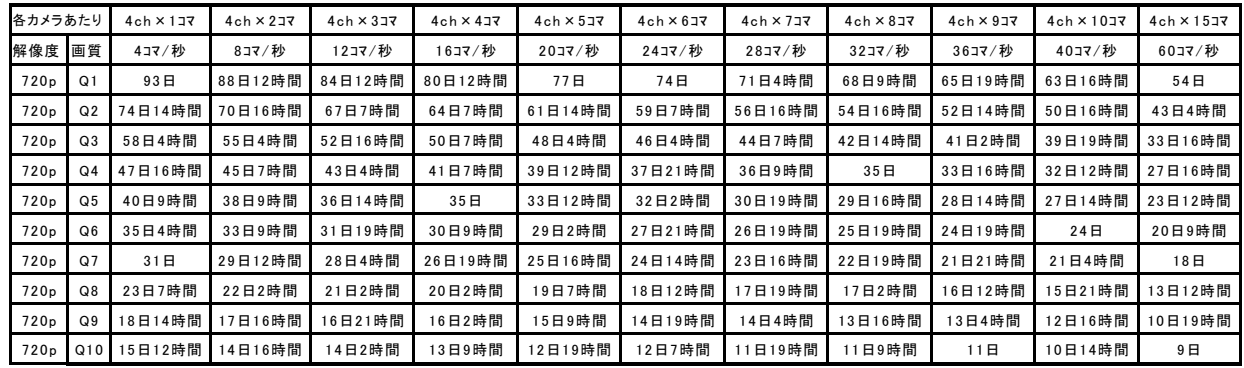

### HAC450シリーズ 録画時間一覧表(標準2TB搭載時の録画時間)※容量1.85TBで計算 ※あくまで目安です。

### 各カメラあたり┃ 4ch×1コマ ┃ 4ch×2コマ ┃ 4ch×3コマ ┃ 4ch×4コマ ┃ 4ch×6コマ ┃ 4ch×6コマ ┃ 4ch×8コマ ┃ 4ch×8コマ ┃ 4ch×10コマ ┃ 4ch×15コマ 解像度 画質 | 4コマ/秒 | 8コマ/秒 | 12コマ/秒 | 16コマ/秒 | 20コマ/秒 | 24コマ/秒 | 28コマ/秒 | 32コマ/秒 | 36コマ/秒 | 40コマ/秒 | 60コマ/秒 960H | Q1 |139日16時間|132日16時間| 126日9時間 |120日14時間| 115日9時間 |110日21時間| 106日12時間| 102日9時間 | 98日14時間 | 95日7時間 | 81日 960H | Q2 |111日14時間 | 106日4時間 | 101日 | 96日12時間 | 92日9時間 | 88日16時間 | 85日 | 81日21時間 | 78日21時間 | 76日4時間 | 64日16時間 960H | Q3 | 87日4時間 | 82日21時間 | 78日21時間 | 75日9時間 | 72日4時間 | 69日4時間 | 66日12時間 | 64日 | 61日14時間 | 59日12時間 | 50日14時間 960H Q4 71日12時間 67日21時間 64日16時間 61日19時間 59日4時間 56日19時間 54日14時間 52日12時間 50日14時間 48日19時間 41日12時間 960H ┃ Q5 ┃60日14時間┃57日14時間┃54日21時間┃52日12時間┃ 50日4時間┃ 48日4時間┃ 46日4時間┃ 44日12時間┃ 42日21時間┃ 41日9時間┃ 35日4時間 960H ┃ Q6 ┃52日16時間 ┃ │ 50日 ┃ ┃ 47日19時間┃ 45日14時間┃ 43日14時間┃ 41日19時間┃ 40日4時間┃ 38日16時間┃ 37日4時間┃ 35日21時間┃ 30日12時間 960H ┃ Q7 ┃46日12時間┃ 44日4時間 ┃ 42日2時間 ┃ 40日4時間 ┃ 38日12時間┃ 36日21時間┃ 35日12時間┃ 34日2時間┃ 32日21時間┃ 31日16時間┃ 27日 960H ┃ Q8 ┃34日21時間 ┃ 33日2時間 ┃ 31日14時間 ┃ 30日4時間 ┃ 28日21時間┃ 27日16時間┃ 26日14時間┃ 25日14時間┃ 24日16時間┃ 23日19時間┃ 20日4時間 960H ┃ Q9 ┃27日21時間┃ 26日12時間┃ 25日7時間┃ 24日4時間┃ 23日2時間┃ 22日4時間┃ 21日7時間┃ 20日12時間┃ 19日16時間┃ 19日2時間┃ 16日4時間 960H | Q10 | 23日7時間 | 22日2時間 | 21日2時間 | 20日2時間 | 19日7時間 | 18日12時間 | 17日19時間 | 17日2時間 | 16日12時間 | 15日21時間 | 13日12時間

. . . . . . . . . . . . . . .

### HAC850シリーズ 録画時間一覧表(標準2TB搭載時の録画時間)※容量1.85TBで計算 ※あくまで目安です。

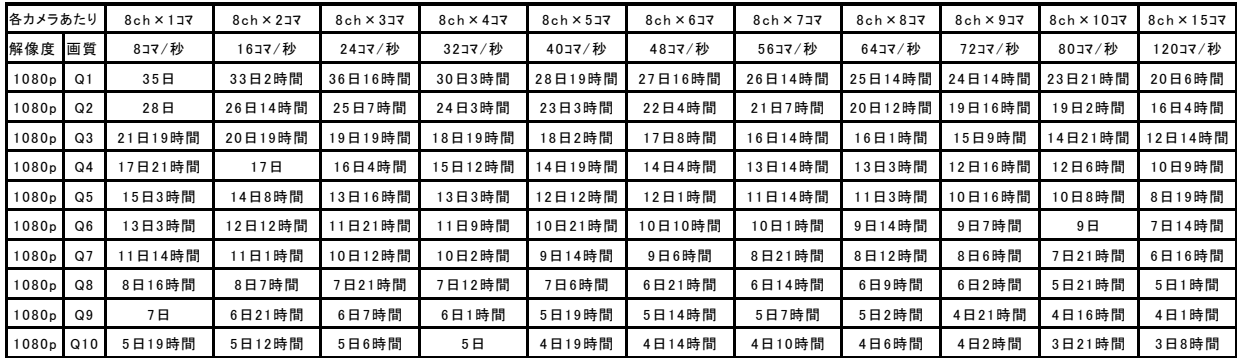

#### HAC850シリーズ 録画時間一覧表(標準2TB搭載時の録画時間)※容量1.85TBで計算 ※あくまで目安です。

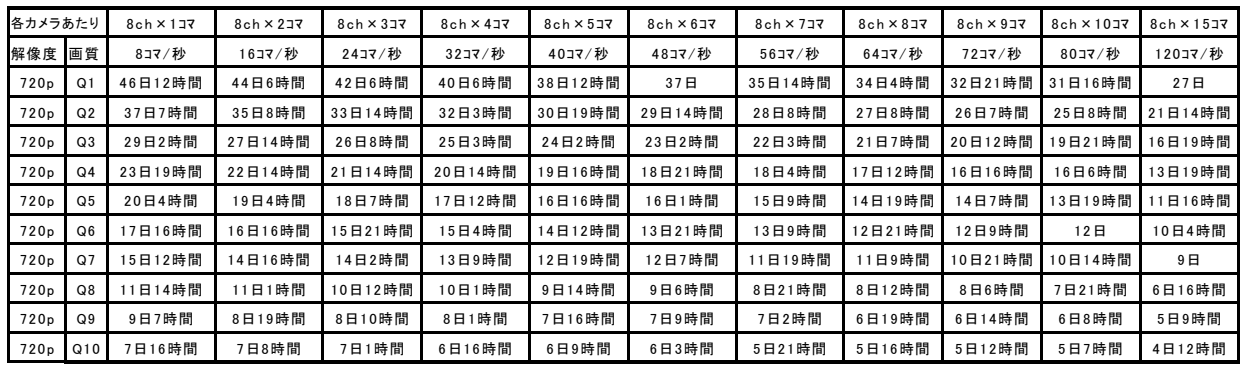

HAC850シリーズ 録画時間一覧表(標準2TB搭載時の録画時間)※容量1.85TBで計算 ※あくまで目安です。

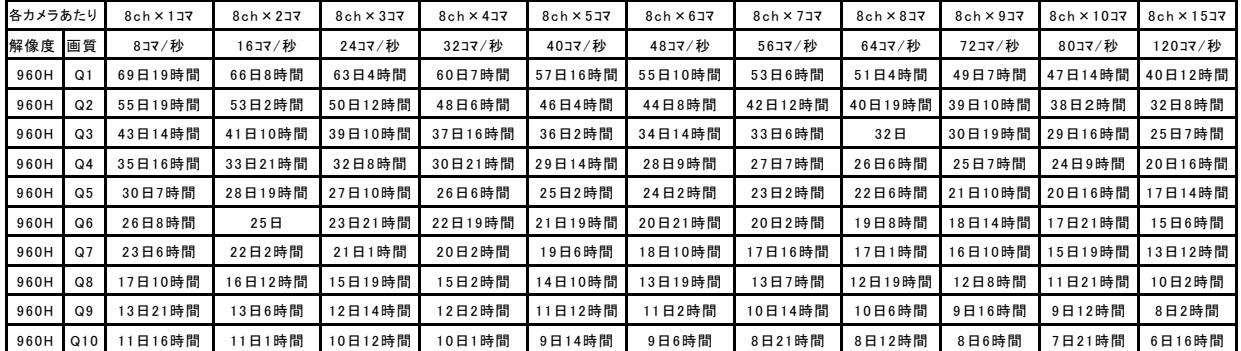

HAC1650シリーズ 録画時間一覧表(標準2TB搭載時の録画時間)※容量1.85TBで計算 ※あくまで目安です。

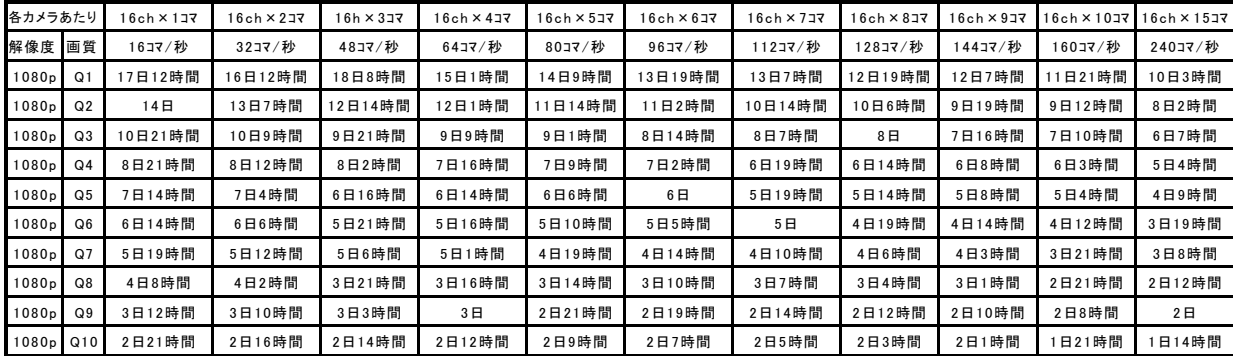

#### HAC1650シリーズ 録画時間一覧表(標準2TB搭載時の録画時間)※容量1.85TBで計算 ※あくまで目安です。

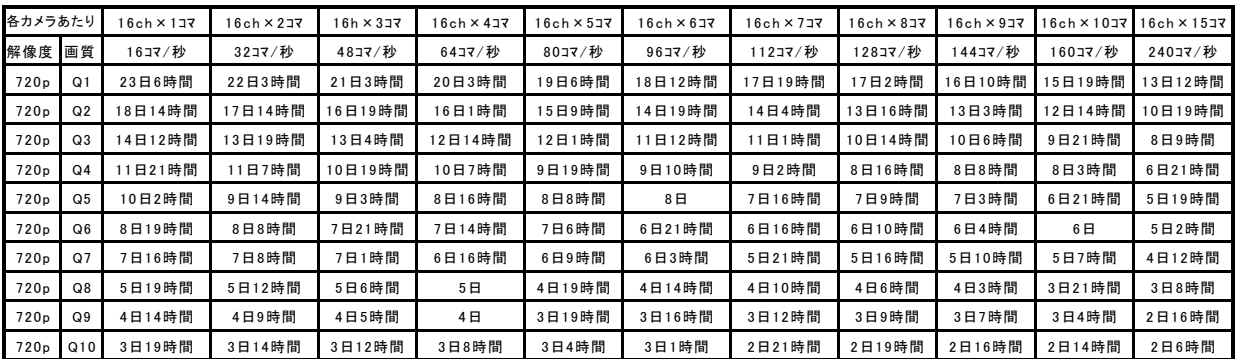

HAC1650シリーズ 録画時間一覧表(標準2TB搭載時の録画時間)※容量1.85TBで計算 ※あくまで目安です。

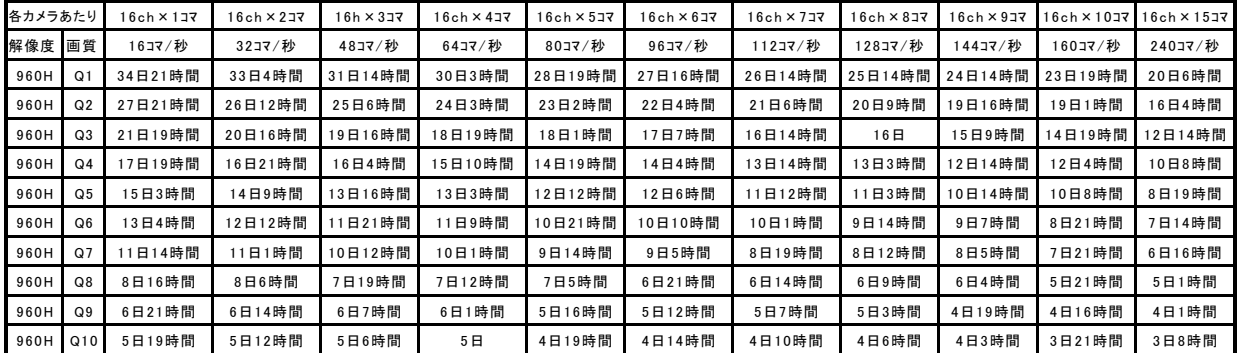

## メ モ ・<br>ネットワーク設定

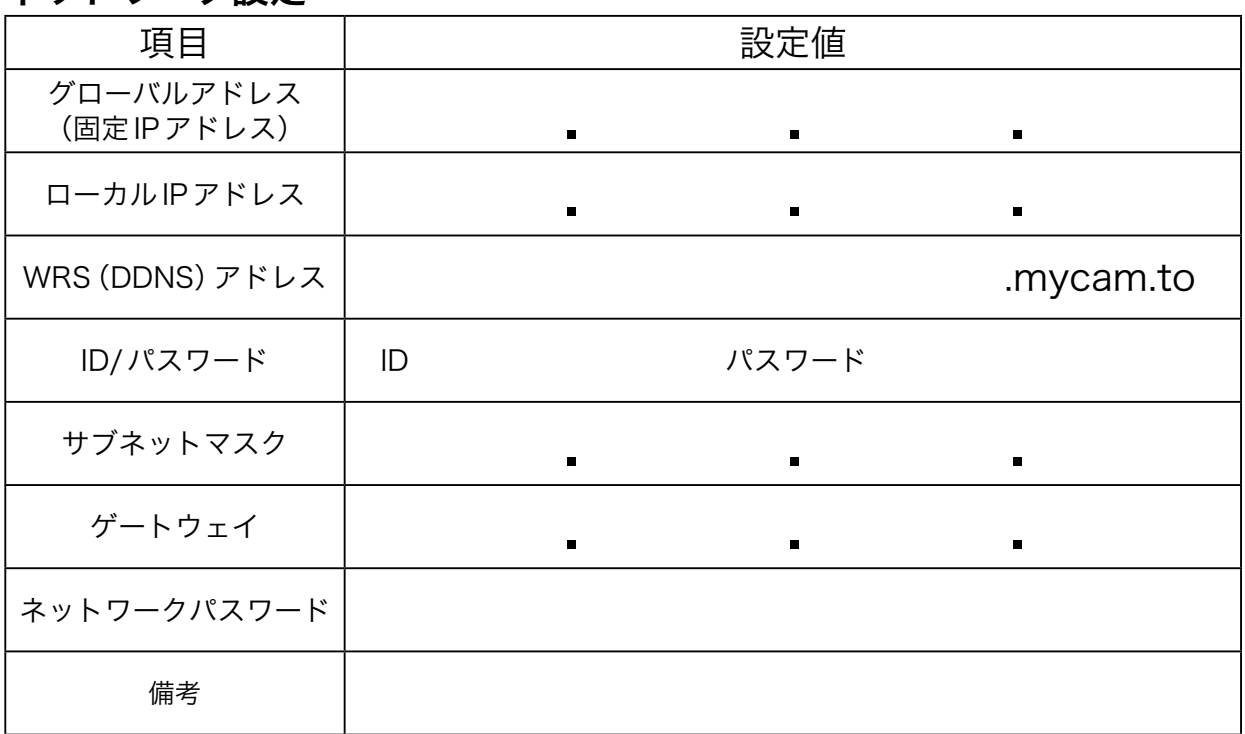

## **ルーター設定** ルーター ID (初期値)例: admin,administrator,root

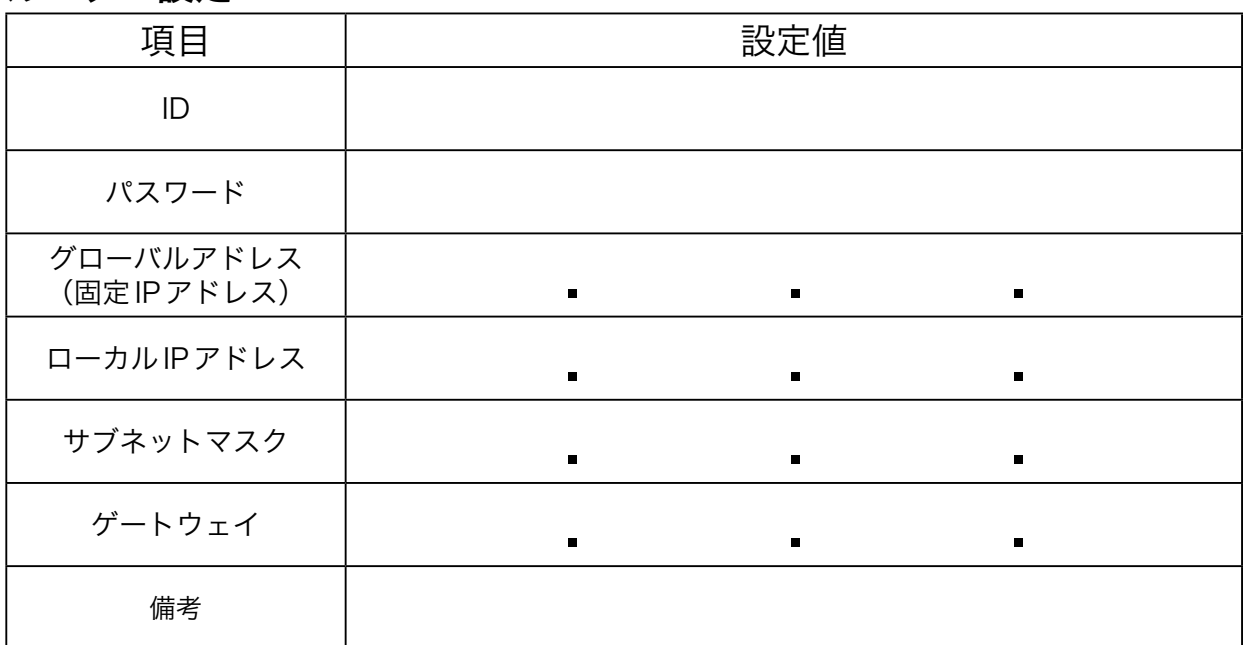

## WRS 設定 (http://mycam.to)

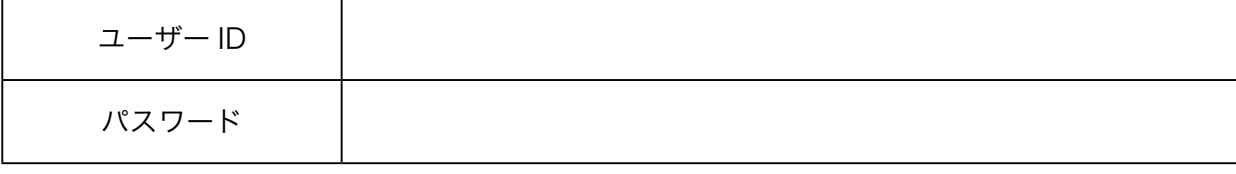

販売代理店